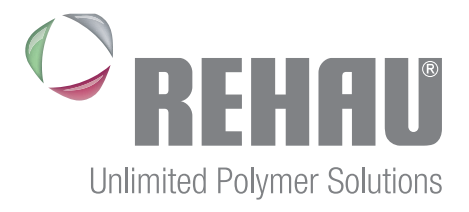

# REHAU SMART

TECHNISCHE INFORMATION BEDIENUNG DER APP REHAU SMART

#### Inhaltsverzeichnis

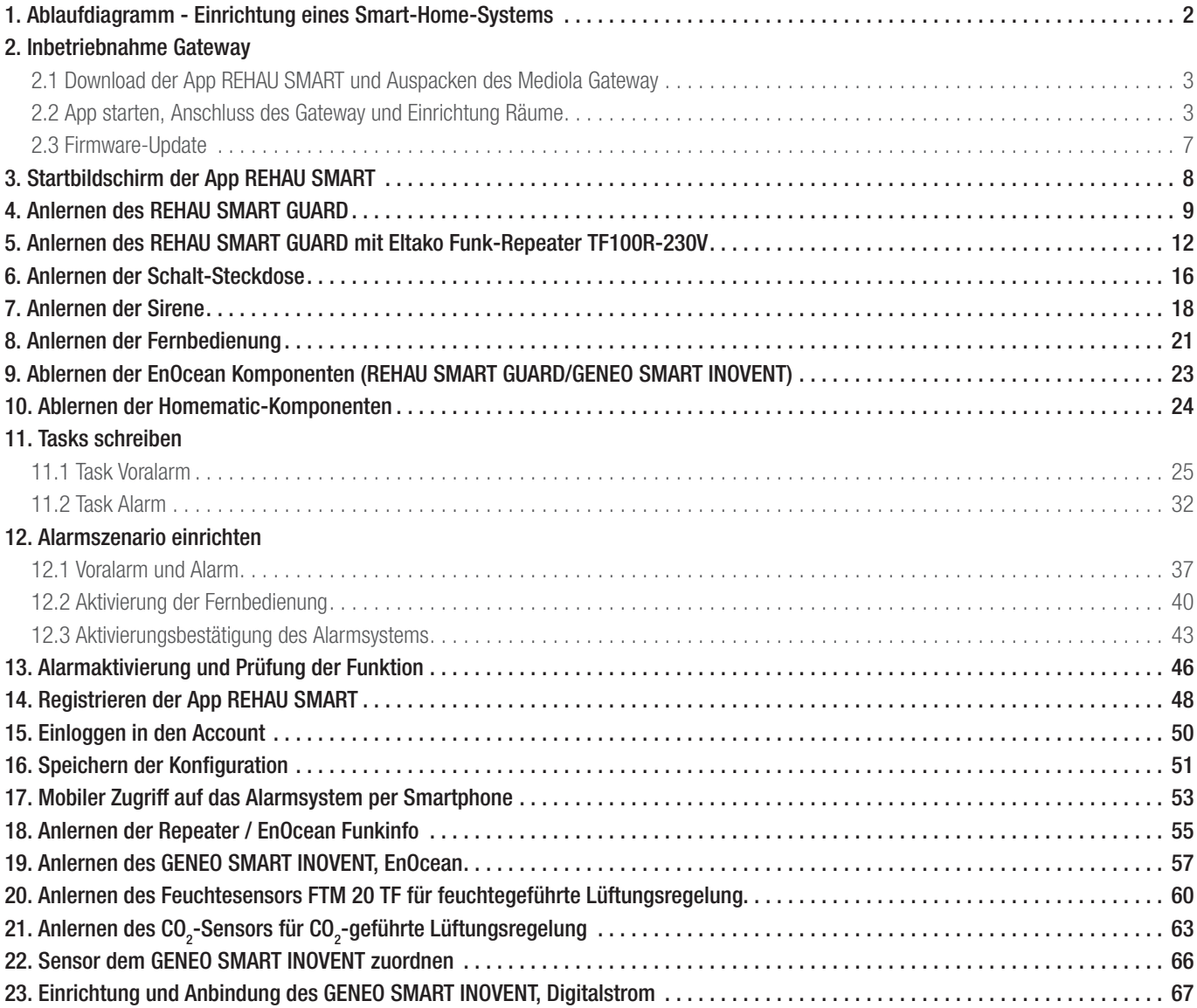

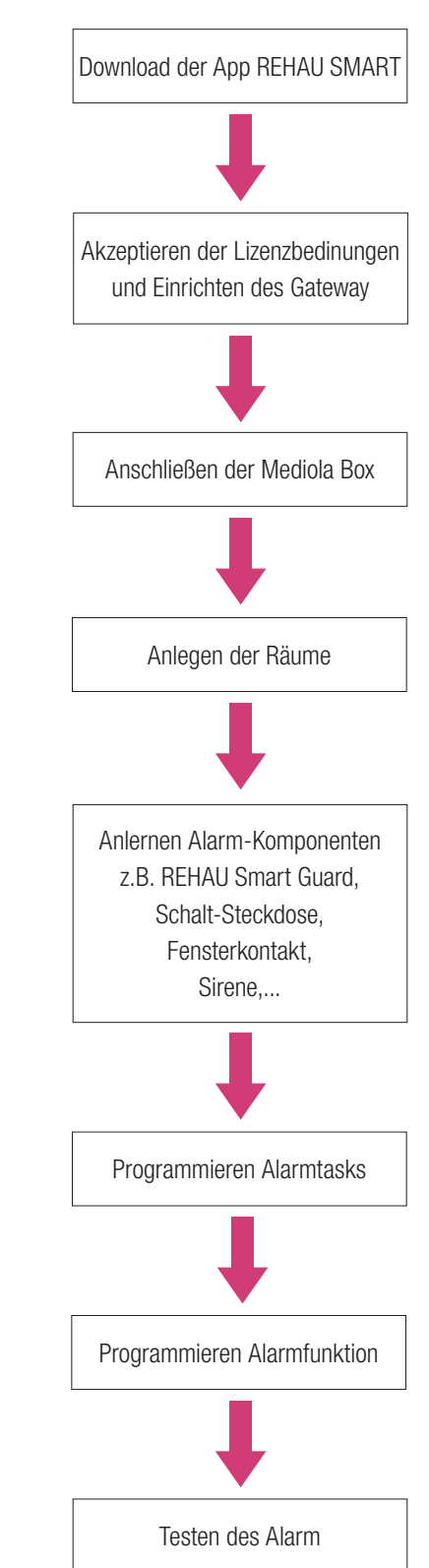

#### 1. Ablaufdiagramm - Einrichtung eines Smart-Home-Systems

#### 2. Inbetriebnahme Gateway

Nachfolgend wird beschrieben, wie die Geräte REHAU SMART GUARD und Homematic IP Alarmkomponenten in die App REHAU SMART integriert und dazugehörige Tasks geschrieben werden.

#### Hinweise für den Fensterfachbetrieb:

Das Einrichten der App, d.h. das Anlegen der Räume, Anlernen der Geräte und die Einrichtung der Tasks kann beim Fensterfachbetrieb erfolgen. Das Anschließen an den Router des Kunden und das Übertragen der Vorkonfiguration auf den Kundenaccount und auf die Mobilgeräte, sowie das Einrichten eines Repeaters bei Reichweitenproblemen muss beim Kunden vor Ort erfolgen.

Die Vorkonfiguration sollte entweder auf den Emailaccount des Fachbetriebs oder auf einem frei zu wählenden Testaccount erfolgen. Die Vorkonfiguration wird dann beim Endkunden aus der Cloud geladen und unter dessen persönlichen Emailaccount abgespeichert.

## 2.1 Download der App REHAU SMART und Auspacken des Mediola Gateway

Die App REHAU SMART kann im Apple App-Store und bei Google Play kostenfrei auf das Smartphone oder Tablet heruntergeladen werden. Sie ist sowohl für das Betriebssystem Android wie auch für iOS verfügbar.

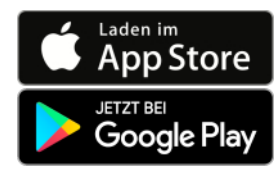

Verpackungsinhalt des Mediola V5+ Gateways:

- Mediola AIO Gateway V5+
- EnOcean USB-Stick "USB 300"
- Netzteil
- Netzwerkkabel

Zusätzlich erforderlich (nicht im Lieferumfang):

- Angeschlossener Router mit freiem RJ45 Steckplatz für Netzwerkkabel
- Internetzugang

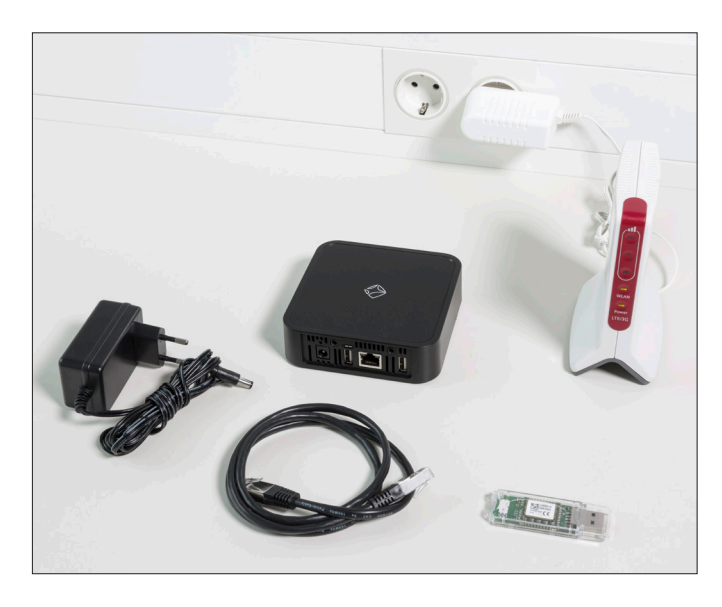

#### 2.2 App starten, Anschluss des Gateway und Einrichtung Räume

#### App Starten

Öffnen der App REHAU SMART und den Endnutzer Lizenzvertrag akzeptieren

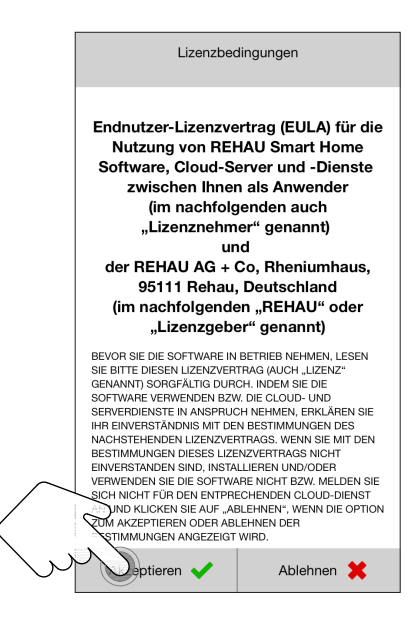

Um ein neues Gateway einzurichten, auf Schaltfläche AIO Gateway V5+ tippen.

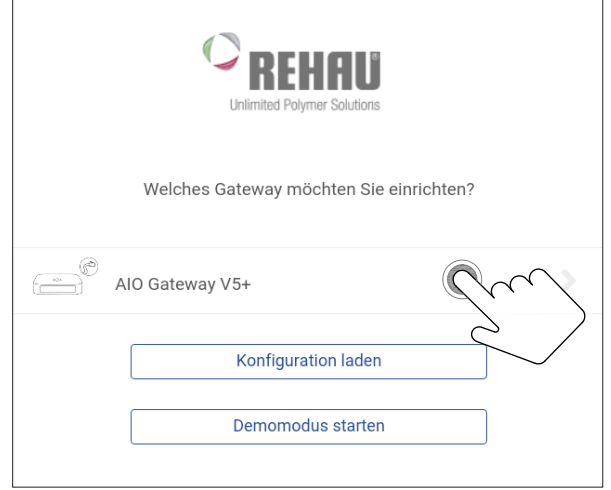

Folgen der Schritt-für-Schritt-Anleitung in der App.

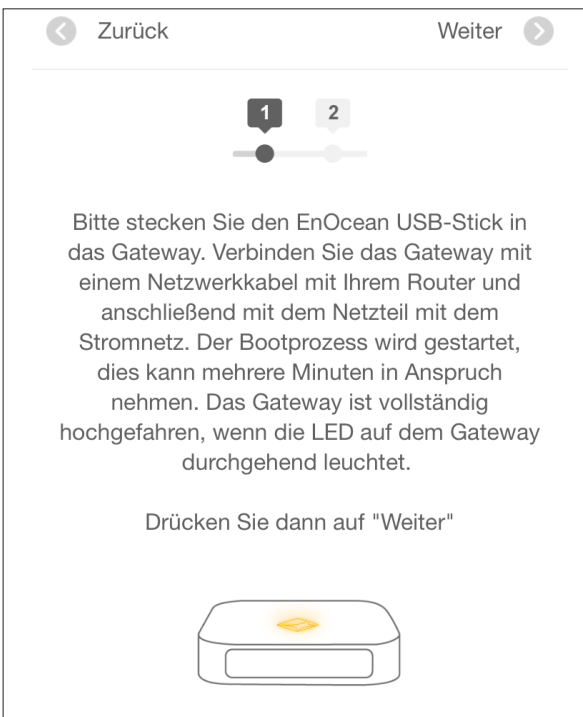

#### Anschluss des Mediola Gateway:

1. EnOcean USB-Stick in das Mediola Gateway einstecken

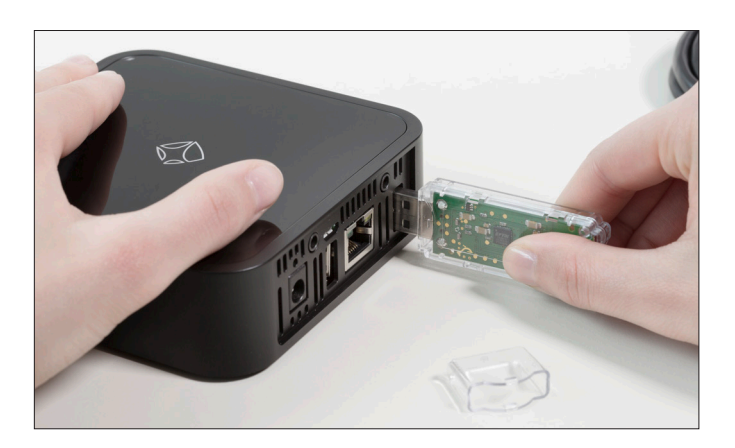

2. Netzwerkkabel an Mediola Gateway anschließen

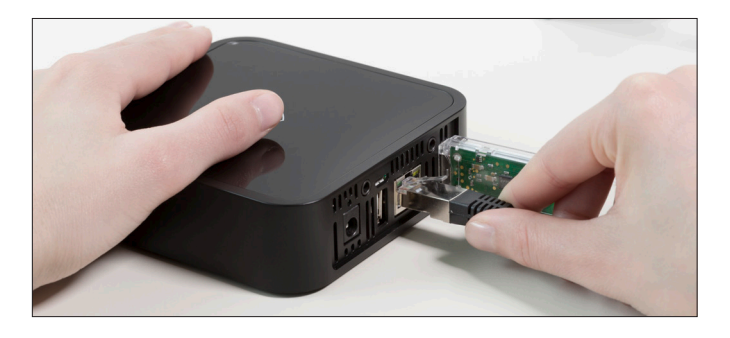

3. Netzwerkkabel mit Router verbinden

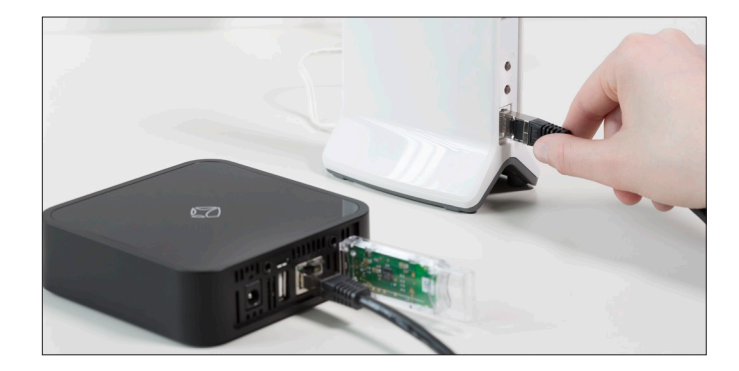

4. Netzteil in die Steckdose einstecken und mit Mediola Gateway verbinden

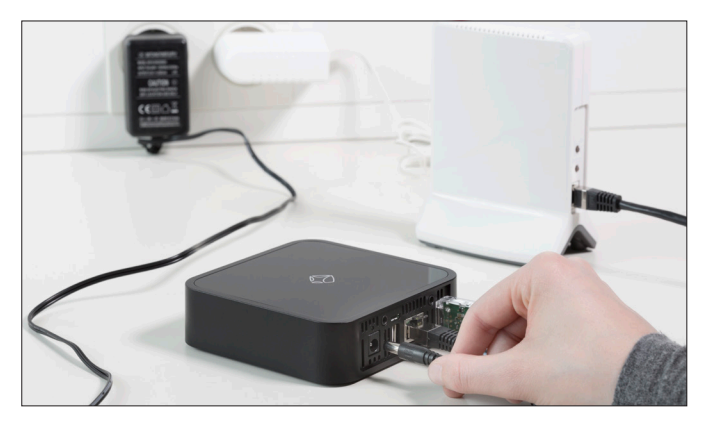

5. Statusanzeige blinkt Weiß, Blau und leuchtet schließlich dauerhaft Weiß. Das Mediola Gateway ist nun einsatzbereit. Sollte die Statusanzeige Rot blinken, liegt ein Fehler vor. Bitte mit der Service Hotline in Verbindung setzen.

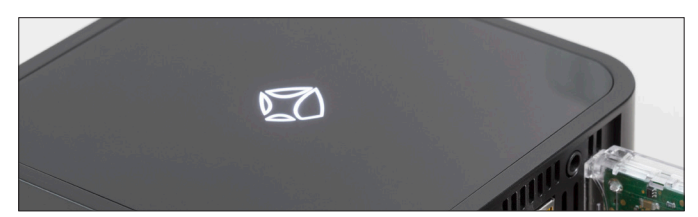

Nachdem das Mediola Gateway gestartet ist, gehen Sie wieder in die App REHAU SMART.

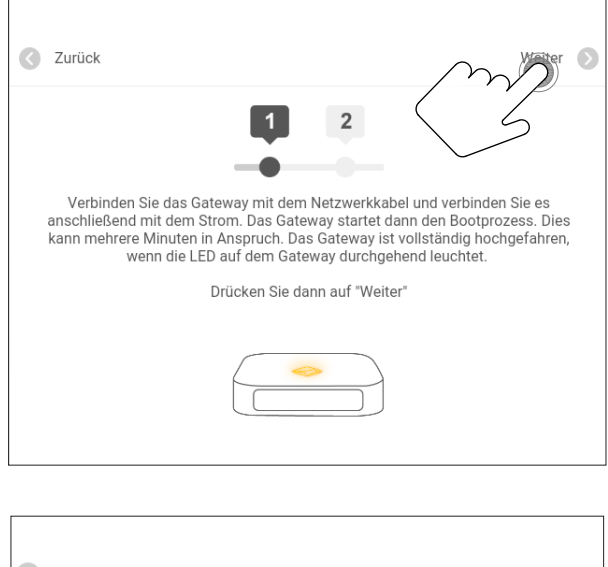

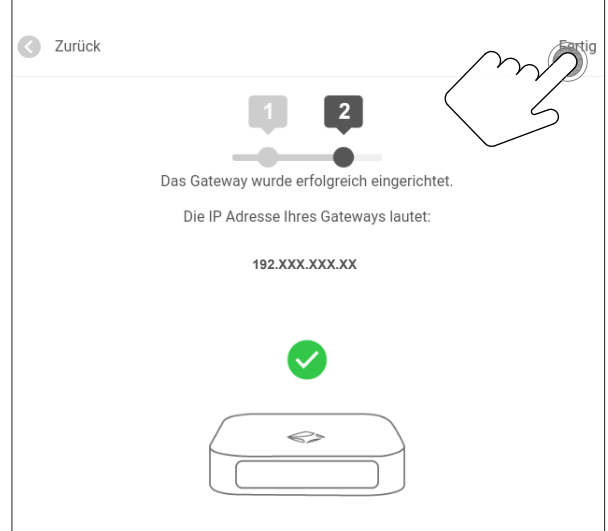

Wurde das Gateway erkannt, erscheint die oben abgebildete Bestätigung in der App REHAU SMART.

#### Wenn der Router das Gateway nicht erkennt...

1. Möglichkeit: Mediola Config Tool NEO herunterladen, www.mediola.  $com \Rightarrow$  NEO  $\Rightarrow$  Downloads  $\Rightarrow$  Config Tool NEO.

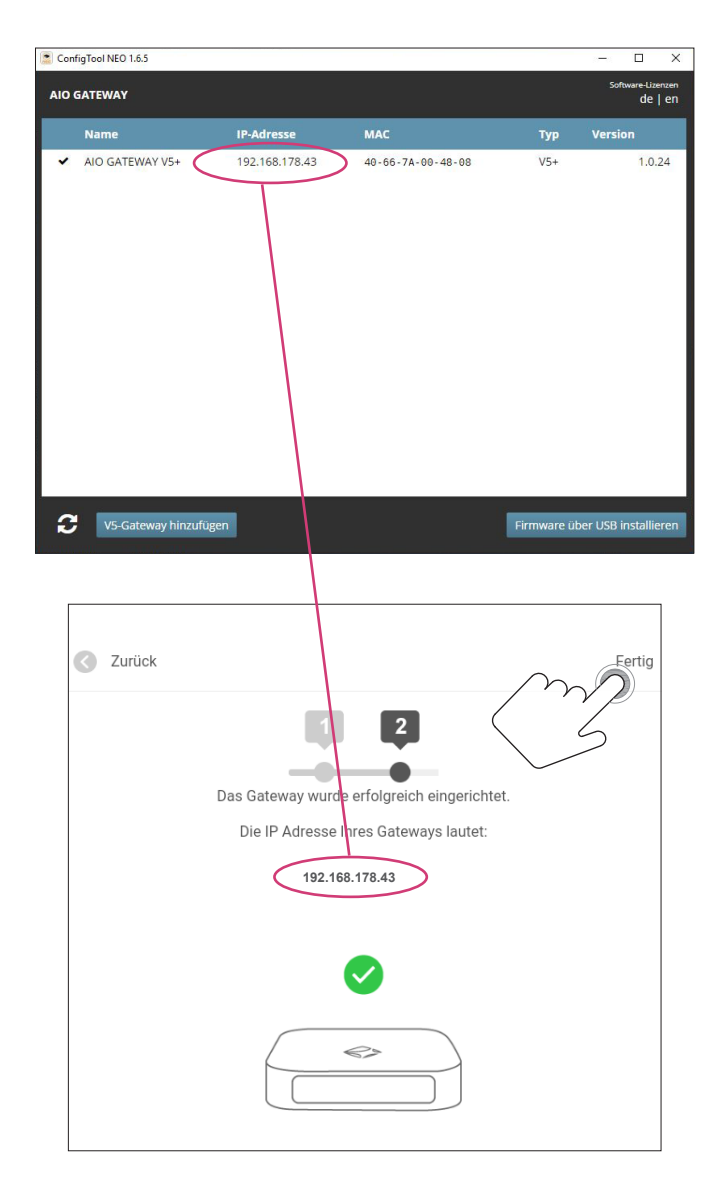

IP Adresse aus dem Config Tool NEO kopieren und in der App REHAU SMART eingeben und fertig stellen.

2. Möglichkeit: Der Router ist durch eine Firewall geschützt => Gateway in der Firewall zulassen

3. Möglichkeit: Das Gateway ist defekt => Gateway beim Lieferanten reklamieren.

#### Ersten Raum in der App REHAU SMART anlegen

Um ein Gerät anzulegen, ist es zunächst erforderlich, einen ersten Raum anzulegen, da in der App REHAU SMART grundsätzlich jedes integrierte Gerät der übergeordneten Kategorie Raum zugeordnet ist.

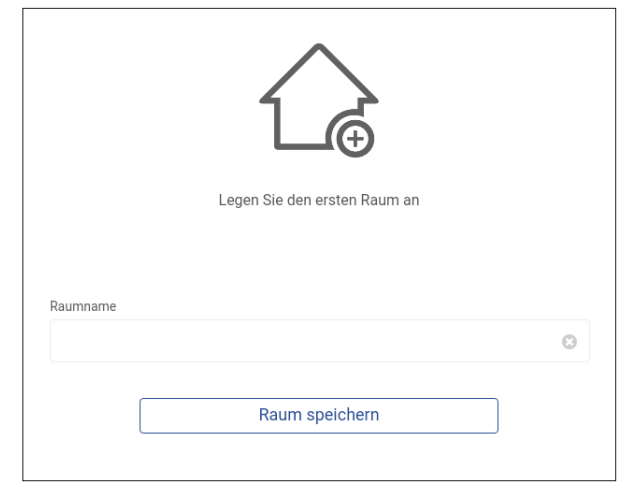

Vergeben Sie einen Namen für den Raum (Beispiel: Wohnzimmer) und tippen anschließend auf Raum speichern.

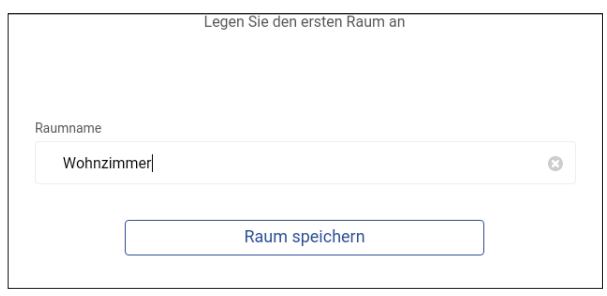

Nun gelangen Sie auf die Startseite. Da bisher noch keine Geräte angelegt sind, sind alle Kacheln leer.

#### 2.3 Firmware-Update

Vor dem Anlernen der einzelnen Komponenten und Einrichten des Smart Home Netzwerkes kann ein Update der Mediola-Firmware nötig sein. Im folgenden wird beschrieben wie Sie die Firware updaten.

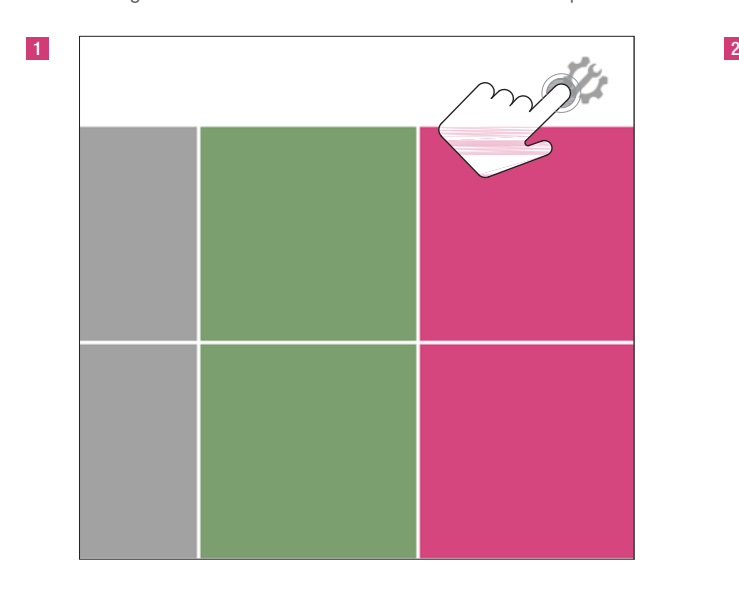

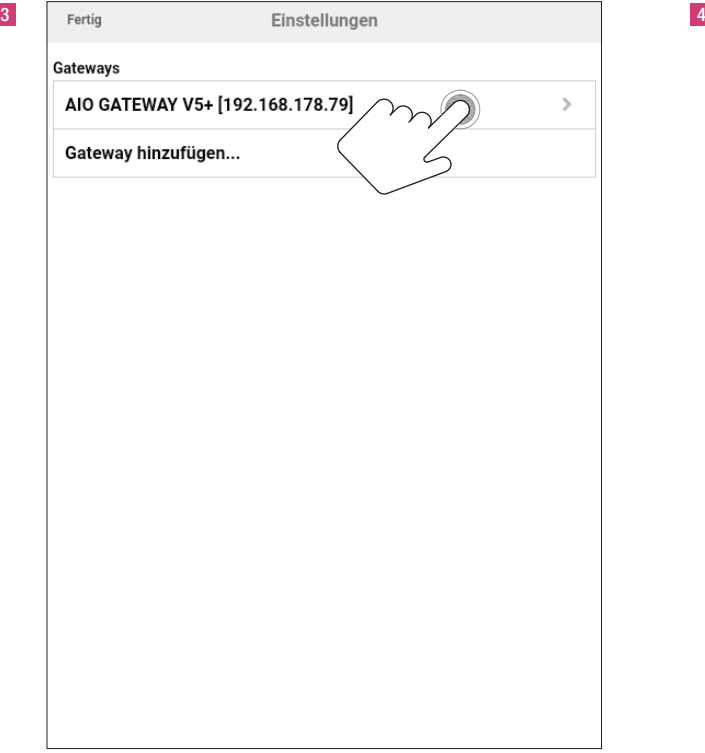

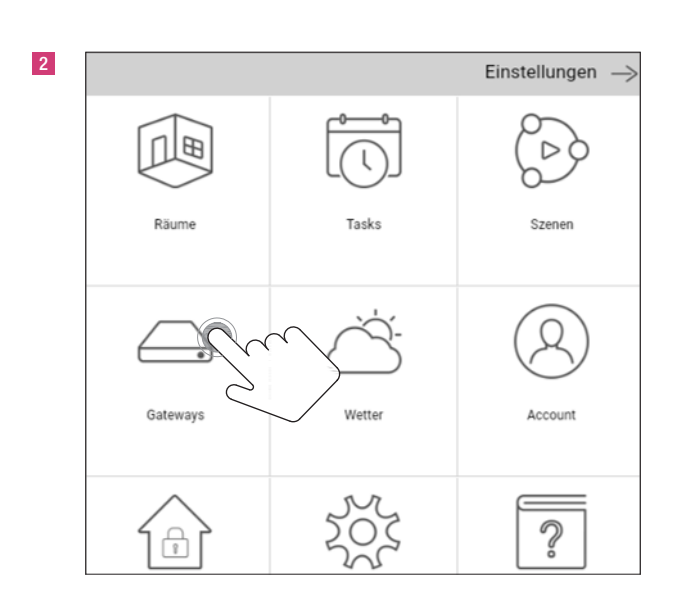

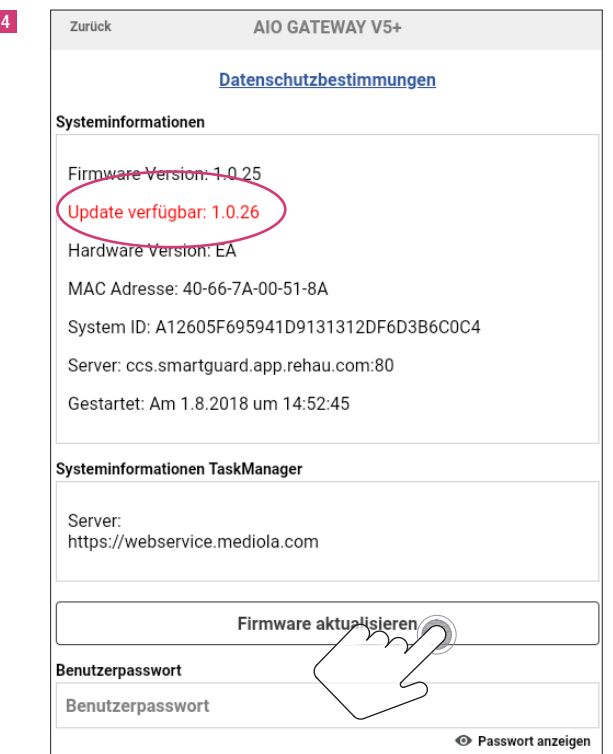

Wenn ein neues Update der Firmware vorhanden ist, wird dies in roter Schrift angezeigt. Hier dann Schritt 4 ausführen und die Firmware aktualisieren. Sollte die Firmware schon auf dem neuesten Stand sein, ist keine Update-Meldung vorhanden.

3. Startbildschirm der App REHAU SMART

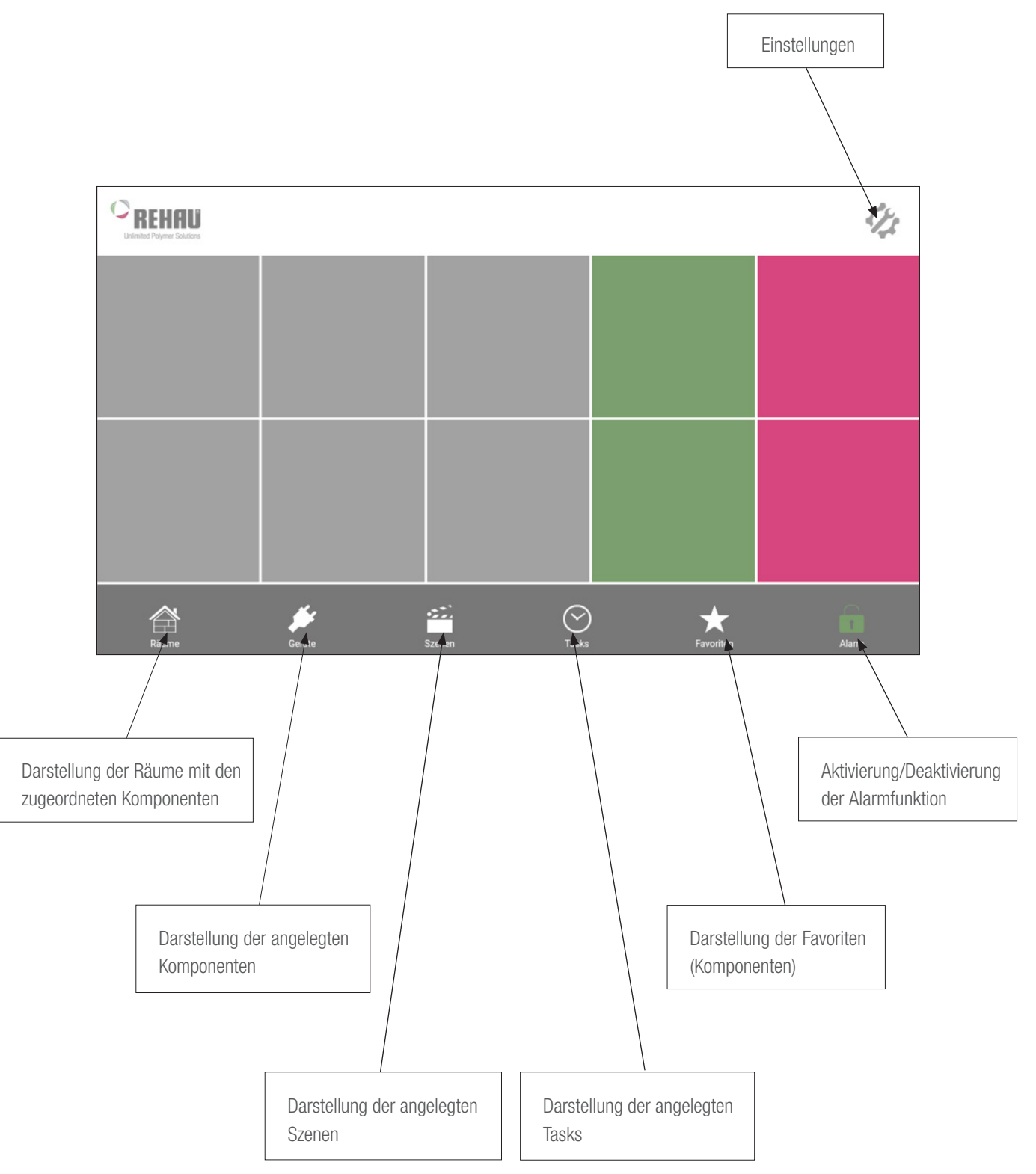

#### 1 2 Einstellungen  $\mathbb{B}$  $\bigcap$  $\triangleright$ Räume Tasks Szenen ✓ Gateways Wetter Account  $\overline{2}$  $\bigcap_{\mathbb{R}}$ 3 4 Einstellungen  $\rightarrow$ Einstellungen  $\rightarrow$ Fertig Räume  $\oplus$ Zurück Neuer Raum Wohnen Raumbezeichnung Diele Gerät hinzufügen ... Speichern Raum löschen G Es ist empfehlenswert, am Anfang alle Räume anzulegen.

4. Anlernen des REHAU SMART GUARD

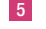

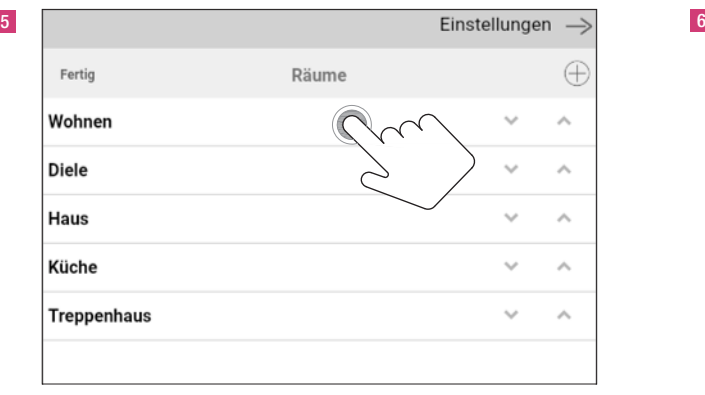

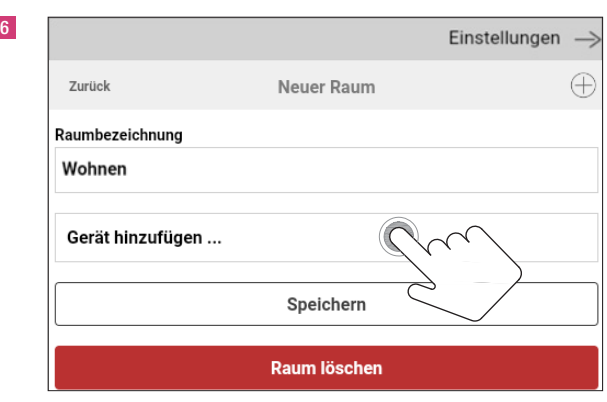

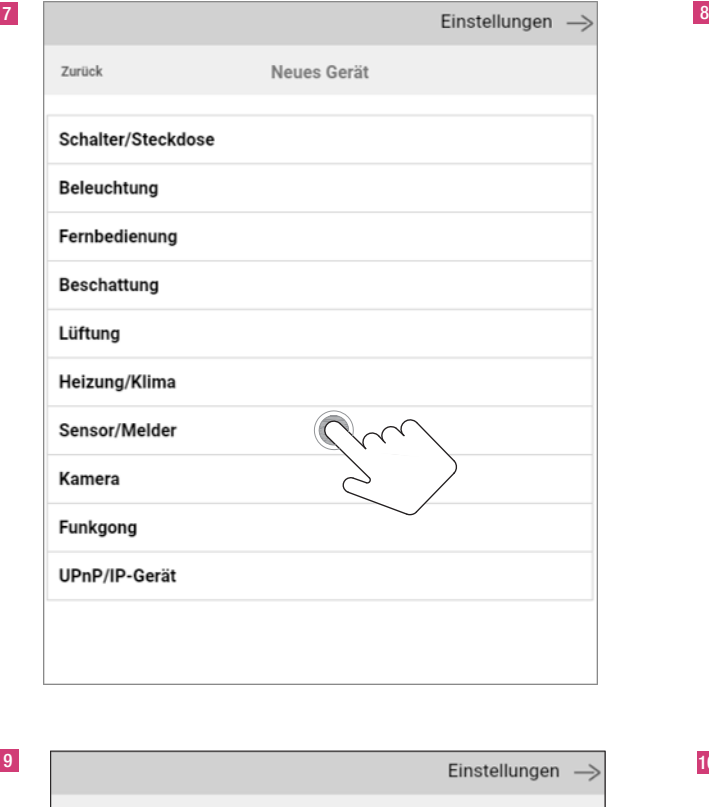

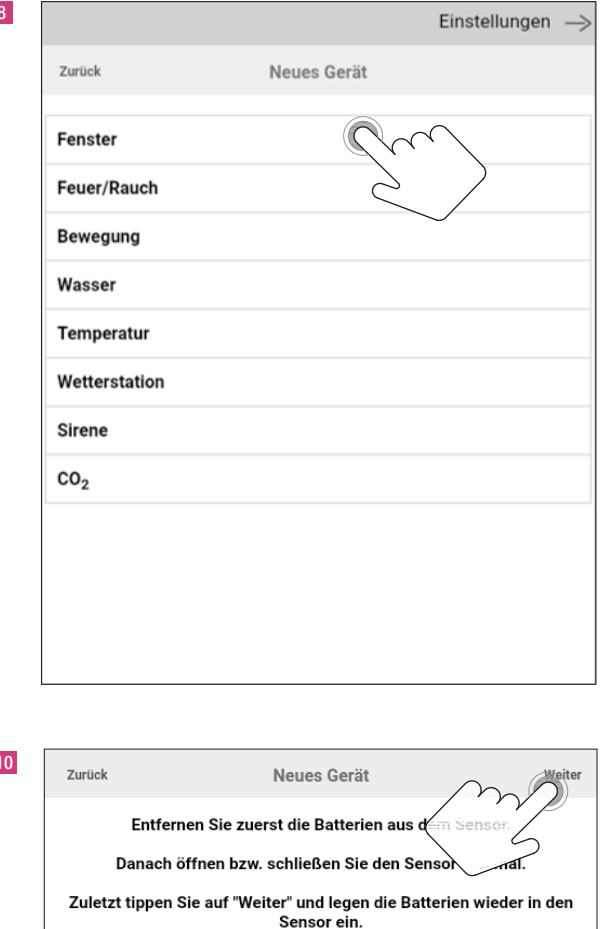

 $\overline{\phantom{a}}$ 

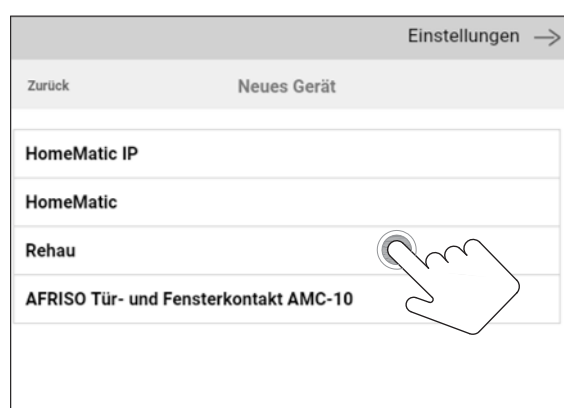

11

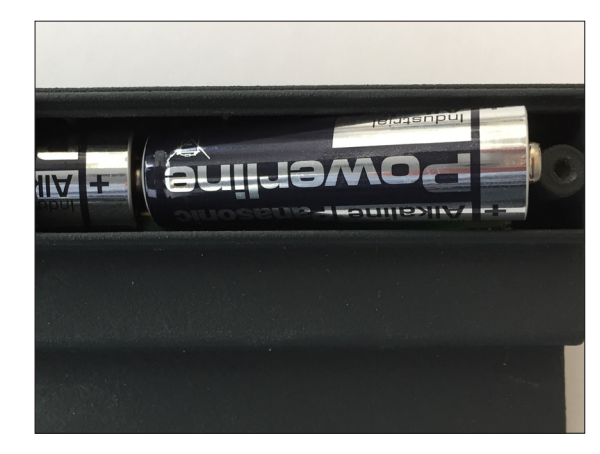

Neugerät in Kopplungsmodus setzen: Batterien einsetzen

Gebrauchtgerät in Kopplungsmodus setzen:

Batterien entnehmen, Fensterflügel 3x schließen und öffnen, Batterien wieder einsetzen (Anweisungen in der App folgen)

Erweiterte Einstellungen

Beim Anlernen des REHAU SMART GUARD außerhalb des Fensters darf der Magnet nicht auf das Gehäuse aufgelegt werden.

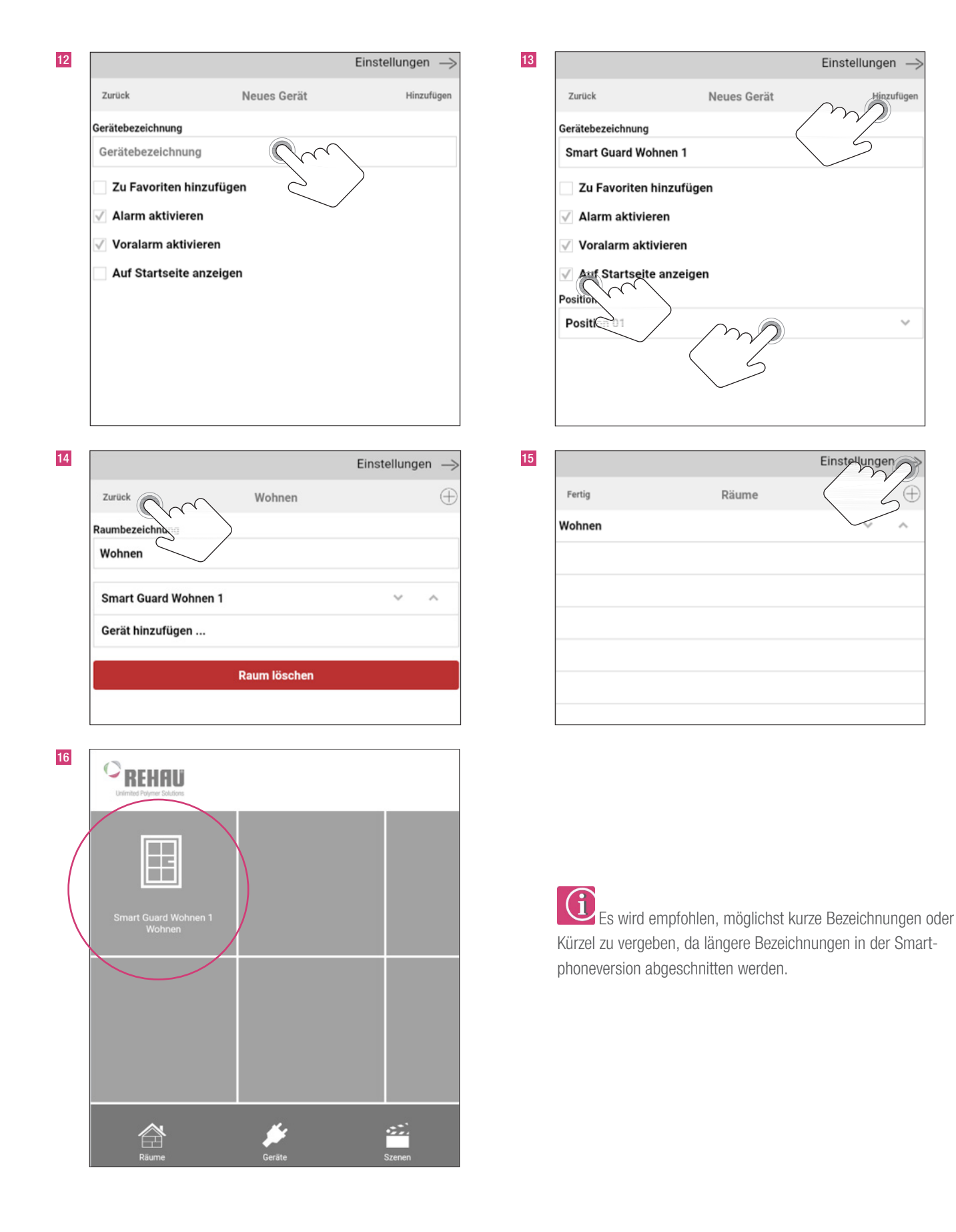

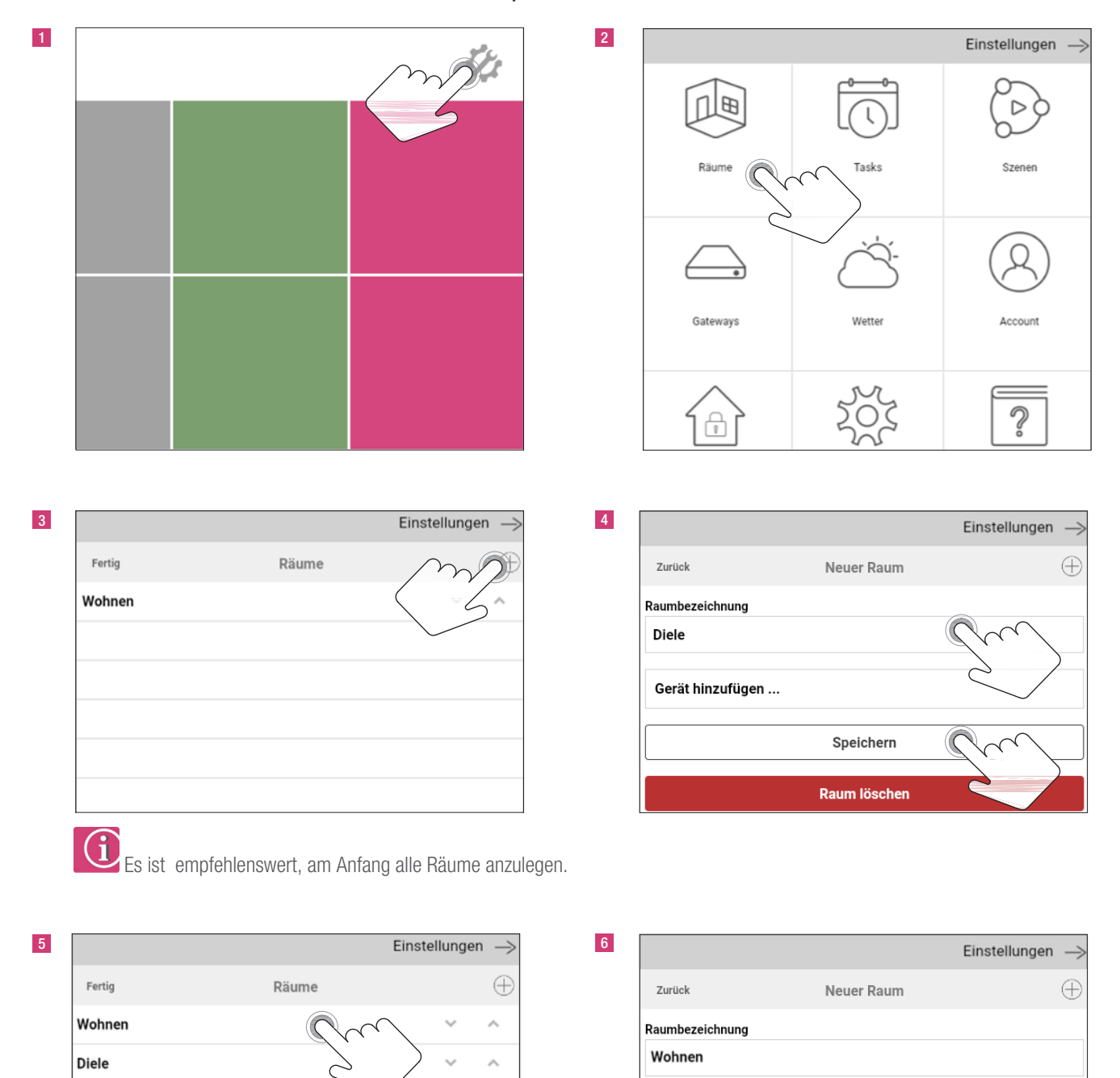

 $\hat{\mathcal{N}}$ 

 $\hat{\mathcal{N}}$ 

 $\hat{\mathcal{N}}$ 

 $\ddot{\phantom{0}}$ 

#### 5. Anlernen des REHAU SMART GUARD mit Eltako Funk-Repeater TF100R-230V

 Y5263 © REHAU 718900DE 09.2018 12 13.09.18

Speichern

Raum löschen

Gerät hinzufügen ...

Haus

Küche

**Treppenhaus** 

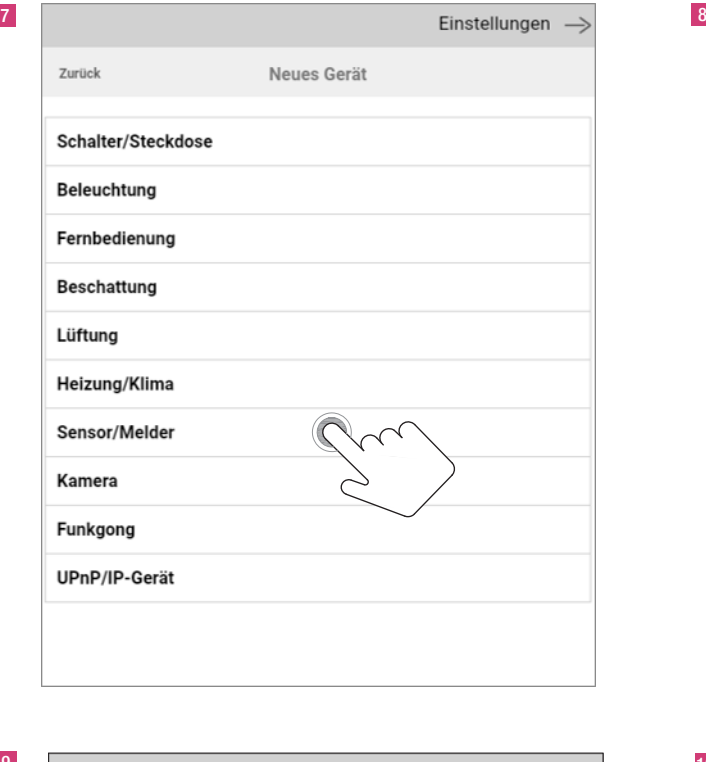

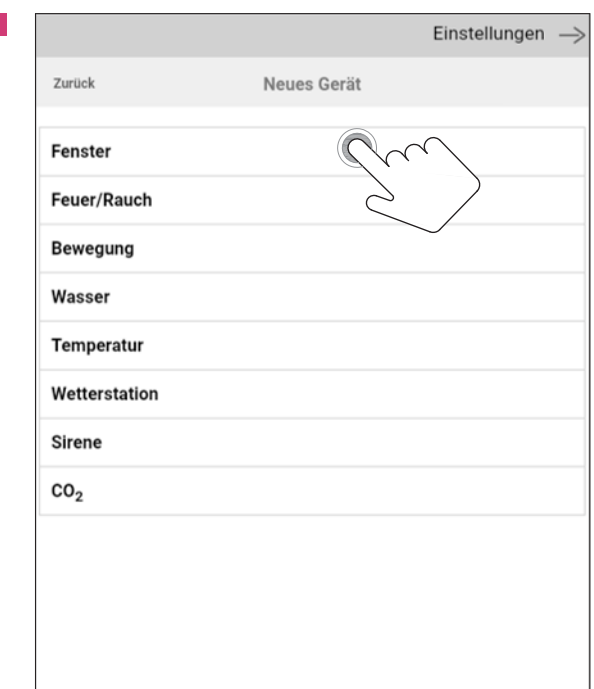

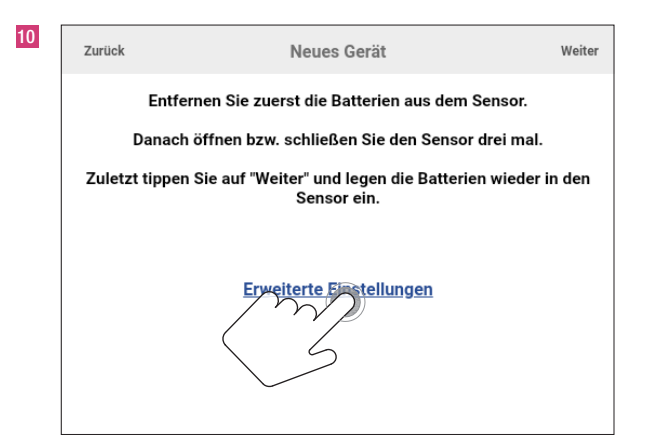

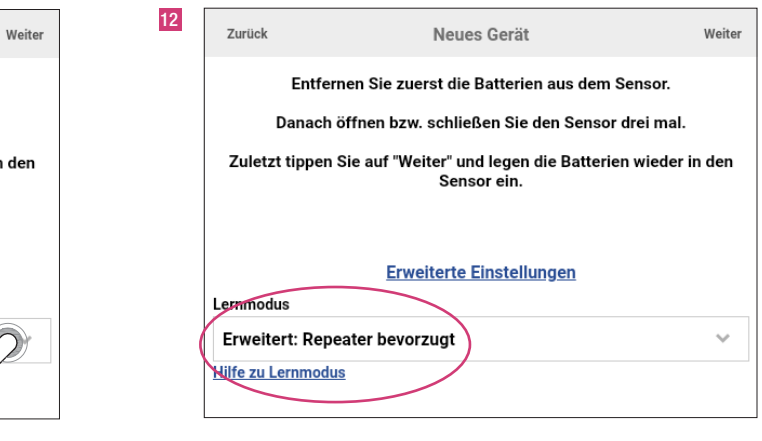

## entity of the contract of the contract of the contract of the contract of the contract of the contract of the contract of the contract of the contract of the contract of the contract of the contract of the contract of the Neues Gerät Zurück **HomeMatic IP** HomeMatic Rehau AFRISO Tür- und Fensterkontakt AMC-10

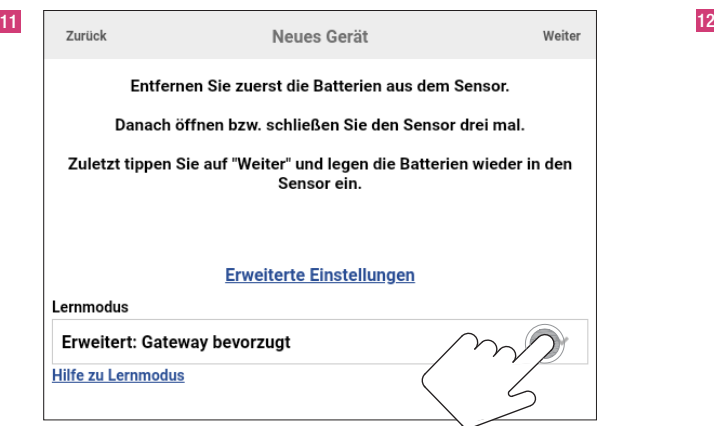

13 Eltako Funk-Repeater TF100R-230V und REHAU SMART GUARD an finaler Montageposition in Schuko-Steckdose einstecken bzw. im Fenster montieren.

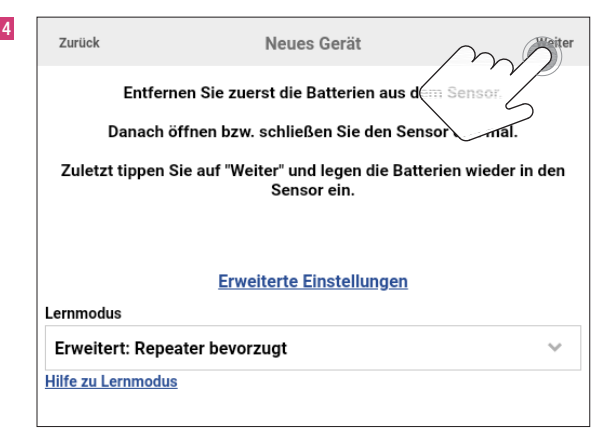

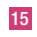

Zurück

Gerätebezeichnung

Gerätebezeichnung

 $\sqrt{}$  Alarm aktivieren

√ Voralarm aktivieren

Zu Favoriten hinzufügen

Auf Startseite anzeigen

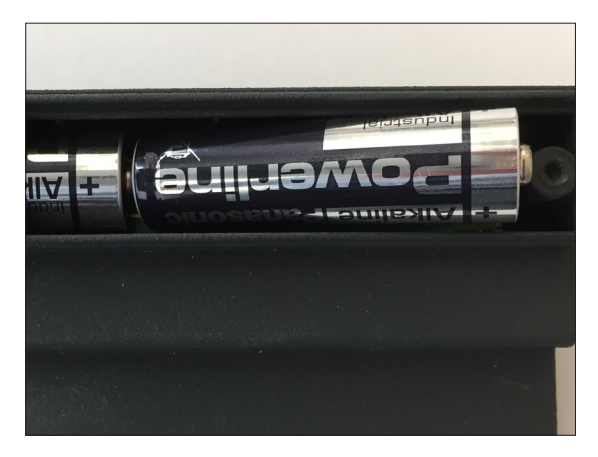

Neues Gerät

Hinzufügen

Neugerät in Kopplungsmodus setzen: Batterien einsetzen Gebrauchtgerät in Kopplungsmodus setzen: Batterien entnehmen, Fensterflügel 3x schließen und öffnen, Batterien wieder einsetzen (Anweisungen in der App folgen)

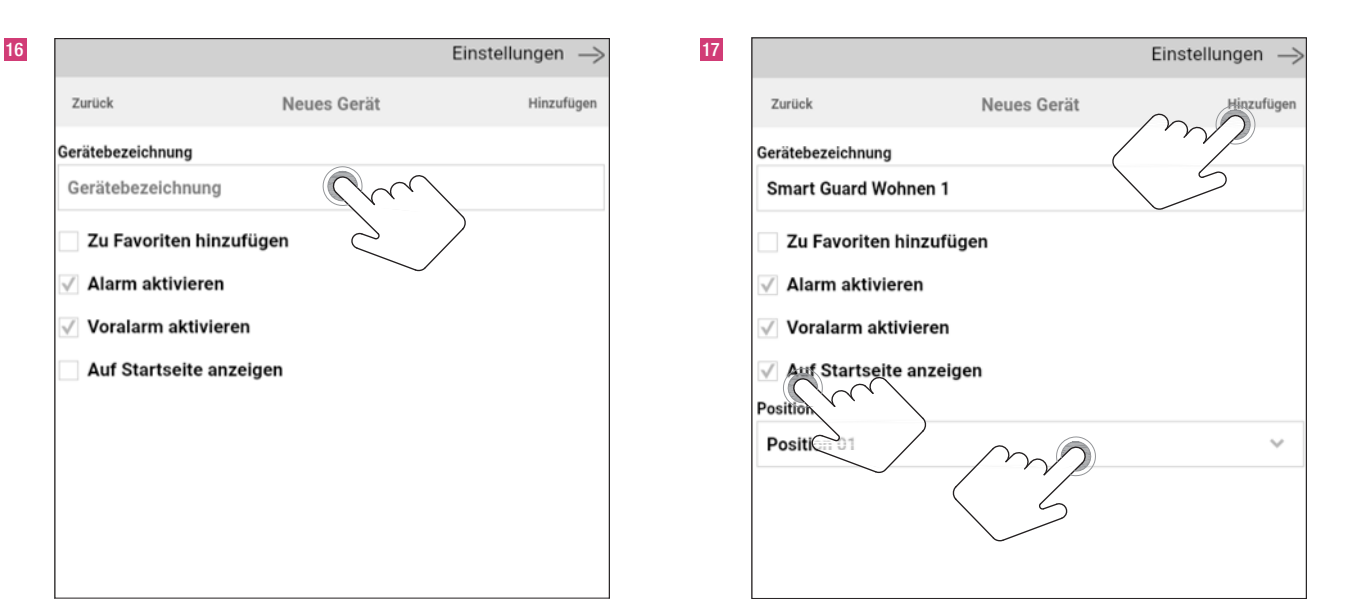

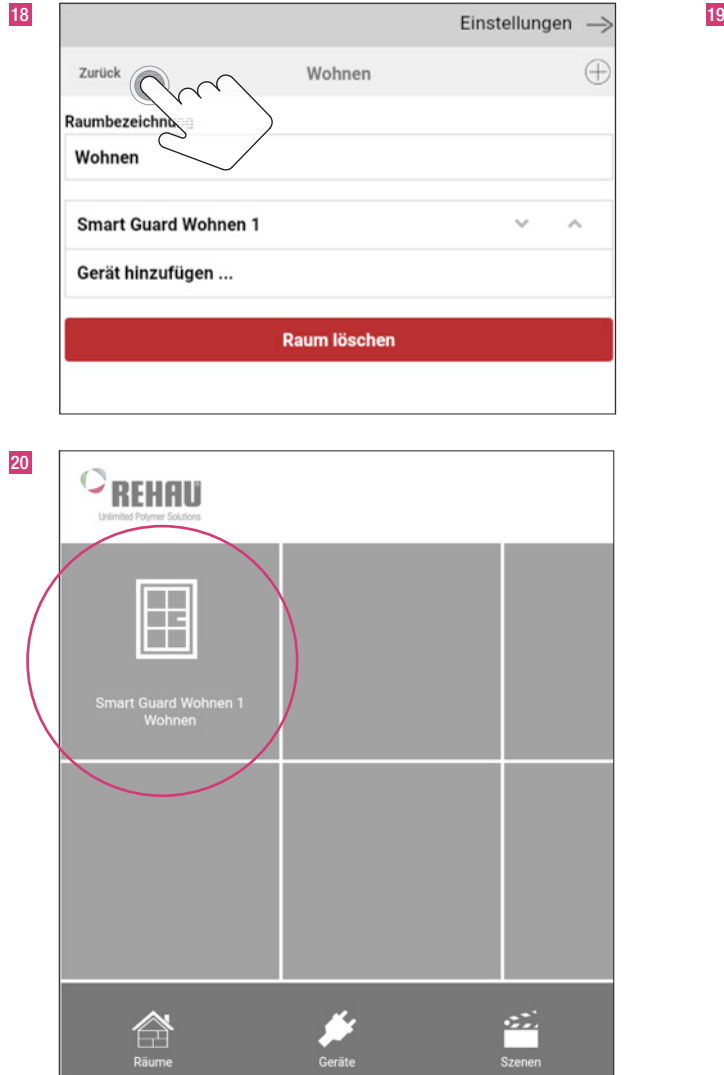

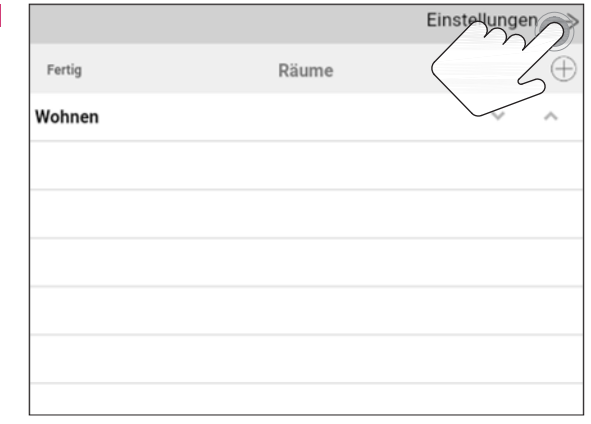

Es wird empfohlen, möglichst kurze Bezeichnungen oder Kürzel zu vergeben, da längere Bezeichnungen in der Smartphoneversion abgeschnitten werden.

Bei weiteren REHAU SMART GUARDS, im gleichen Gebäudebereich, kann der gleiche Eltako Funk-Repeater TF100R-230V eingesetzt werden. Dazu jeweils bei erweiterten Einstellungen den Punkt "Erweitert: Repeater bevorzugt" auswählen.

#### 1 and  $\overline{2}$  2 Einstellungen  $\overline{\Pi}$ lв  $\triangleright$ Räume Tasks Szenen √ Gateways Wetter Account  $\overline{2}$ f  $\overline{\hspace{1cm}}$  3  $\overline{\hspace{1cm}}$  Einstellungen  $\rightarrow$  4 Einstellungen  $\rightarrow$ Fertig Räume Œ  $\oplus$ Zurück Neuer Raum Wohnen  $\mathcal{A}_i$ Raumbezeichnung  **Haus** Diele  $\sim$  $\mathcal{A}_i$ Haus  $\ddot{\phantom{0}}$  $\mathcal{O}_\lambda$ Gerät hinzufügen ... Küche  $\hat{\mathcal{N}}_i$ Speichern Treppenhaus  $\mathcal{A}_\mathbf{r}$ Raum löschen Einstellungen  $\rightarrow$  6 Einstellungen  $\rightarrow$ Zurück Neues Gerät Zurück Neues Gerät Schalter/Steckdose **HomeMatic IP** HomeMatic Beleuchtung Fernbedienung Rehau **Beschattung** AFRISO Tür- und Fensterkontakt AMC-10 Lüftung Heizung/Klima Sensor/Melder Kamera Funkgong UPnP/IP-Gerät

#### 6. Anlernen der Schalt-Steckdose

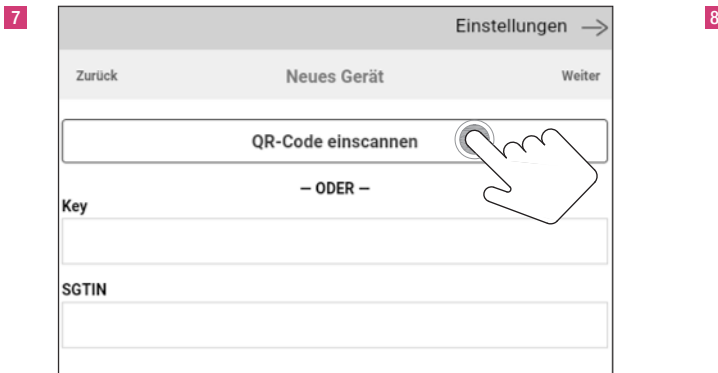

9

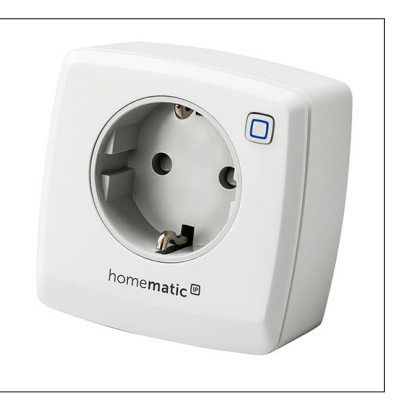

10 Einstellungen  $\rightarrow$  11

Hinzufüger

Zurück

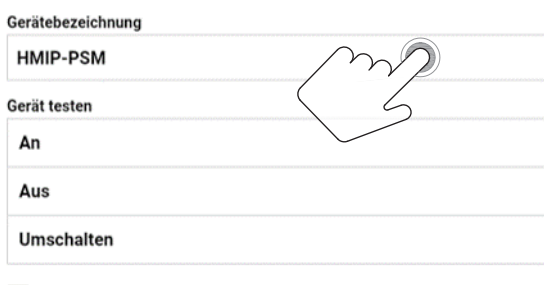

Neues Gerät

Zu Favoriten hinzufügen

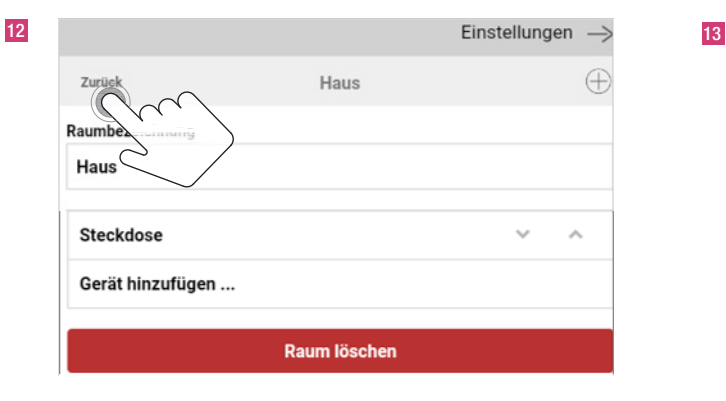

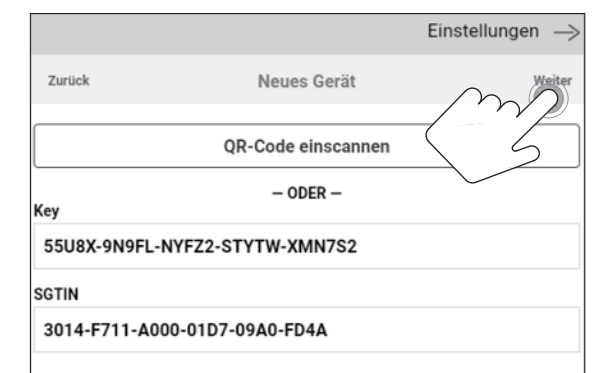

Neugerät in Kopplungsmodus setzen:

– Schaltsteckdose in die Steckdose stecken Gebrauchtgerät in Kopplungsmodus setzen:

- Resetknopf gedrückt halten
- Schaltsteckdose in die Steckdose stecken
- warten bis Resetknopf gelb blinkt
- Knopf für 1 sec loslassen und wieder drücken
- warten bis Resetknopf grün leuchtet, Resetknopf loslassen

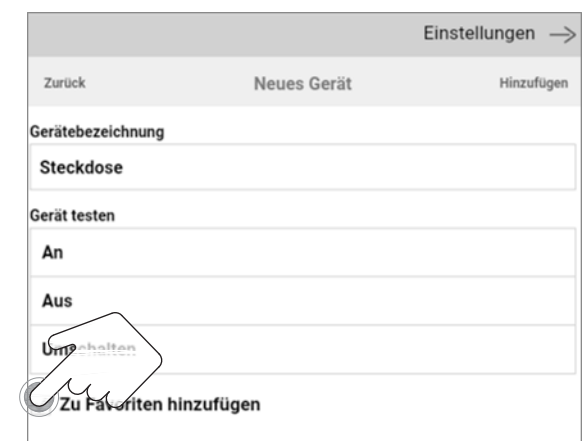

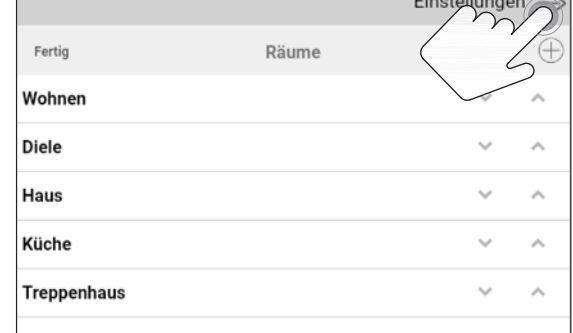

#### 7. Anlernen der Sirene

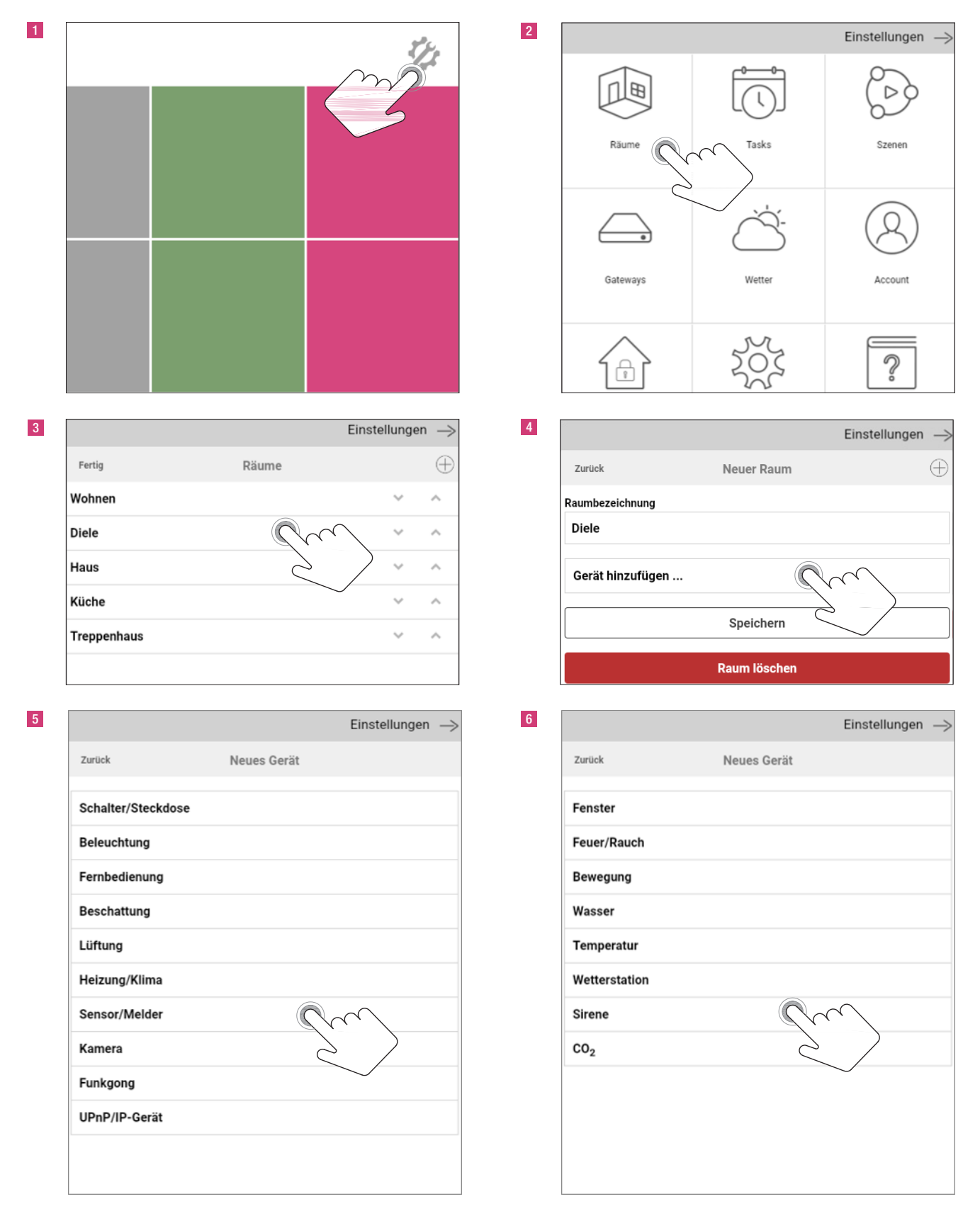

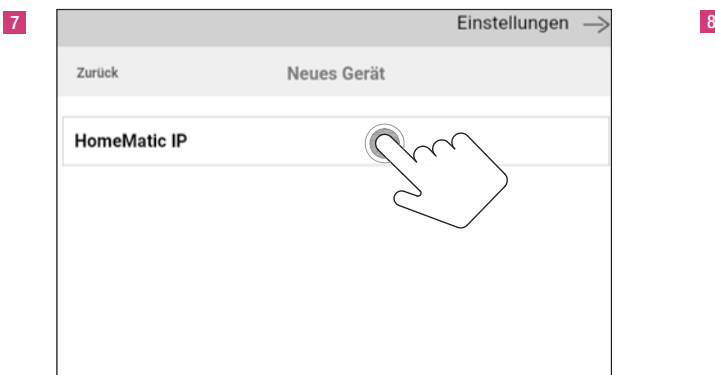

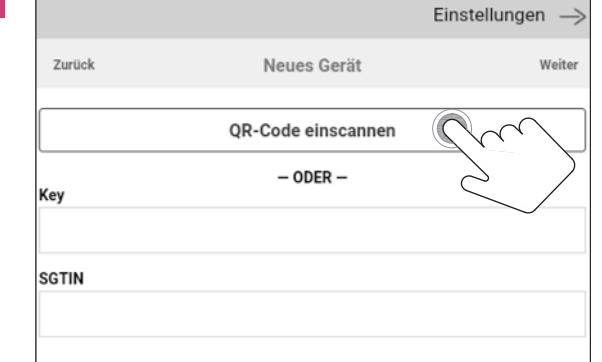

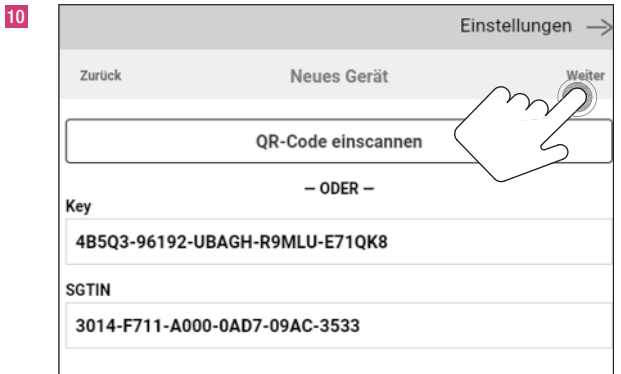

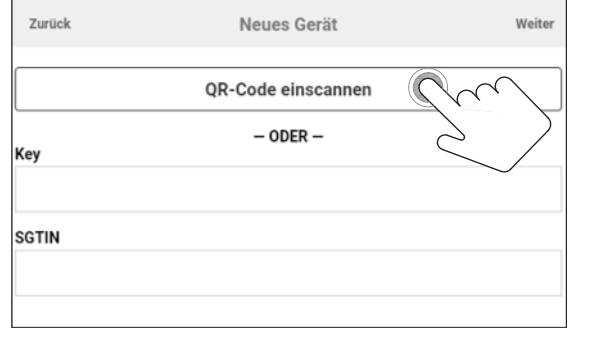

11

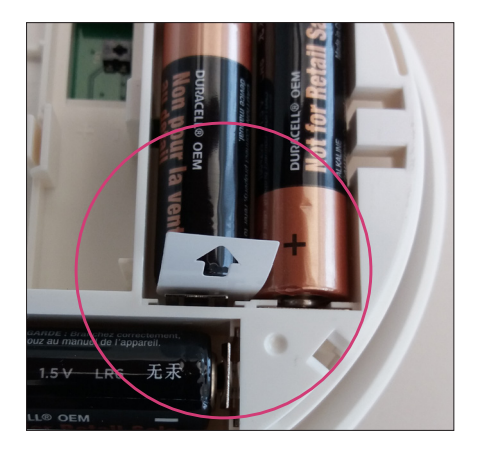

Neugerät in Kopplungsmodus setzen: Ziehen des Batterietrennstreifens Gebrauchtgerät in Kopplungsmodus setzen: Jetzt in Werkzustand zurücksetzen (Siehe Beschreibung Schaltsteckdose s.S. 16)

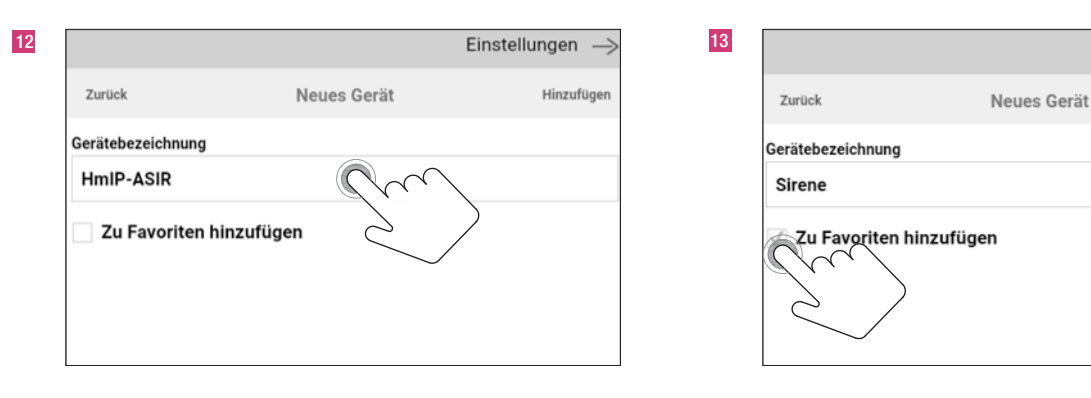

Einstellungen

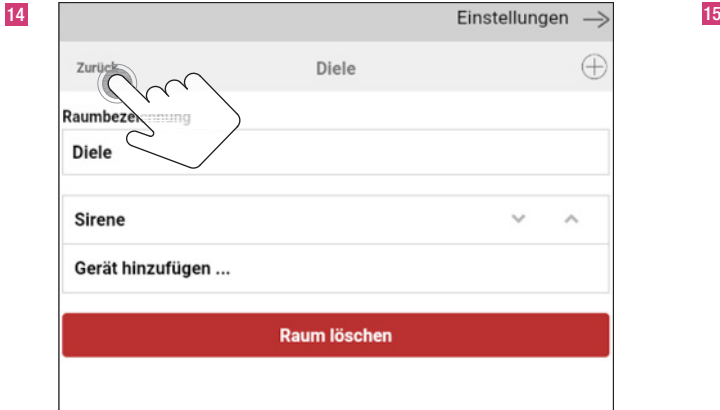

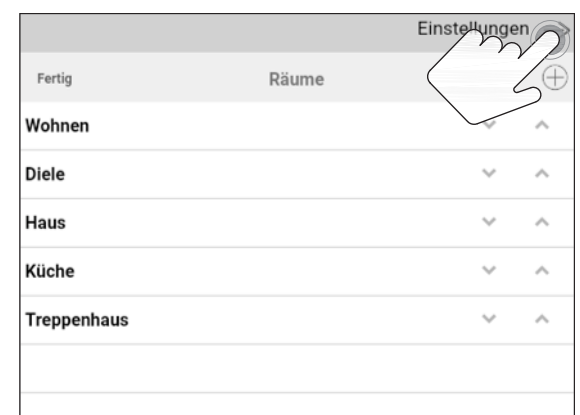

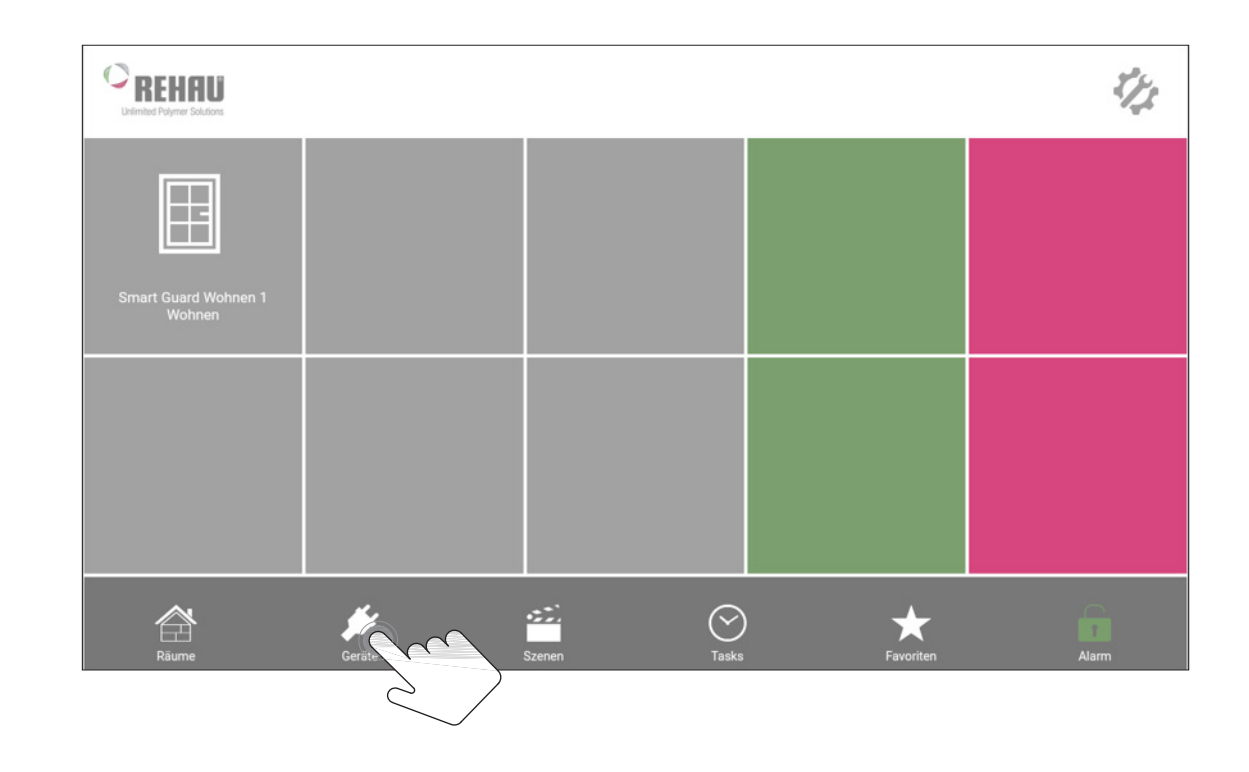

16

16

**WOHNEN DIELE**  $\Box$  $\overline{\mathbb{B}}$  $\bigcap$ Smart Guard Wohnen 1

#### 8. Anlernen der Fernbedienung

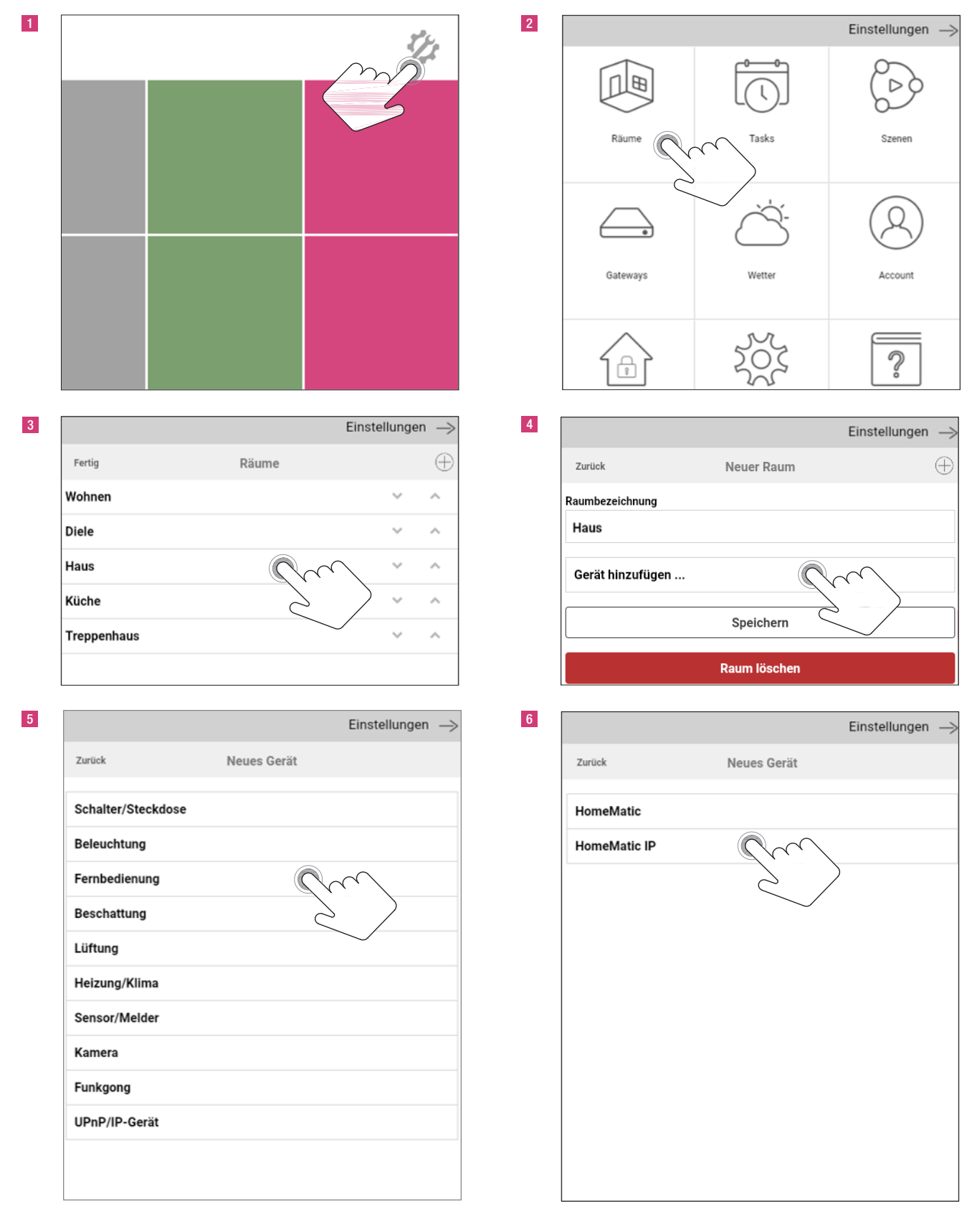

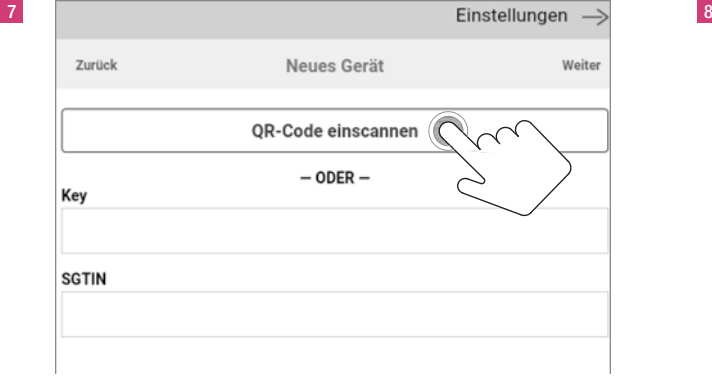

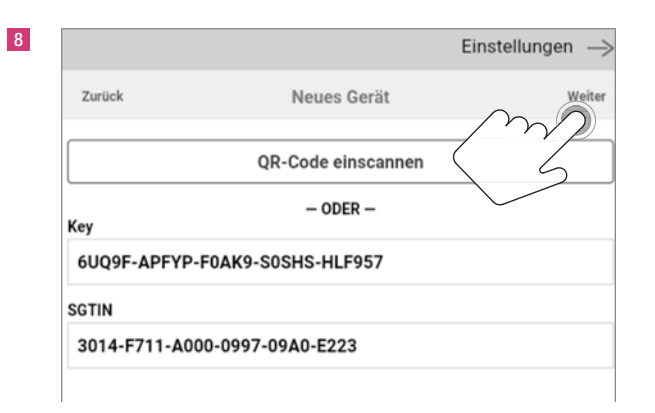

Neugerät in Kopplungsmodus setzen: Ziehen des Batterietrennstreifens Gebrauchtgerät in Kopplungsmodus setzen: Taste auf der Rückseite des Gerätes drücken (siehe Beschreibung Schaltsteckdose s.S. 16).

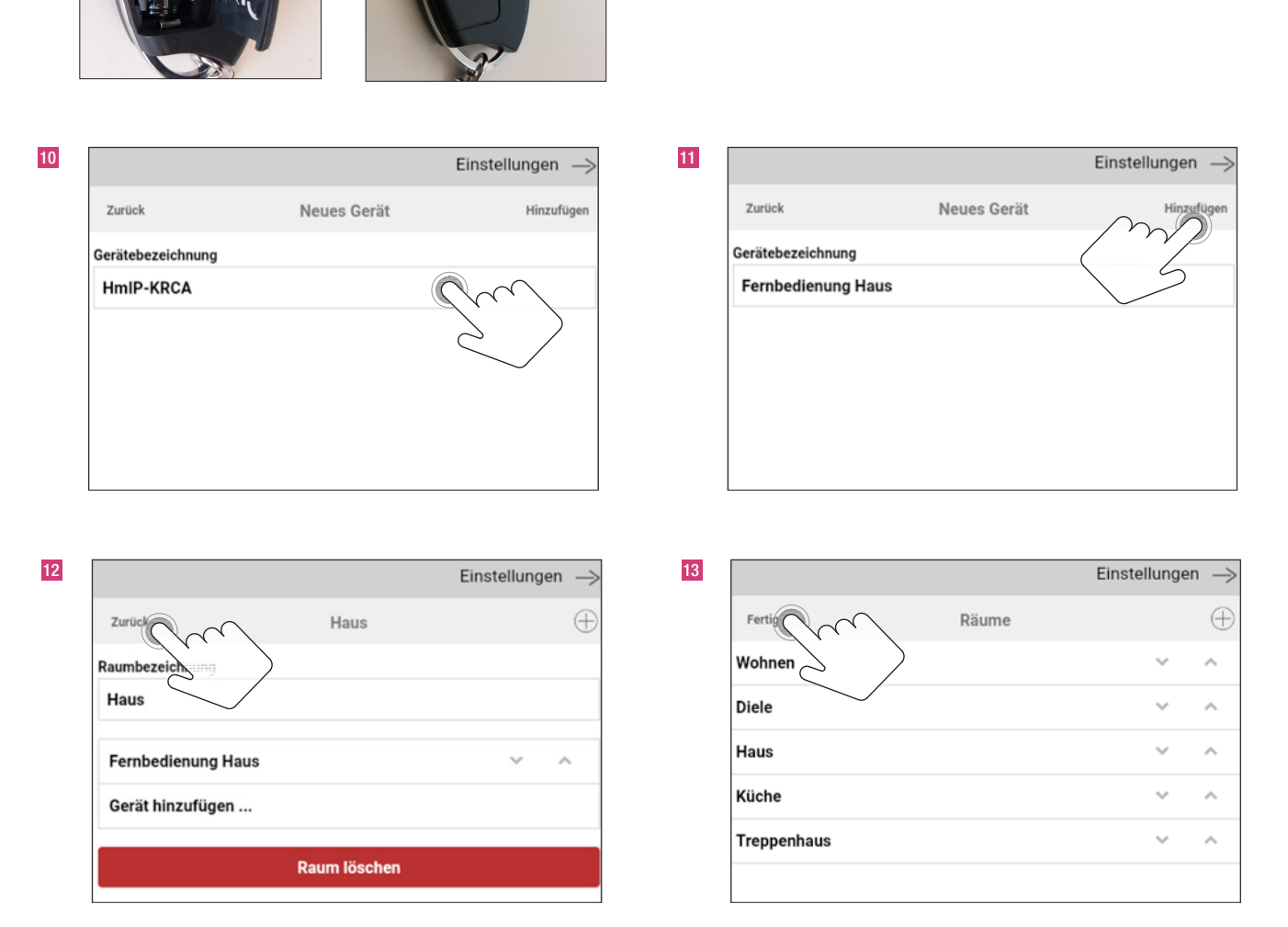

9

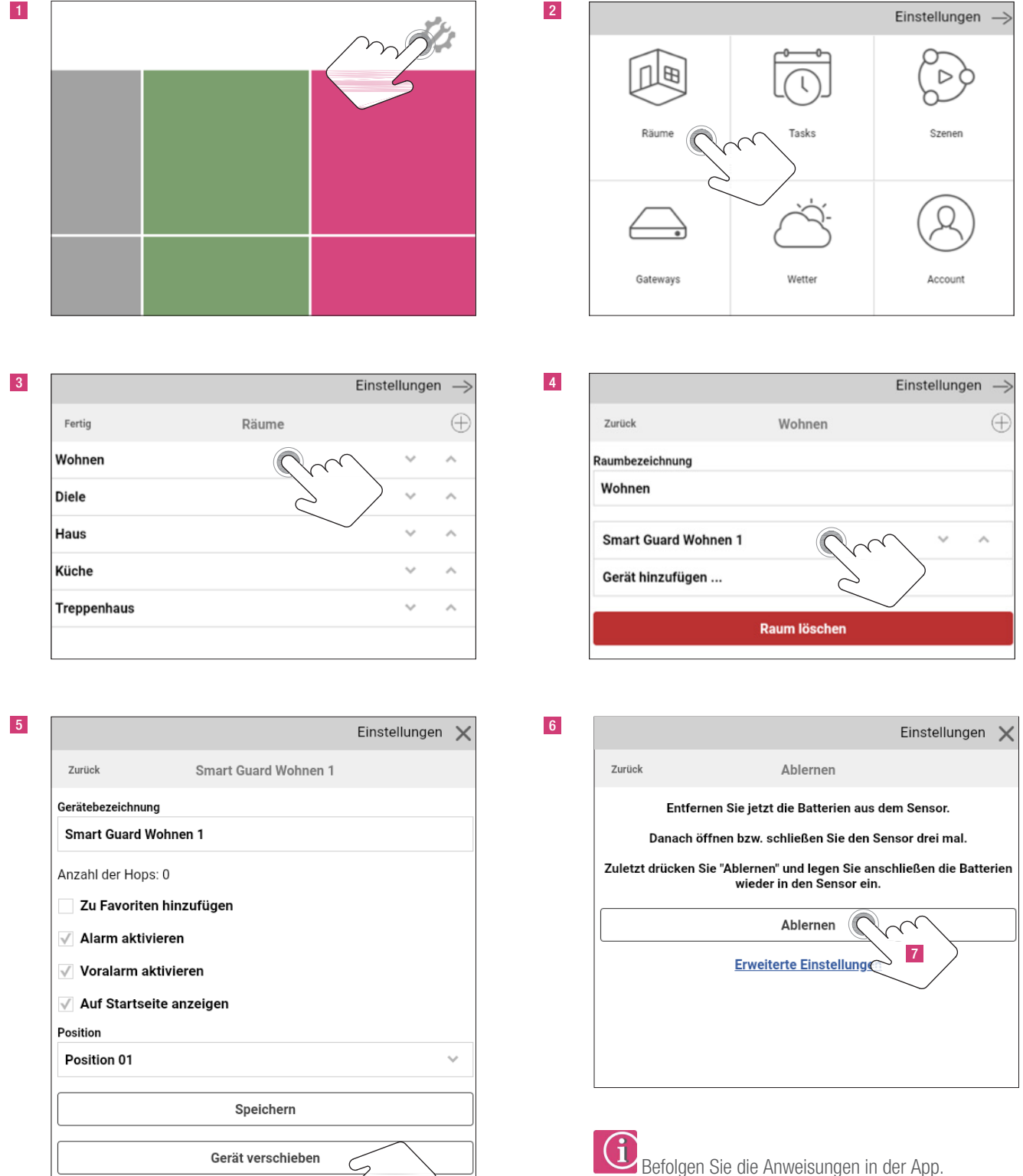

## 9. Ablernen der EnOcean Komponenten (REHAU SMART GUARD/GENEO SMART INOVENT)

Nach dem Ablernen befindet sich der REHAU SMART GUARD wieder im Werkszustand/Stand-Alone-Modus.

Gerät löschen

# 1 2

10. Ablernen der Homematic-Komponenten

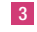

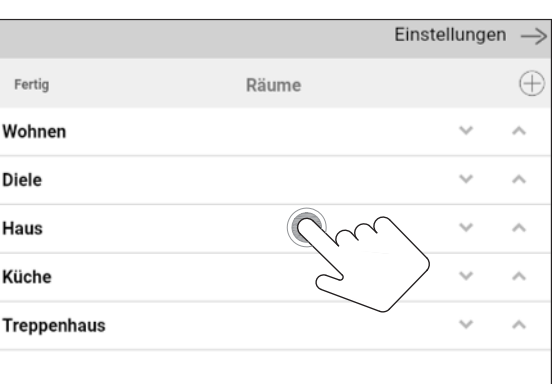

5

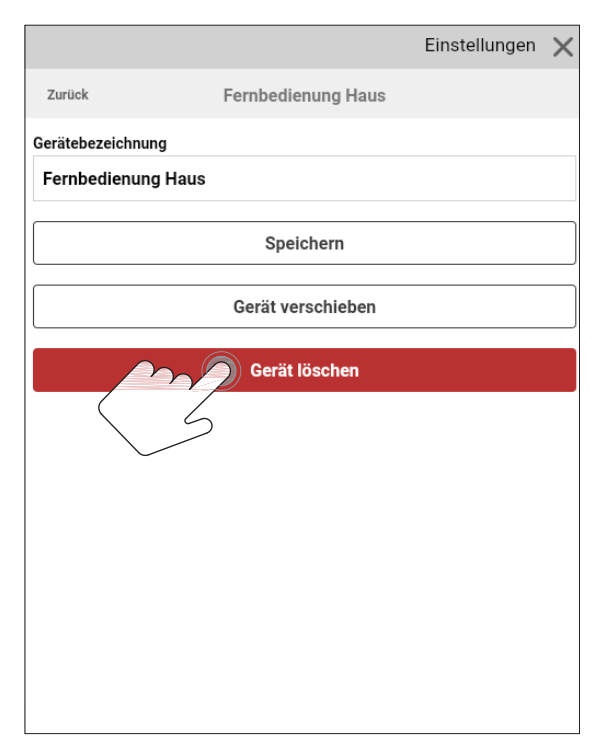

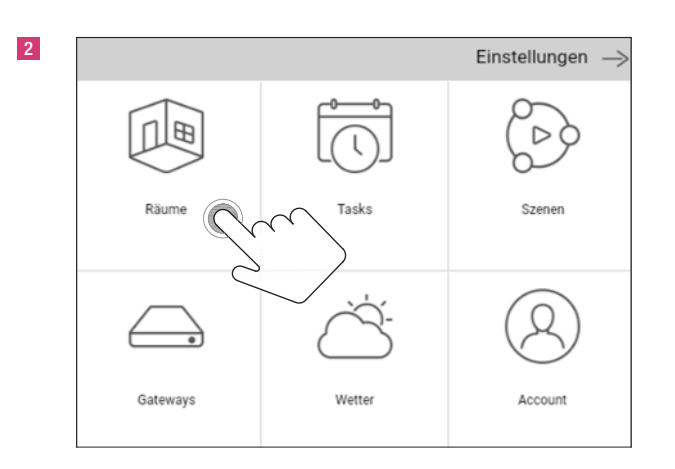

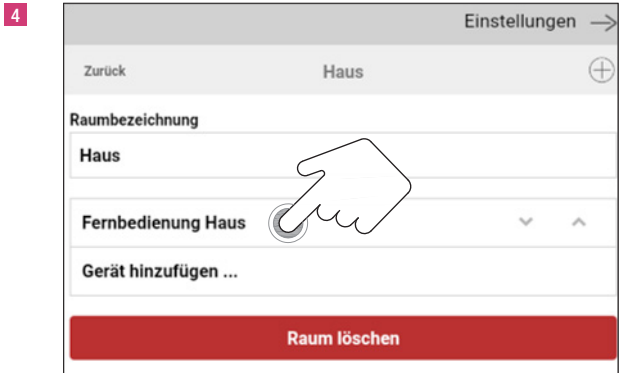

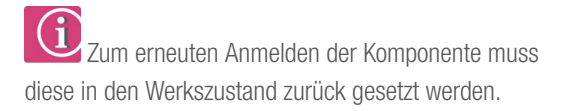

#### 11. Tasks schreiben

#### 11.1 Task Voralarm

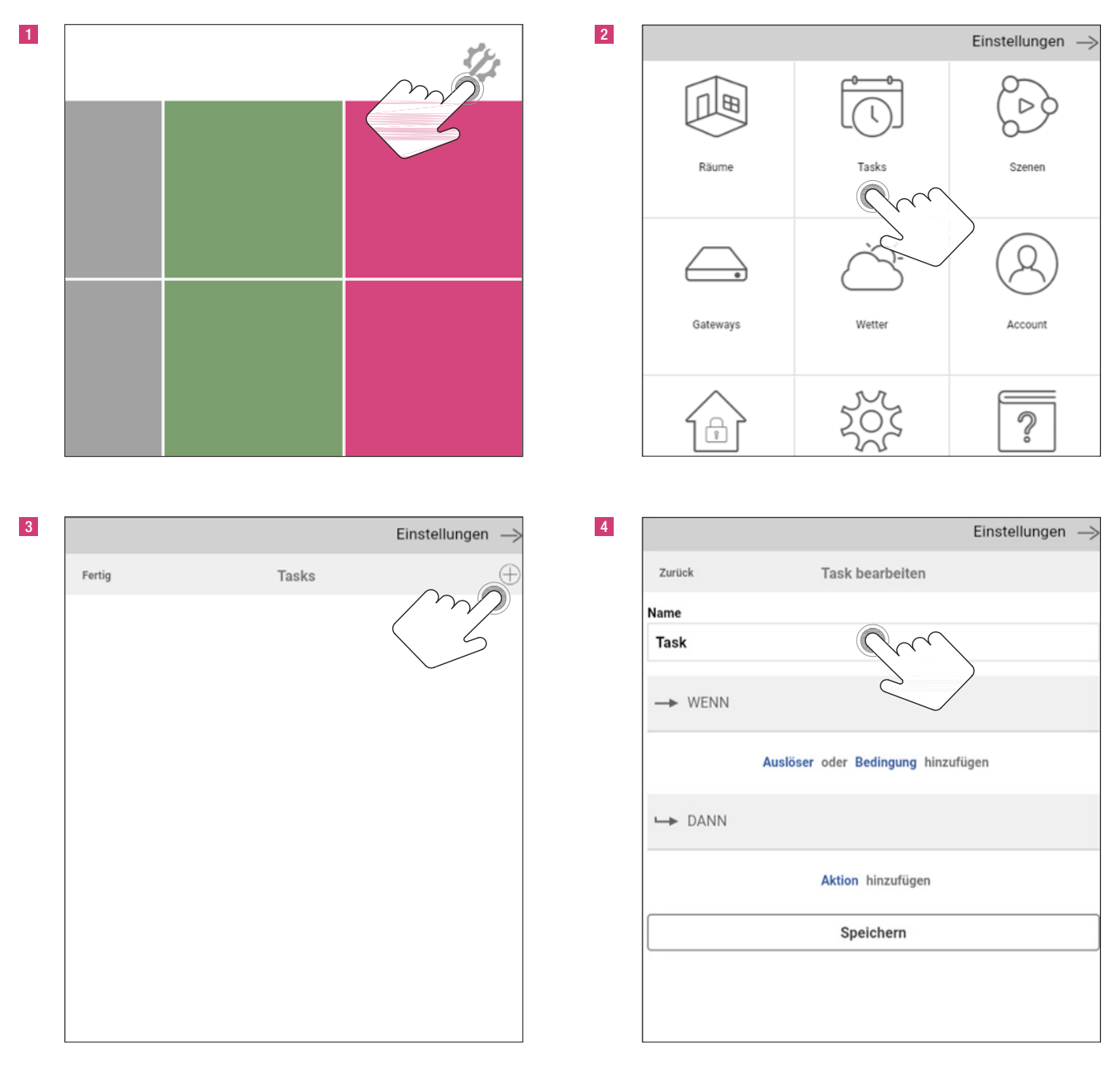

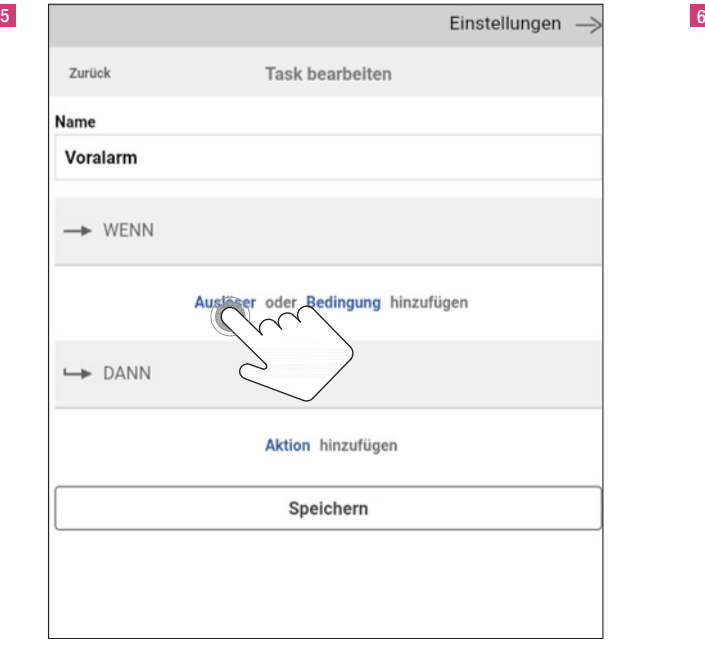

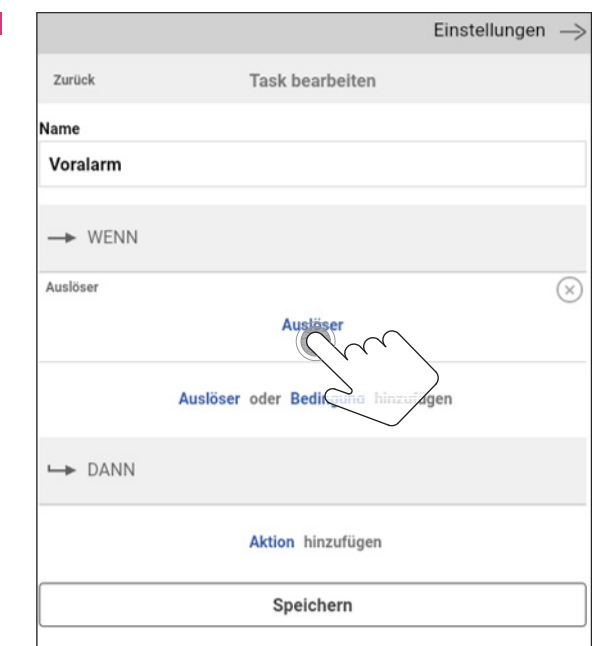

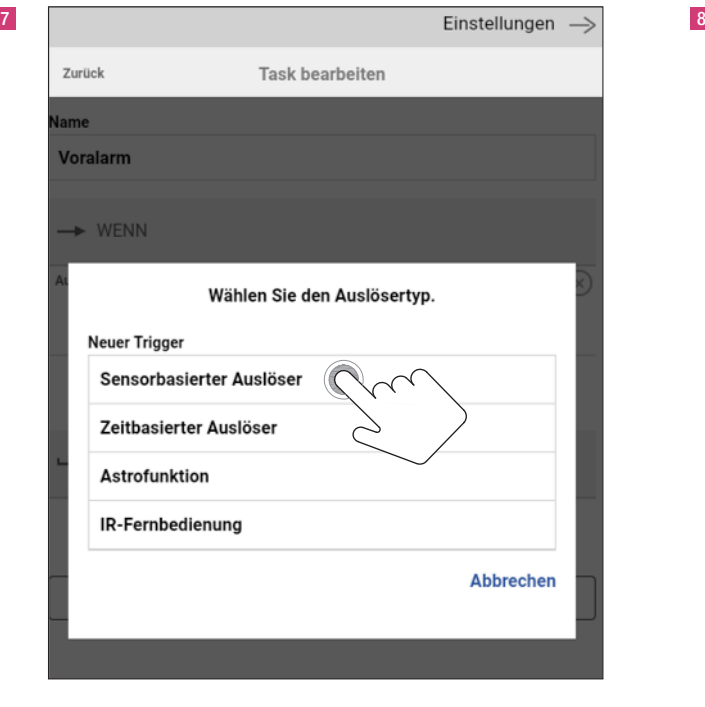

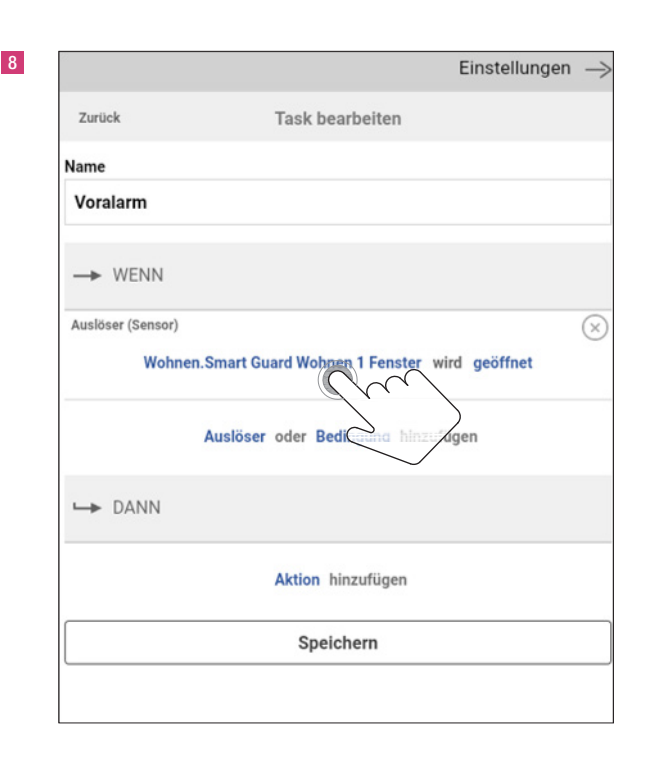

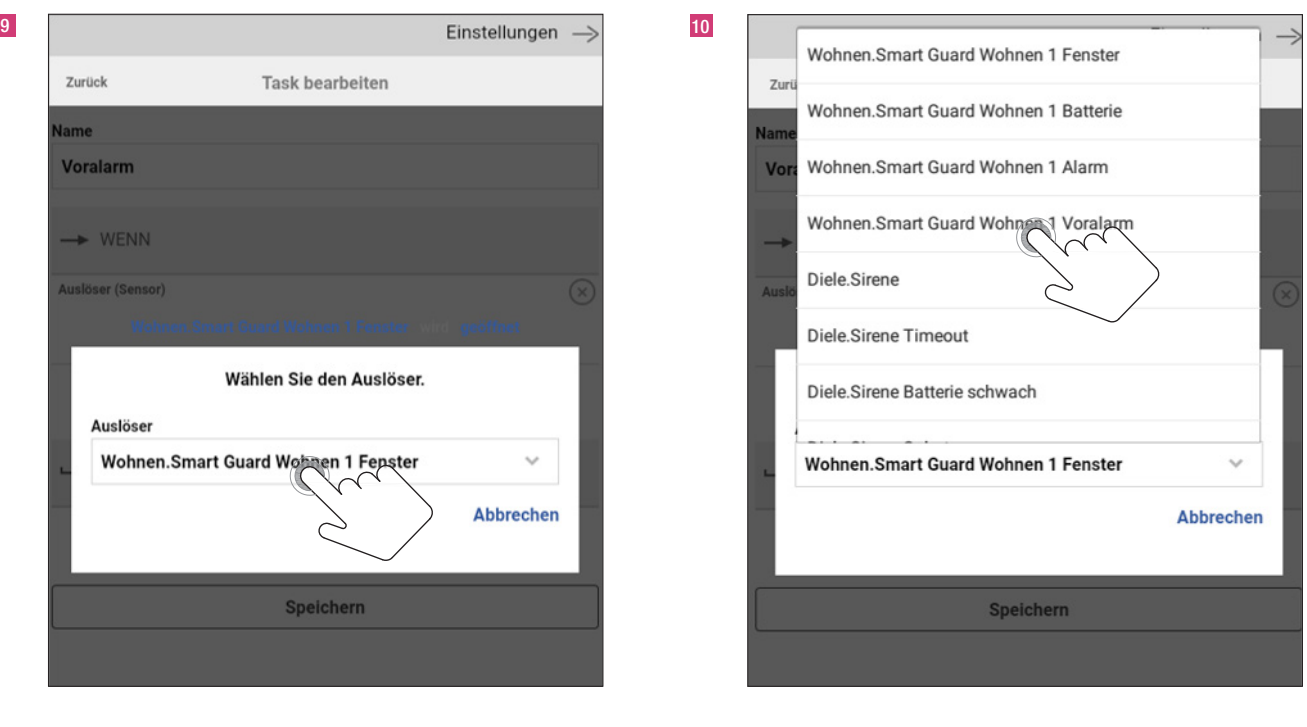

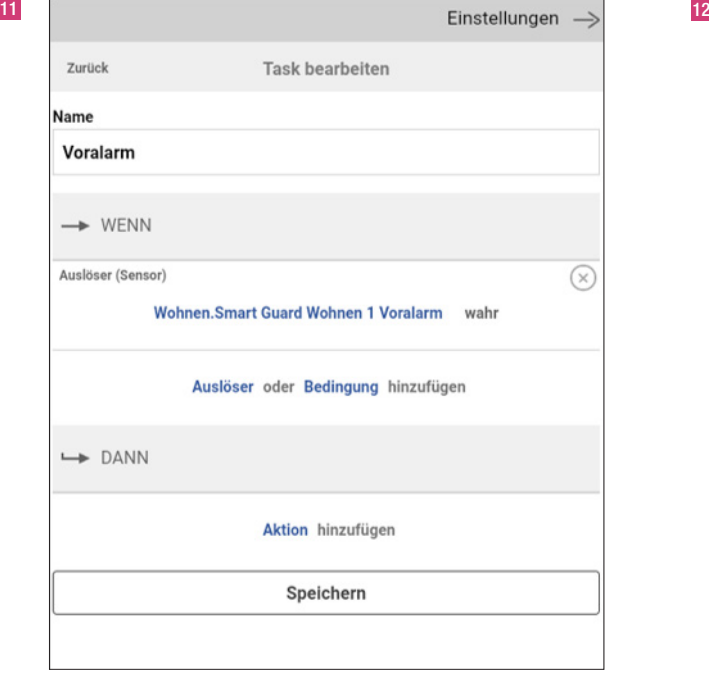

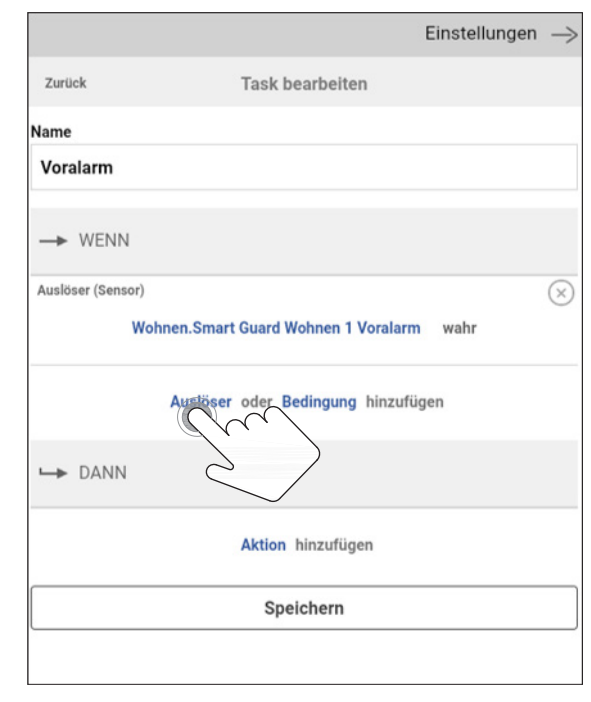

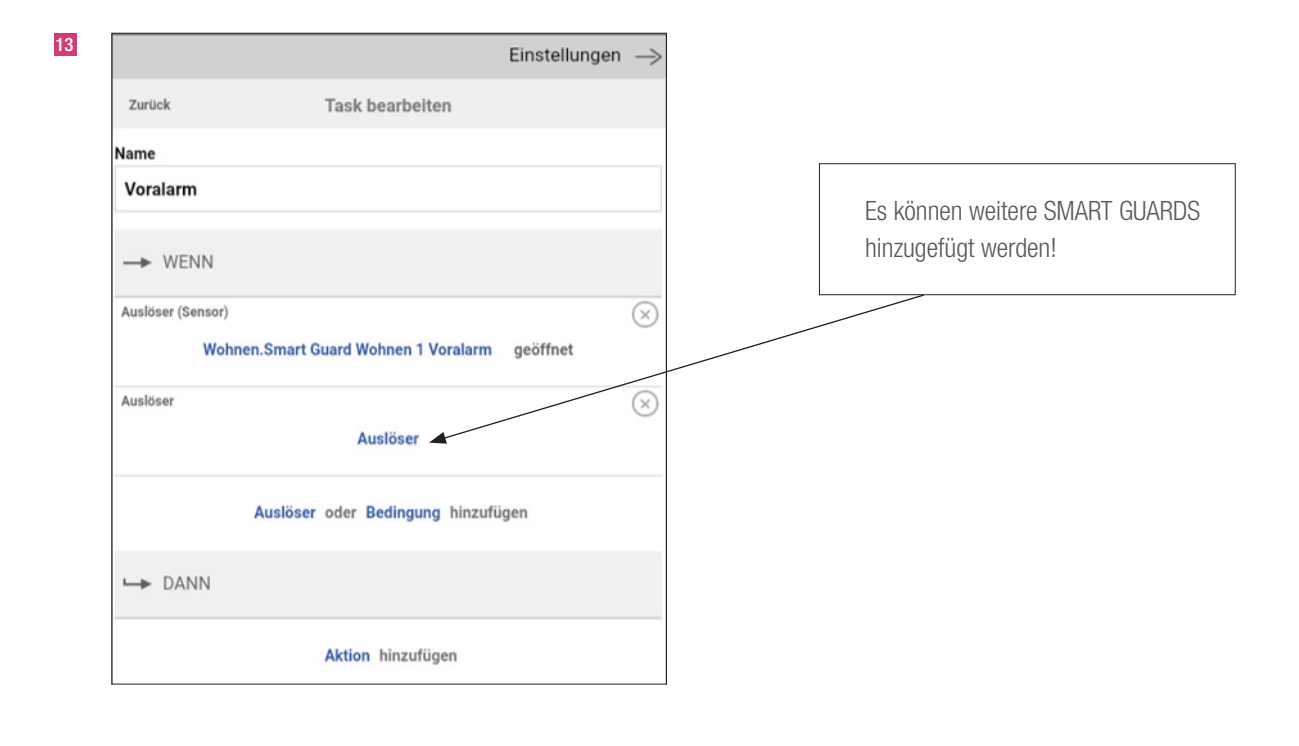

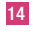

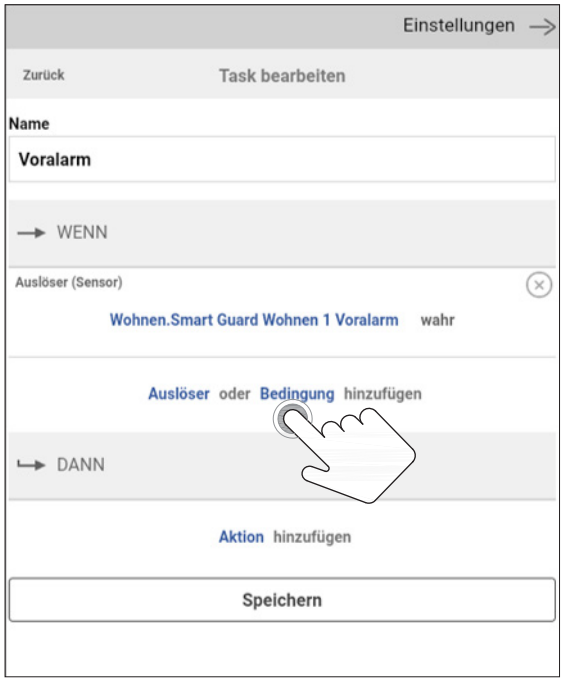

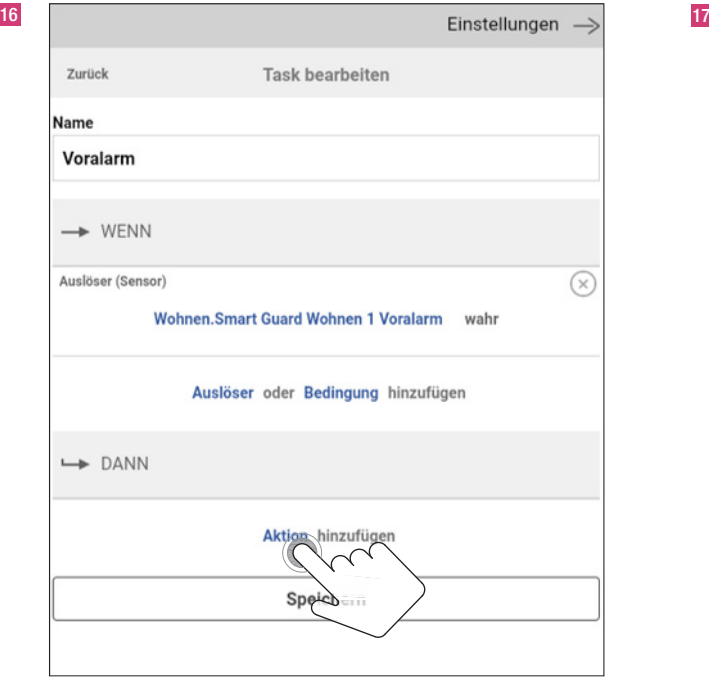

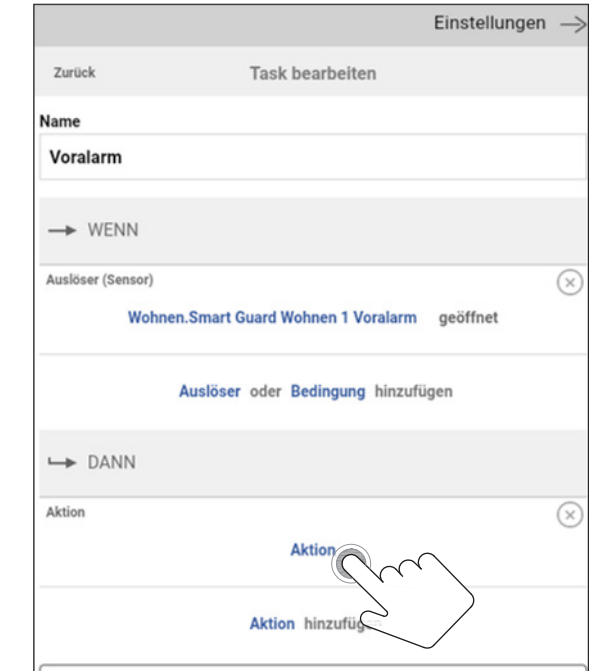

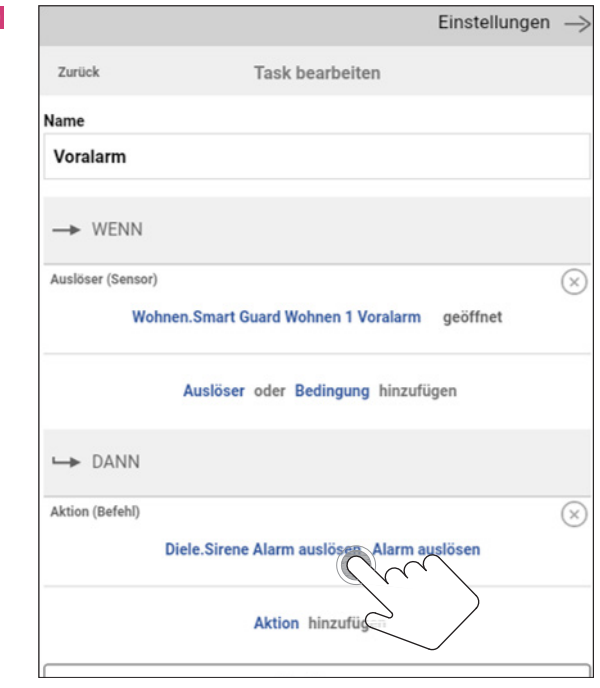

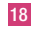

Einstellungen  $\Rightarrow$  19 Zurück Task bearbeiten lame Voralarm Wählen Sie die Aktion. Aktion Gerät schalten E-Mail Push Pause **HTTP Befehl** Abbrechen

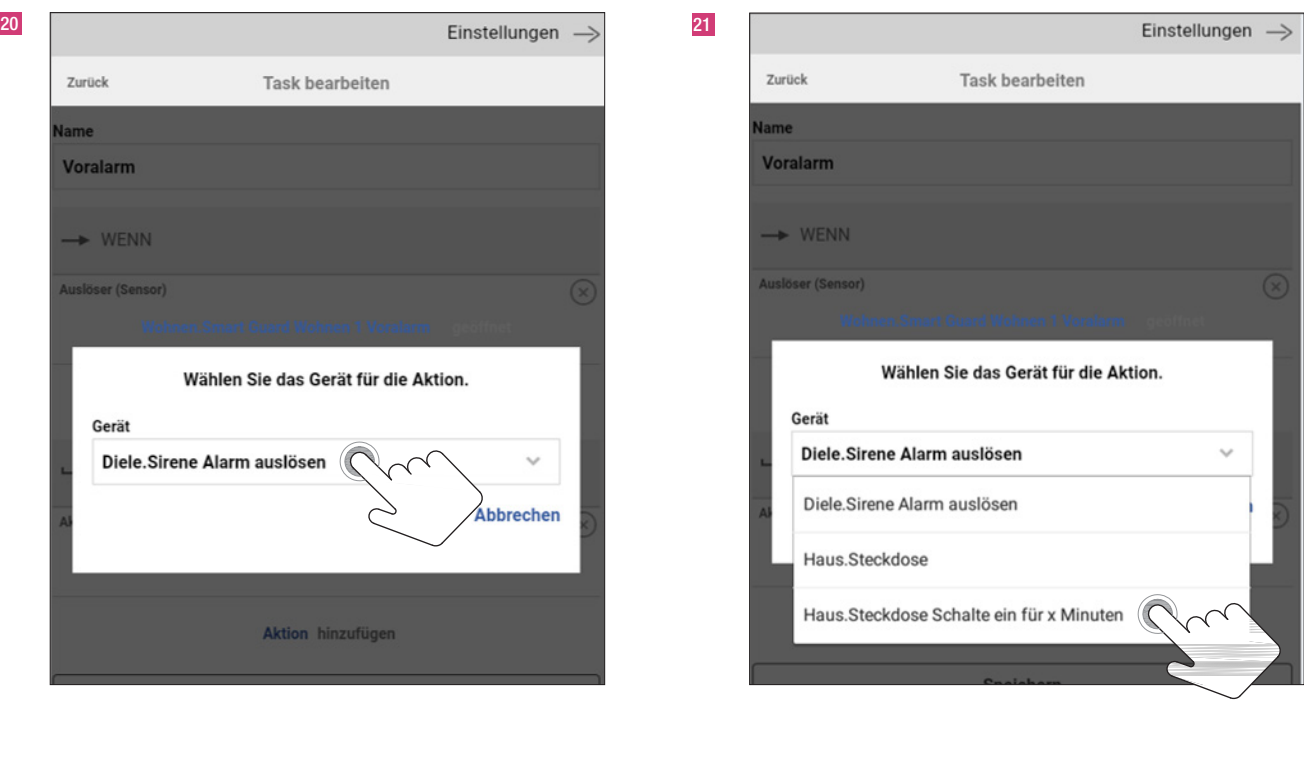

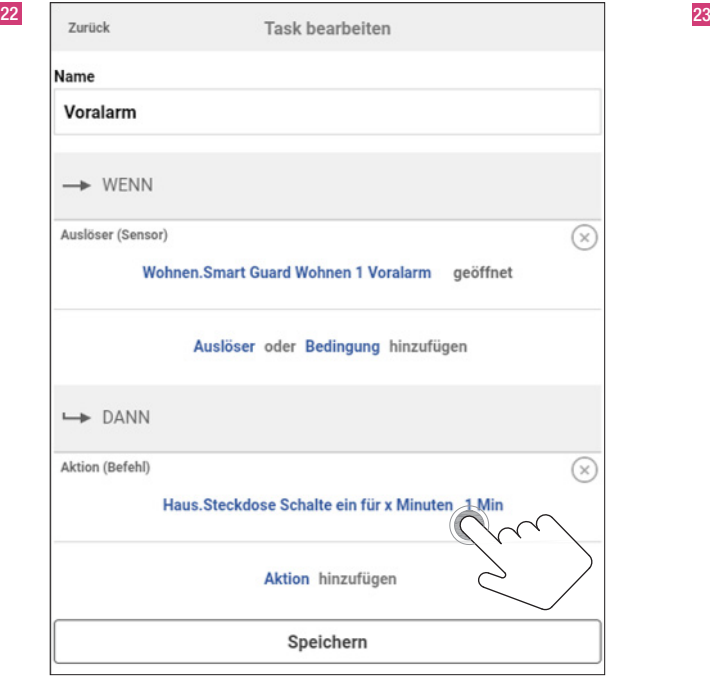

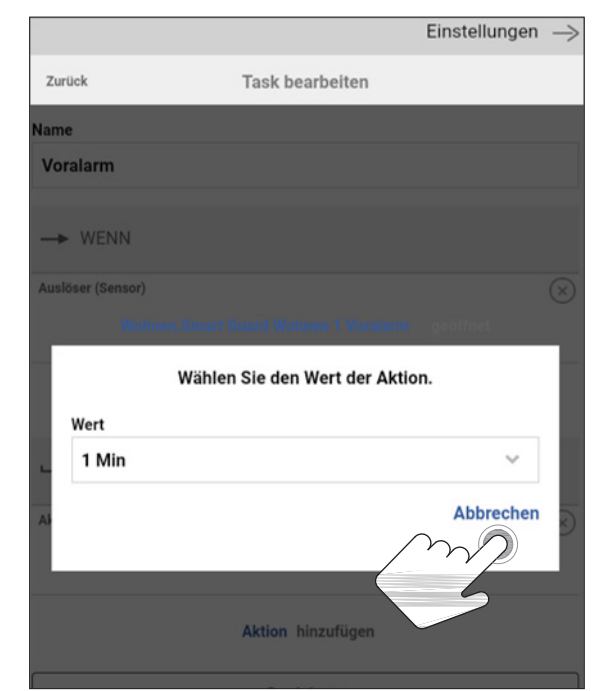

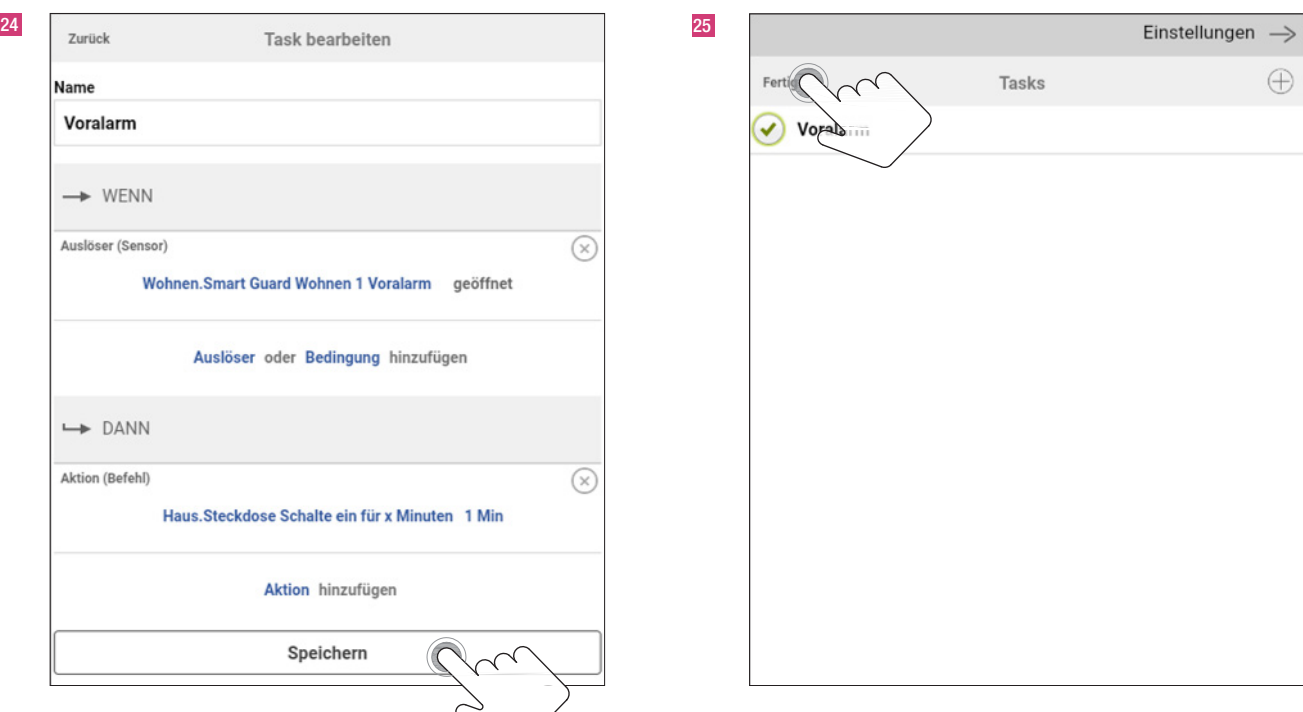

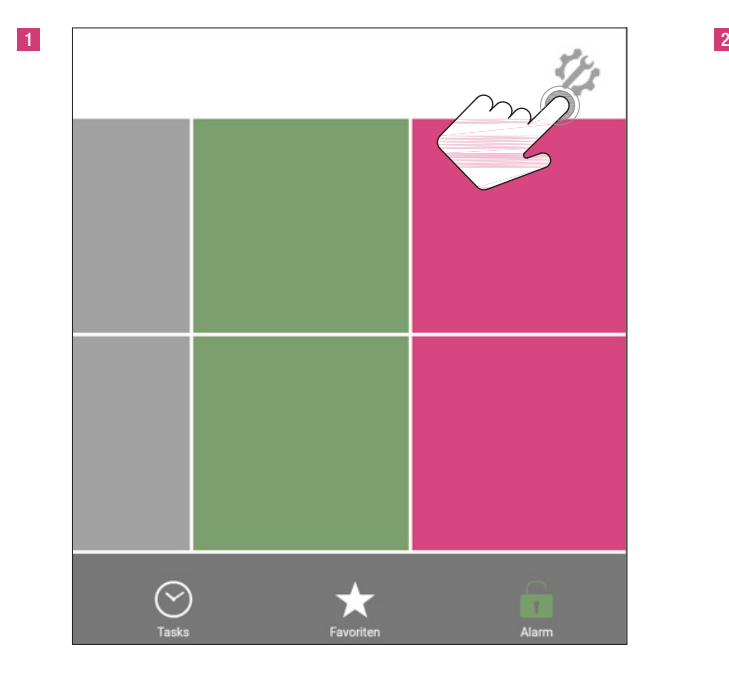

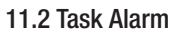

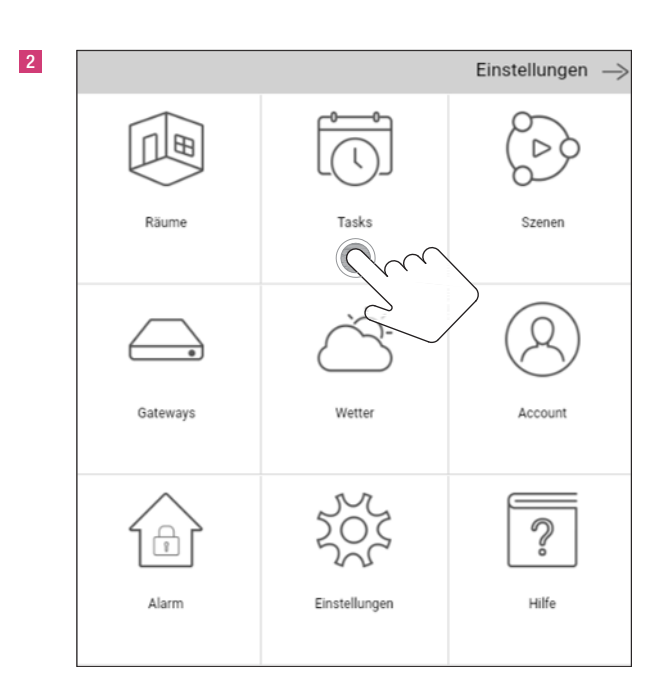

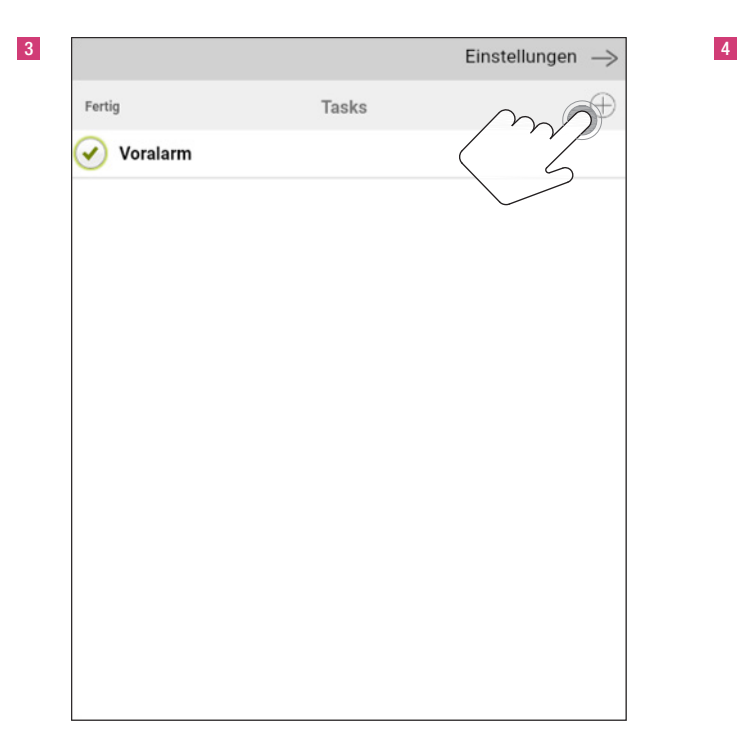

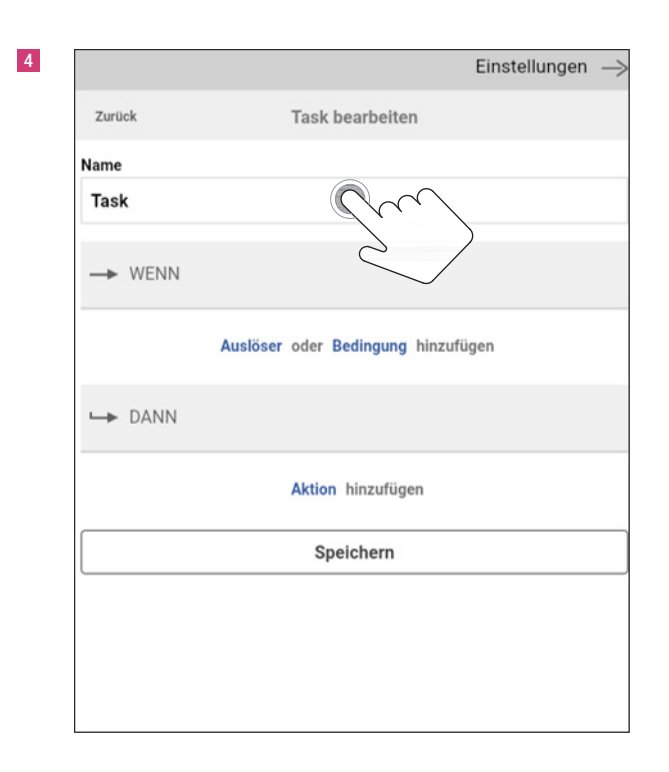

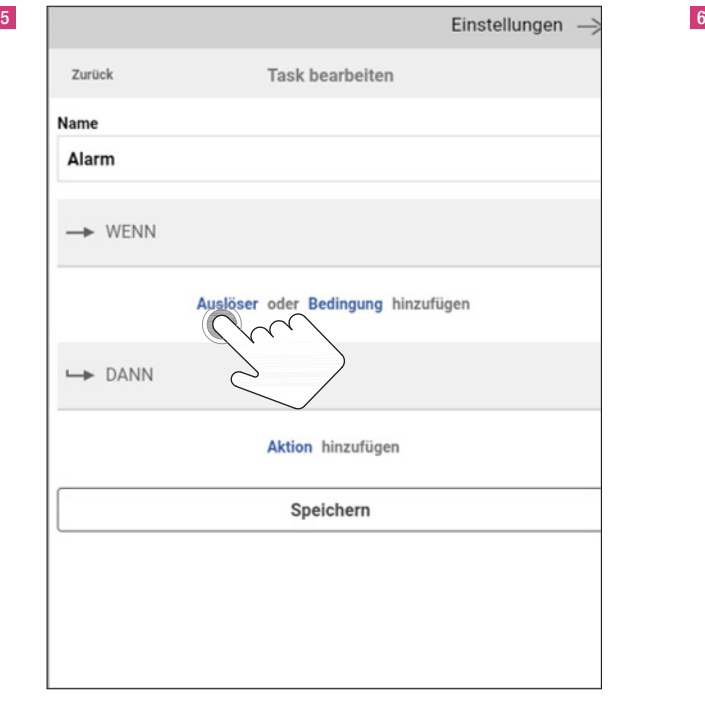

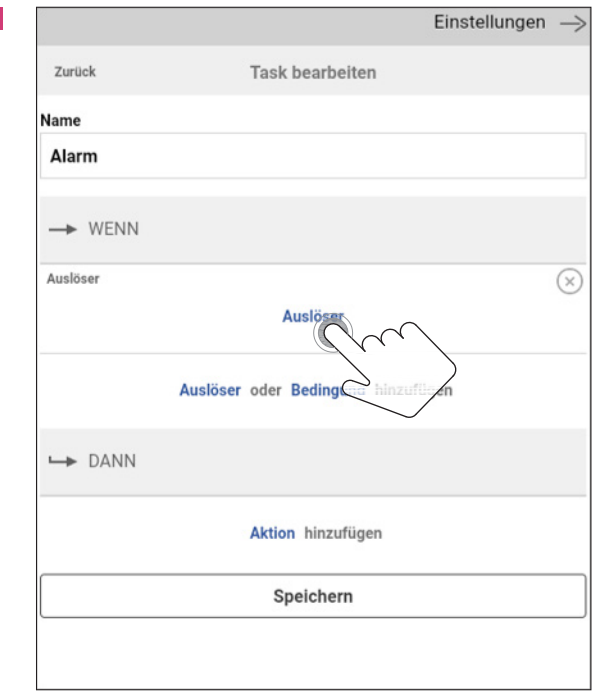

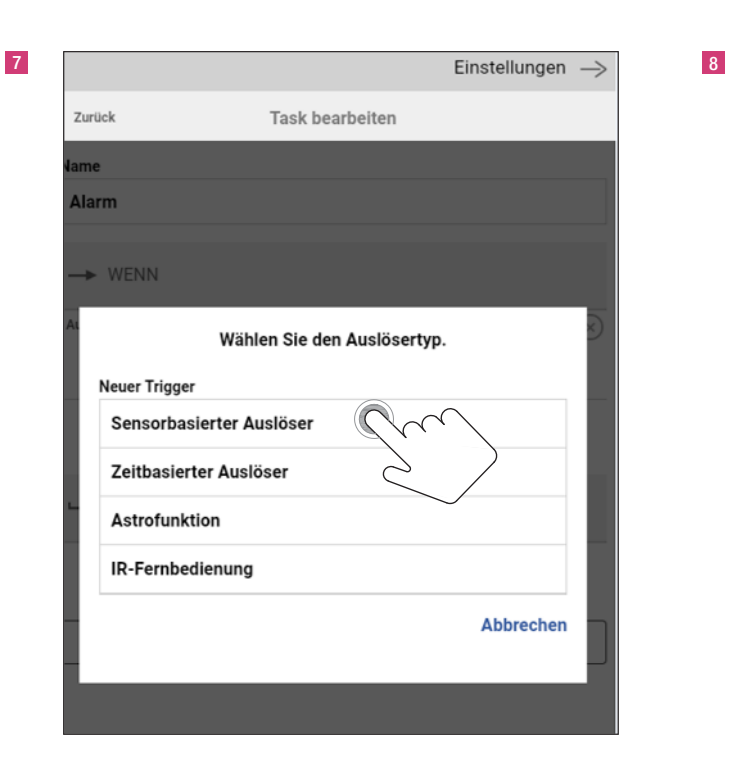

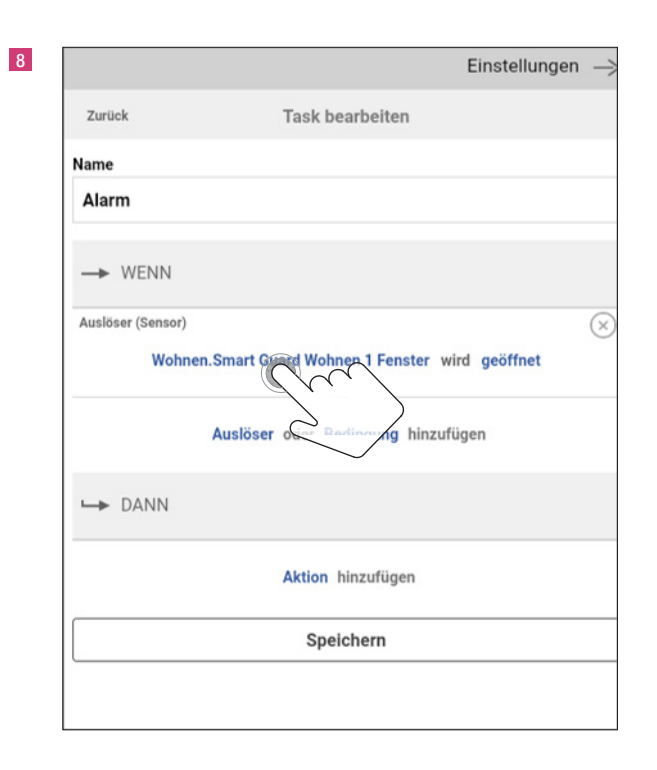

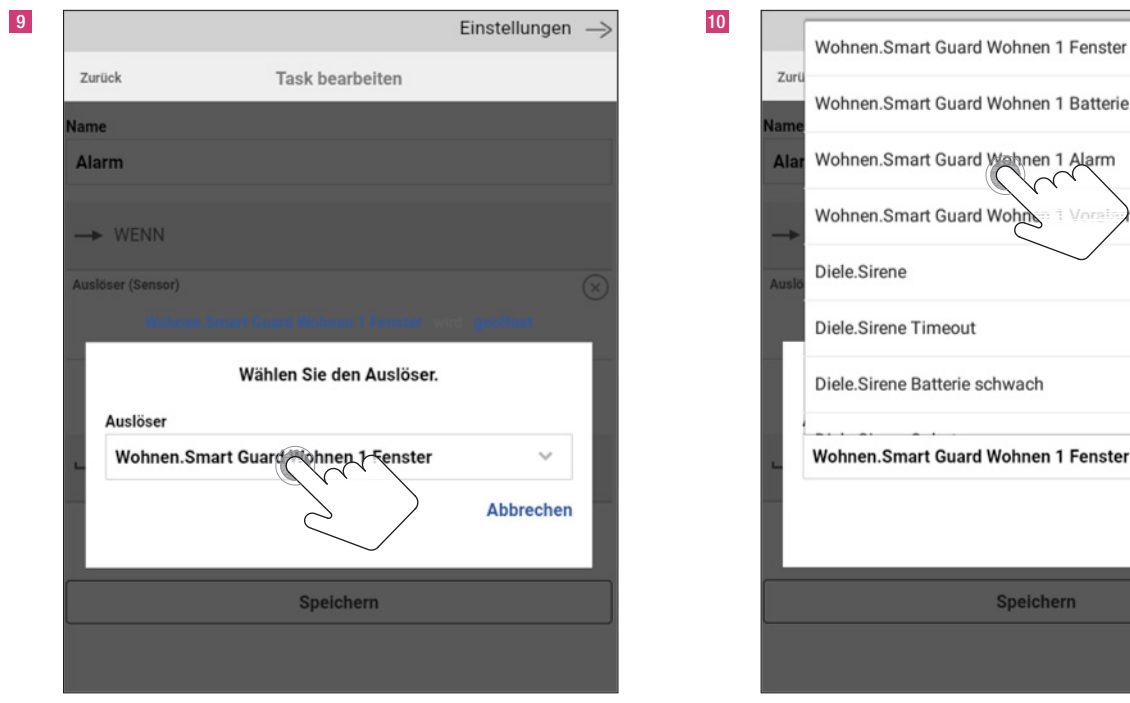

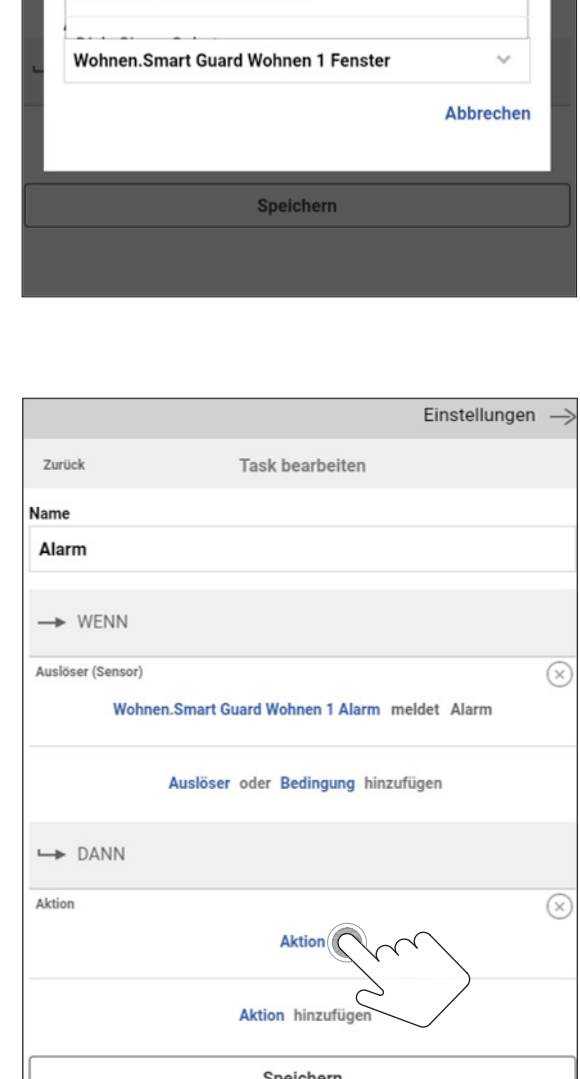

 $\rightarrow$ 

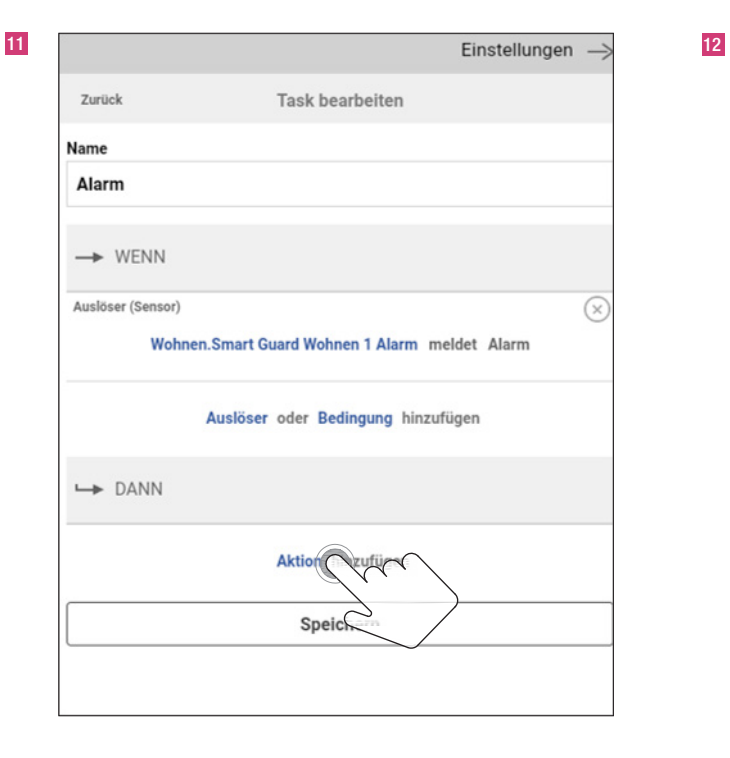

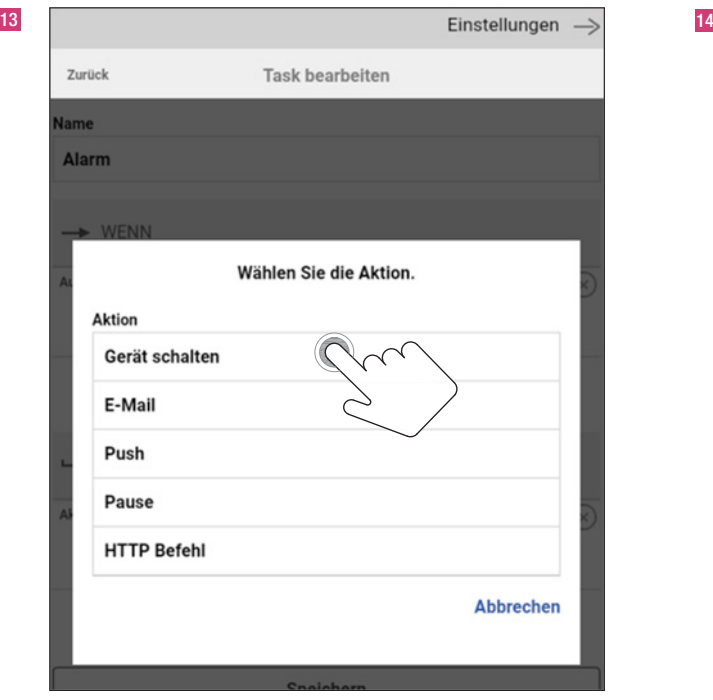

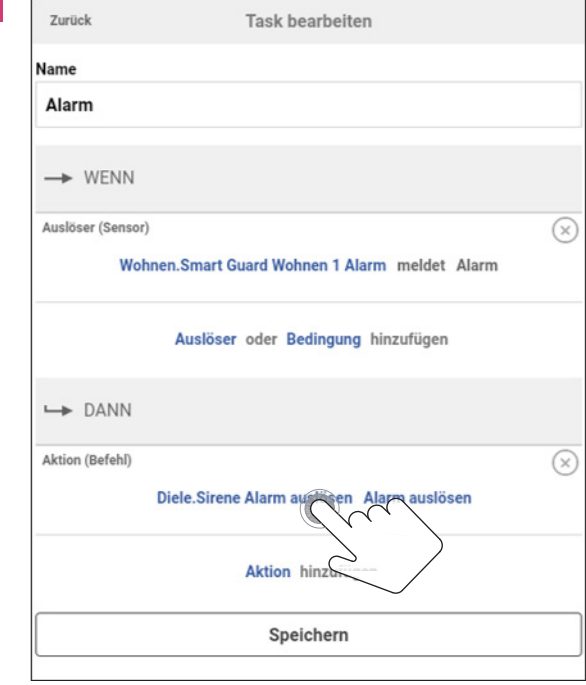

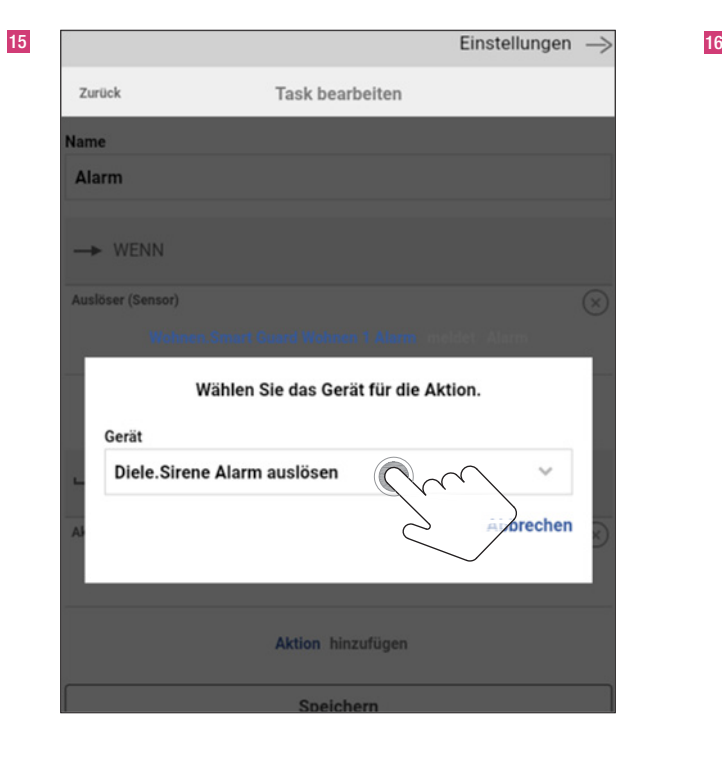

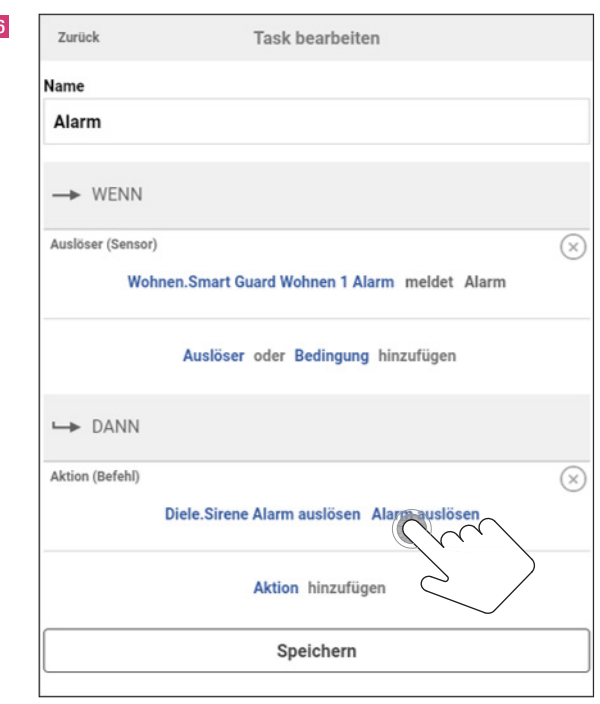

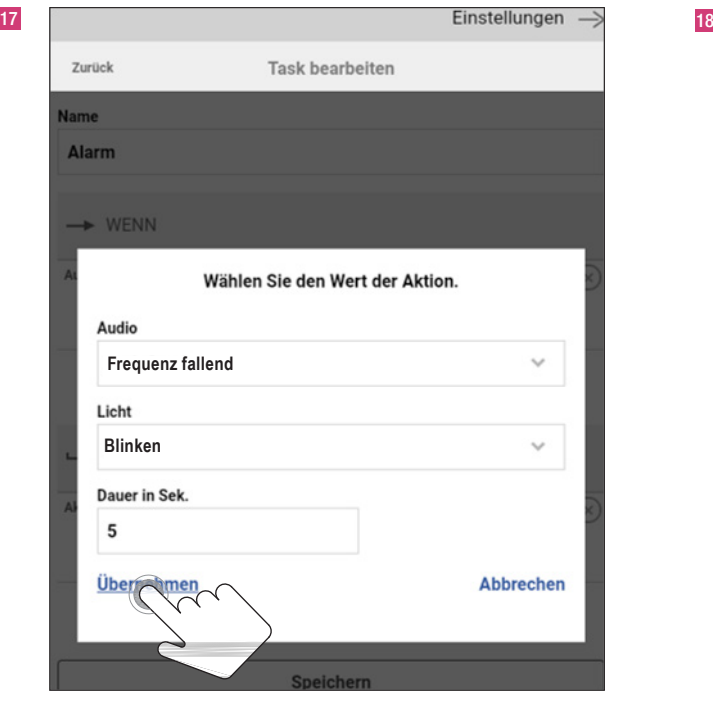

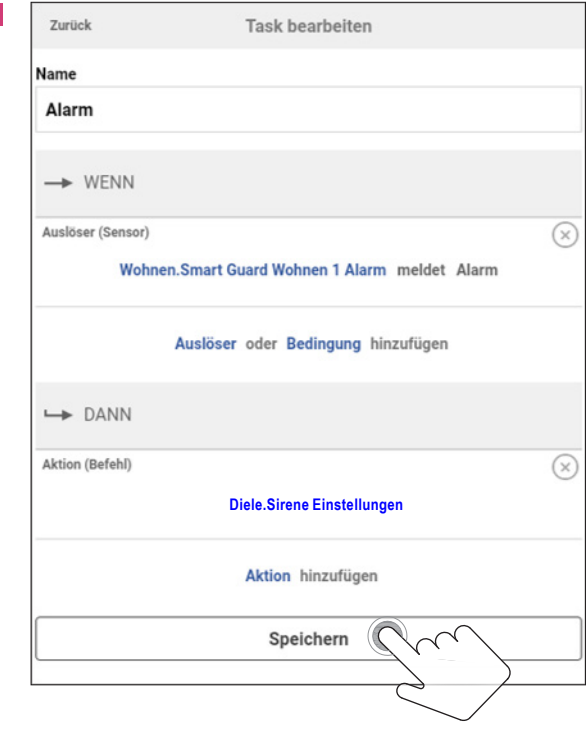

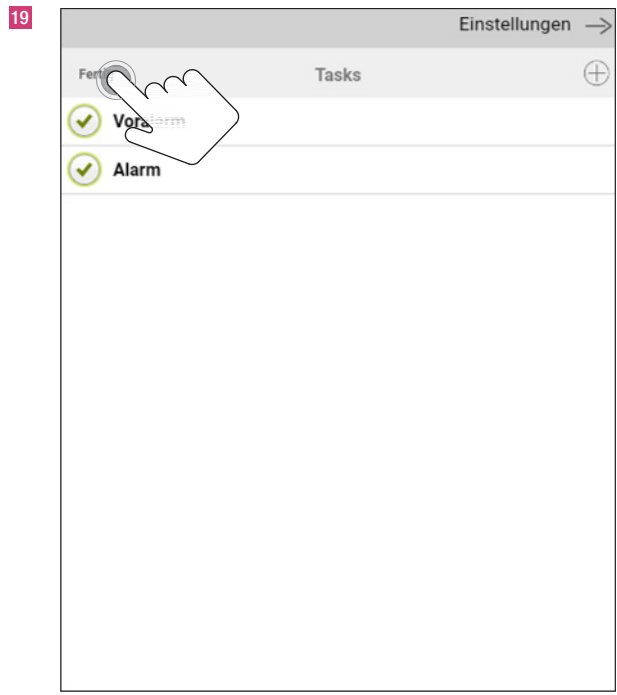

#### 12. Alarmszenario einrichten

#### 12.1 Voralarm und Alarm

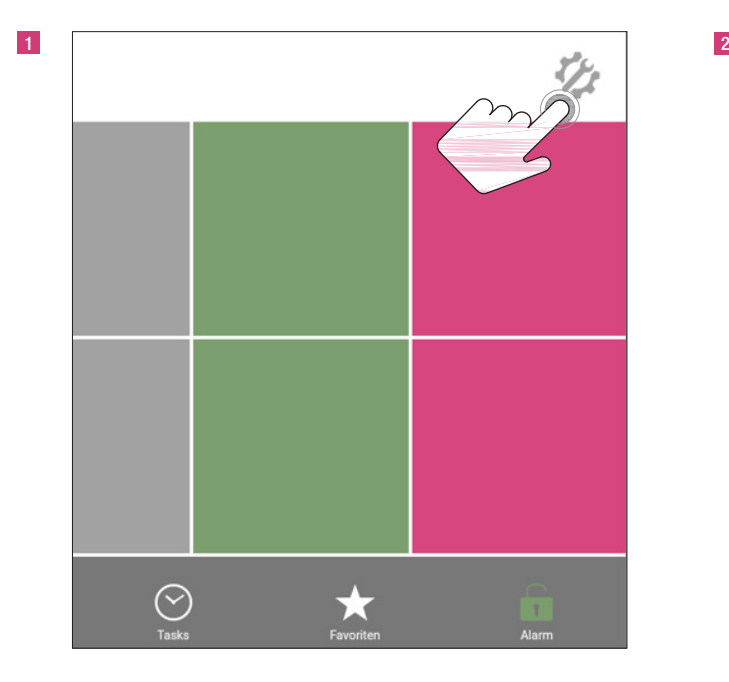

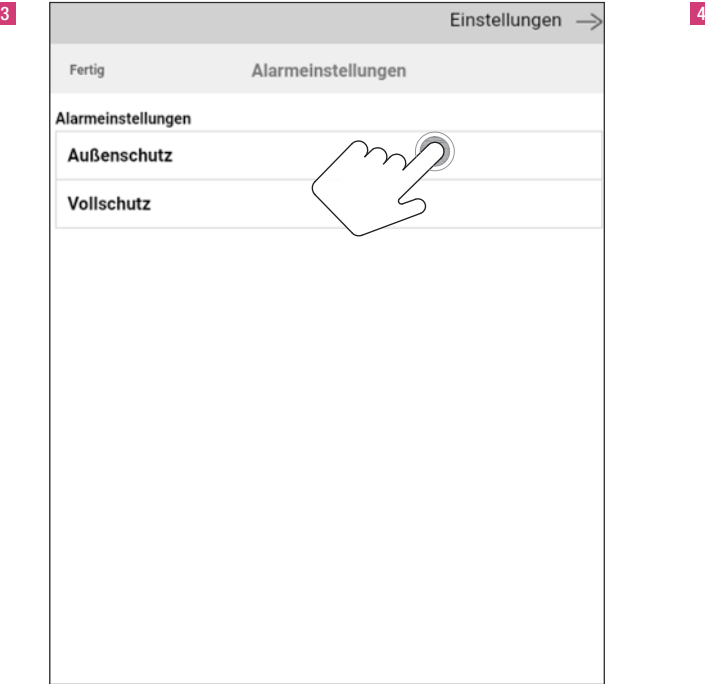

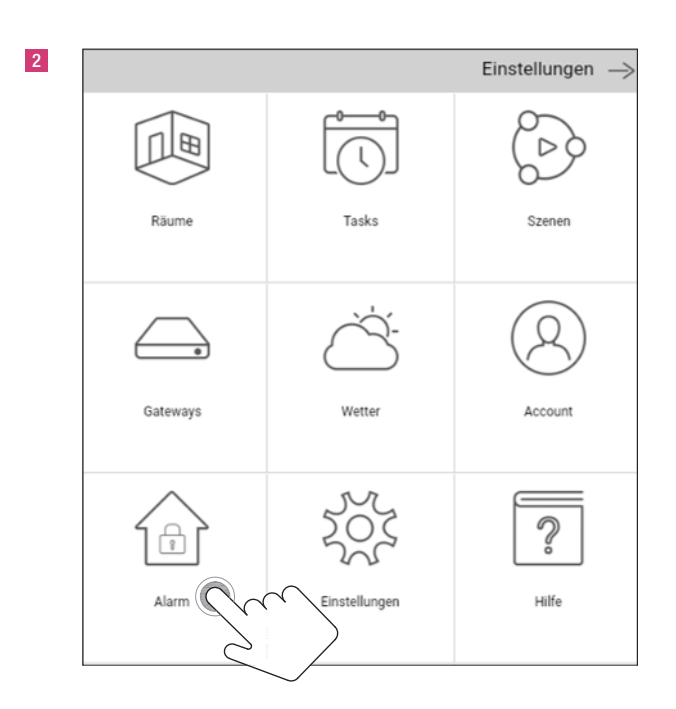

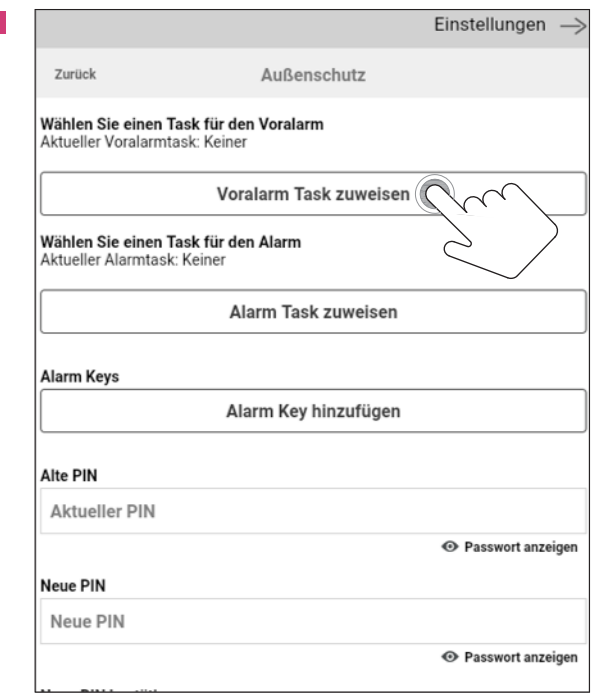

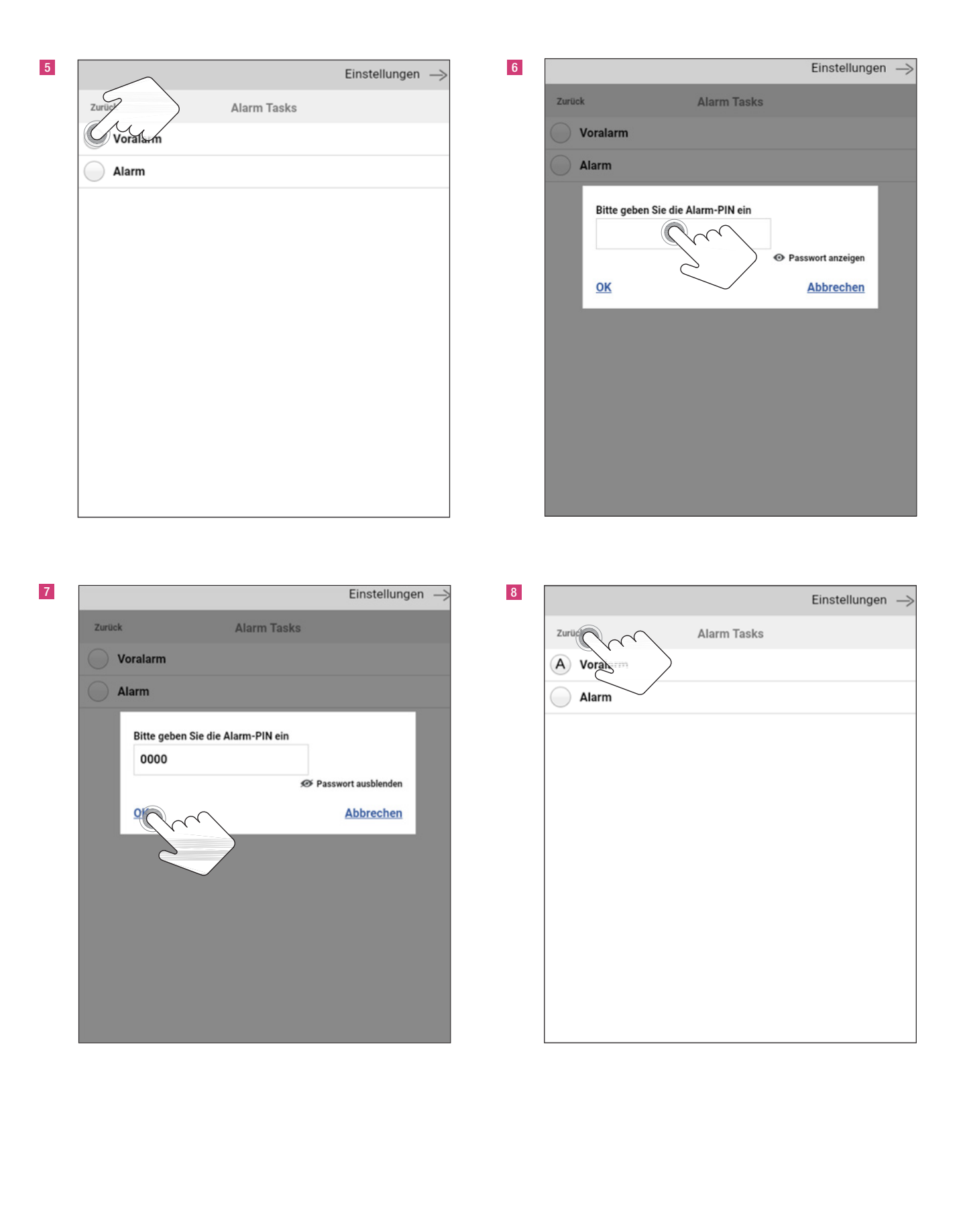

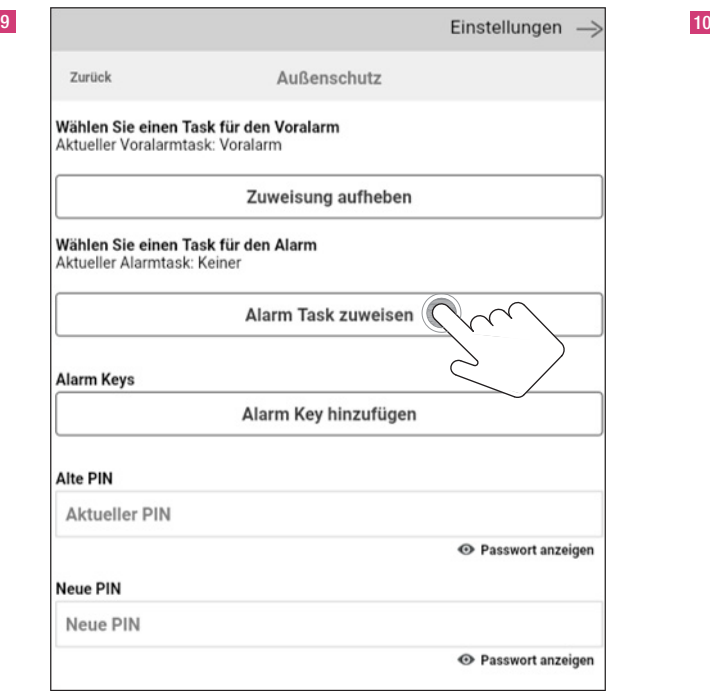

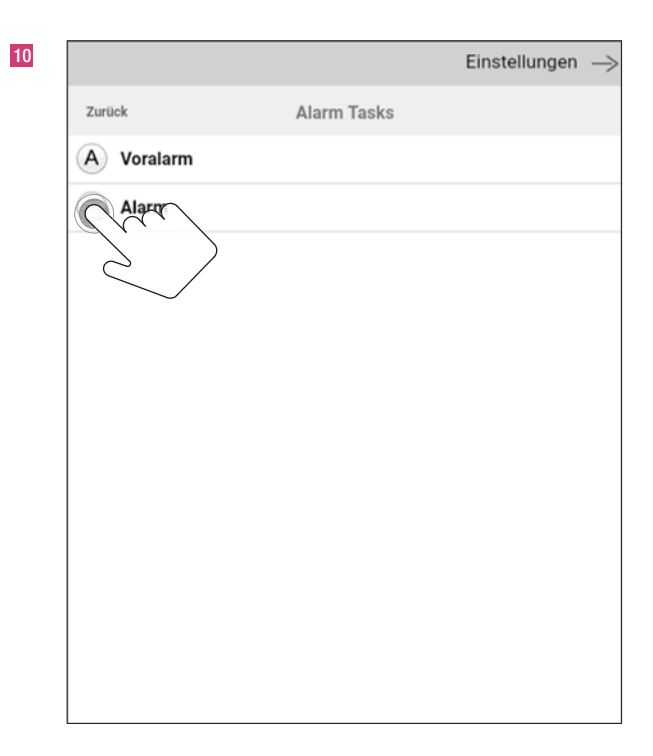

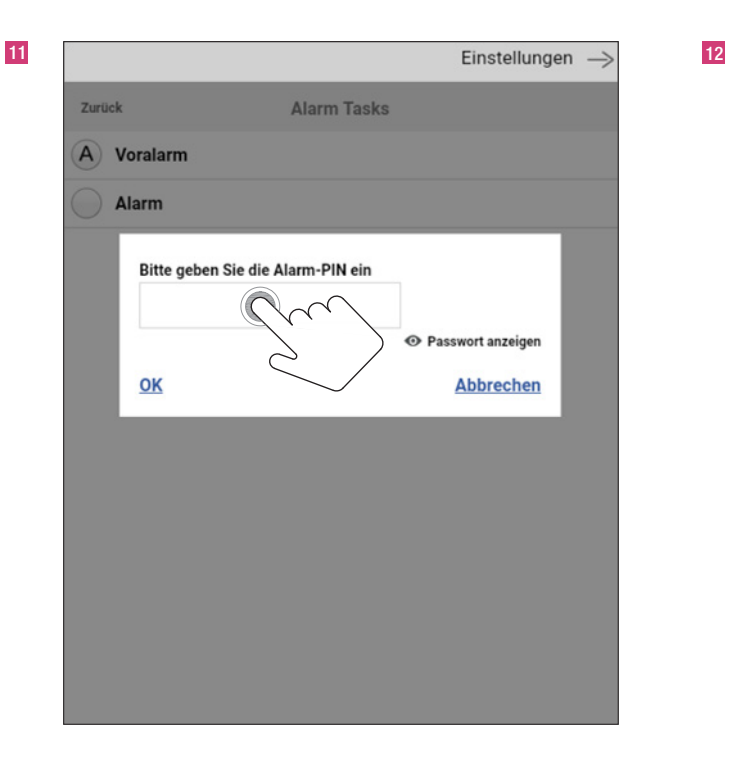

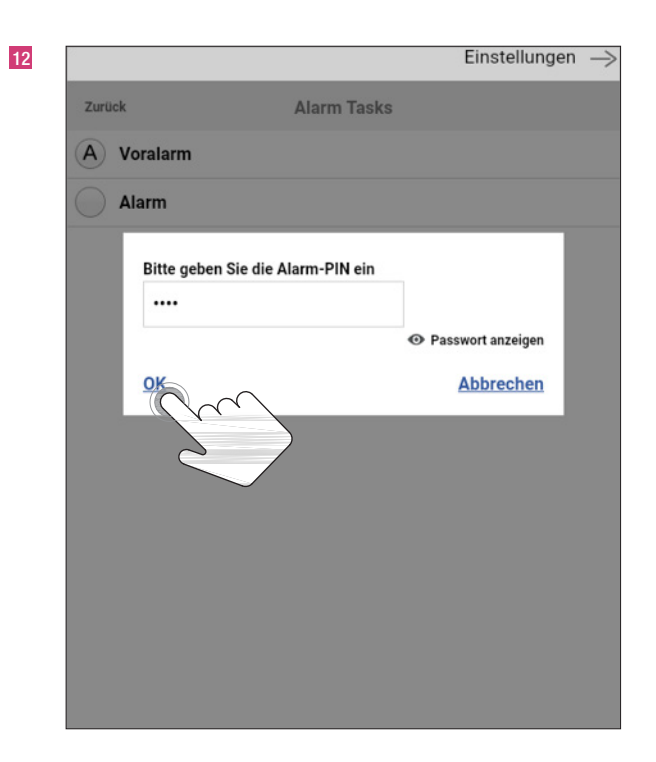

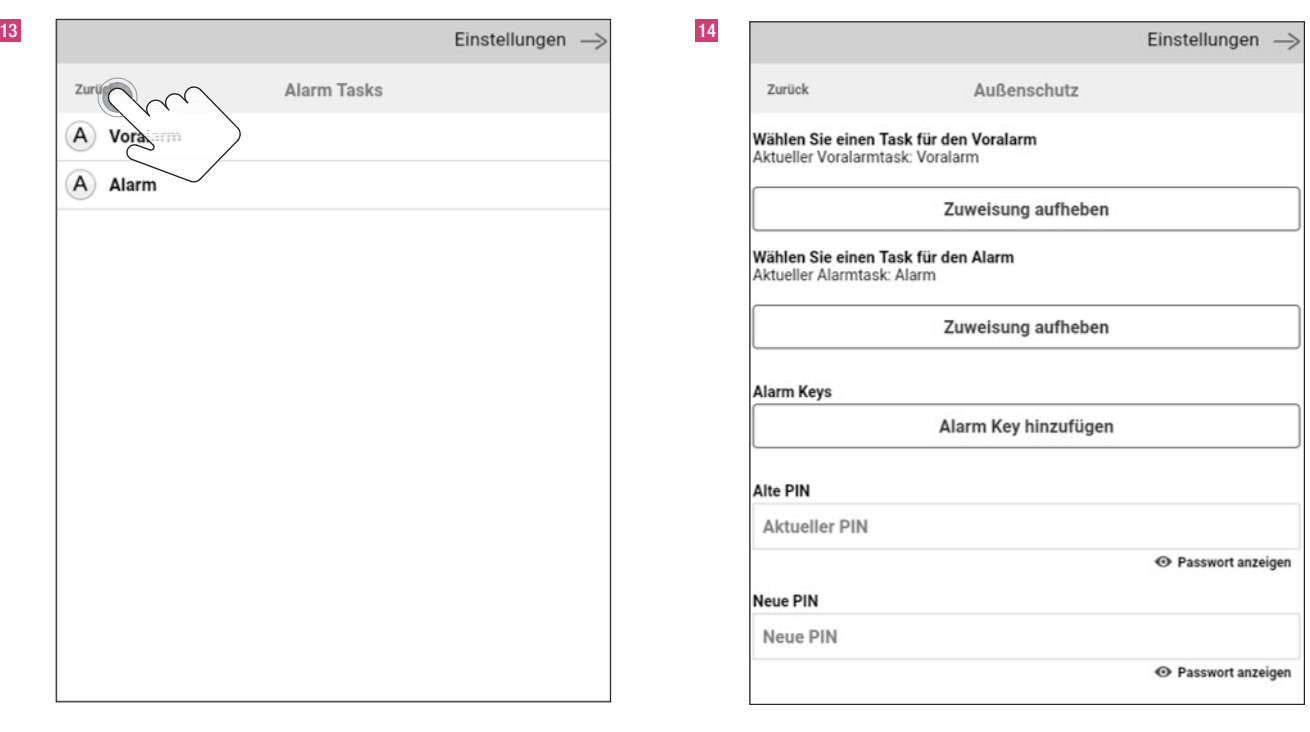

#### 12.2 Aktivierung der Fernbedienung

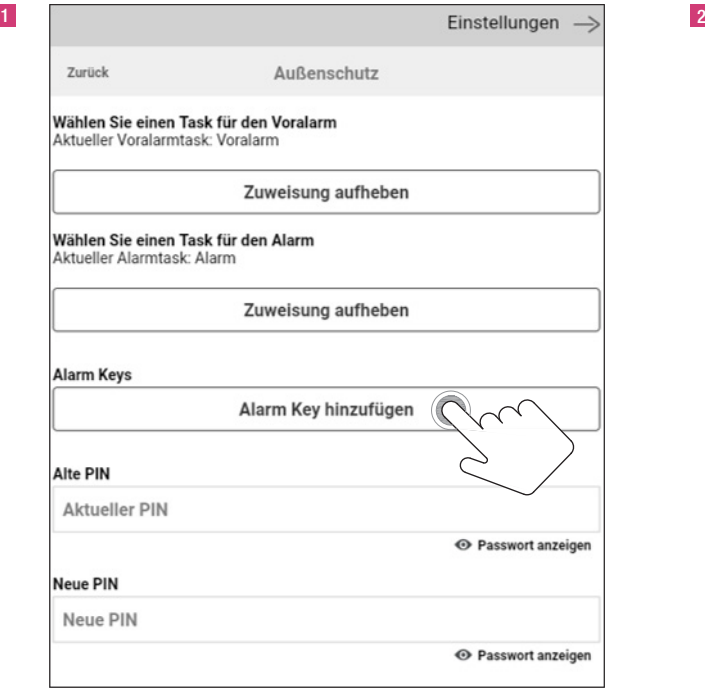

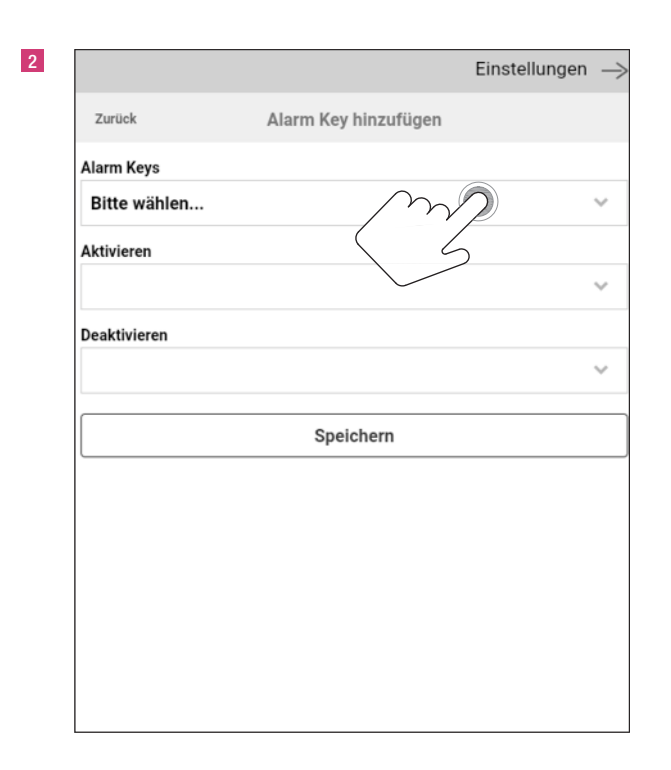

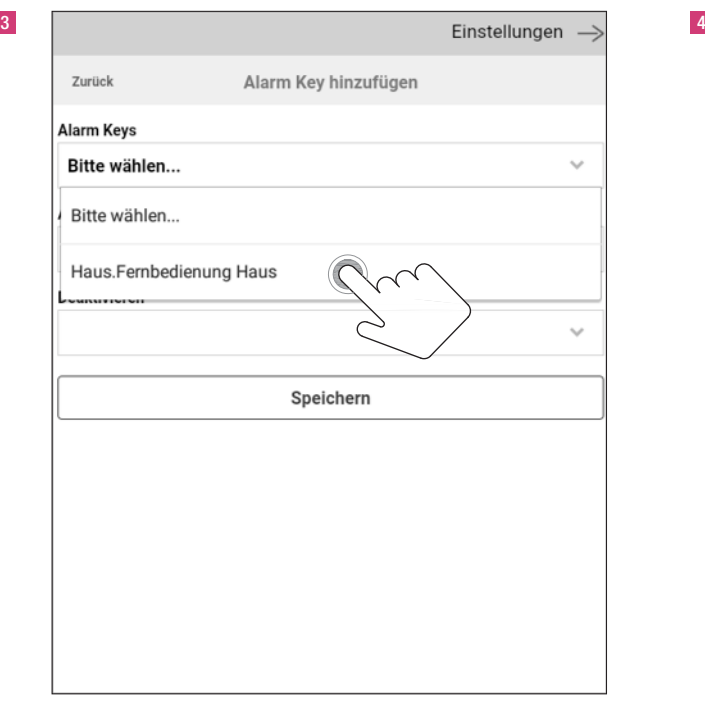

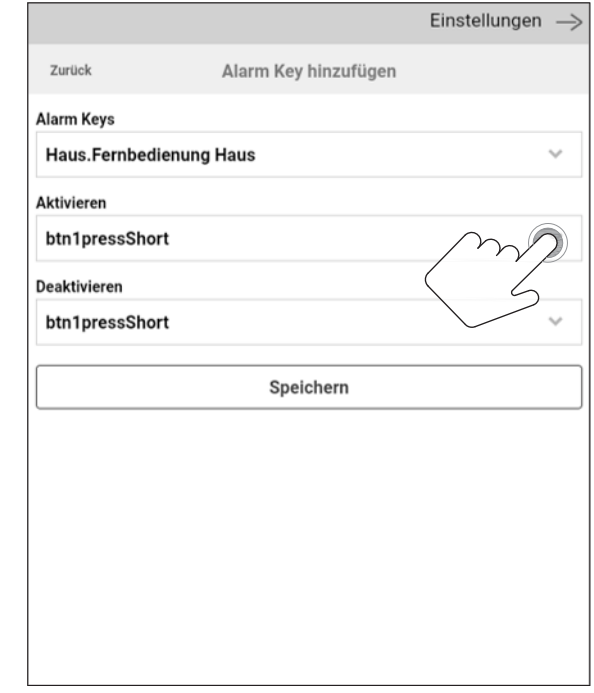

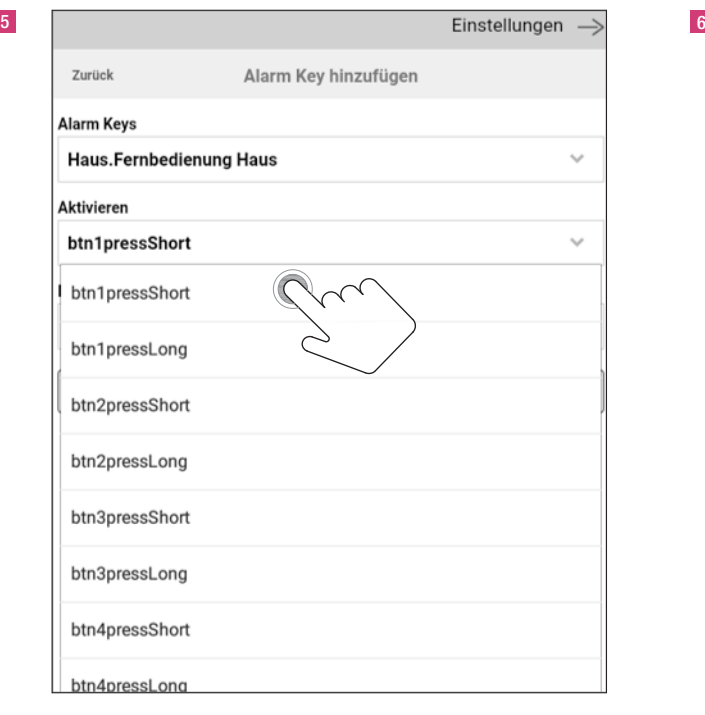

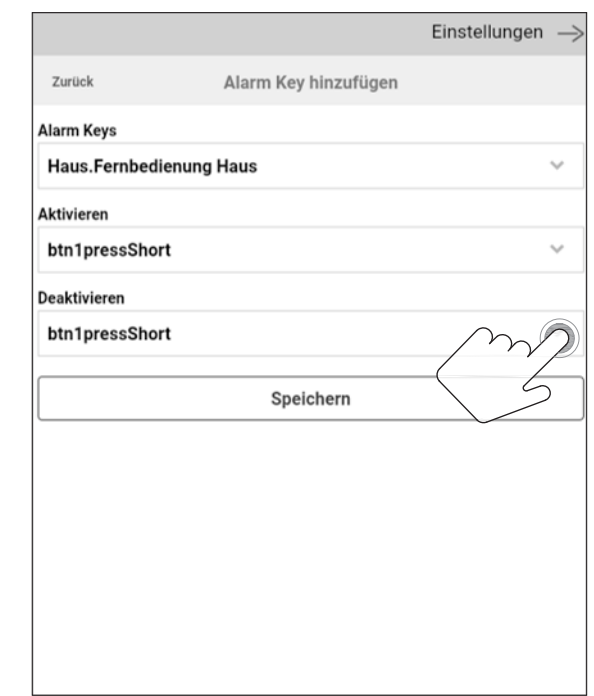

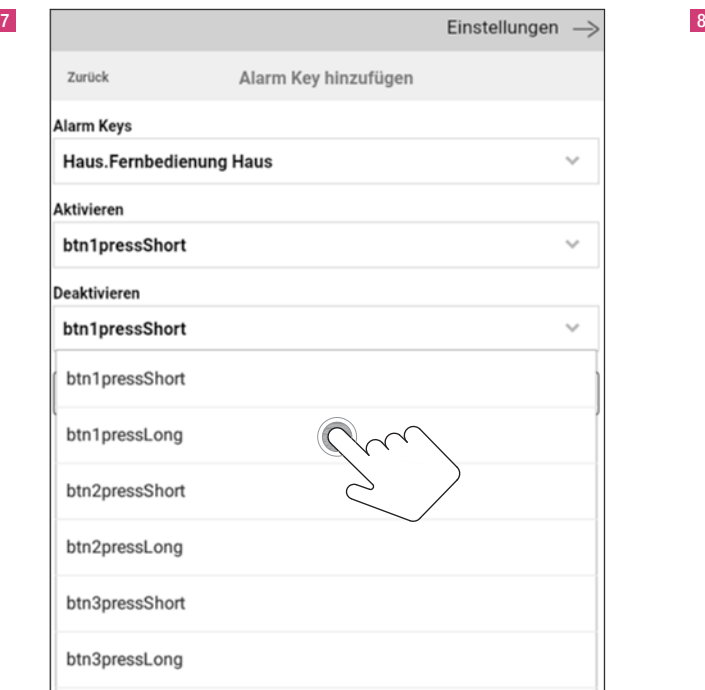

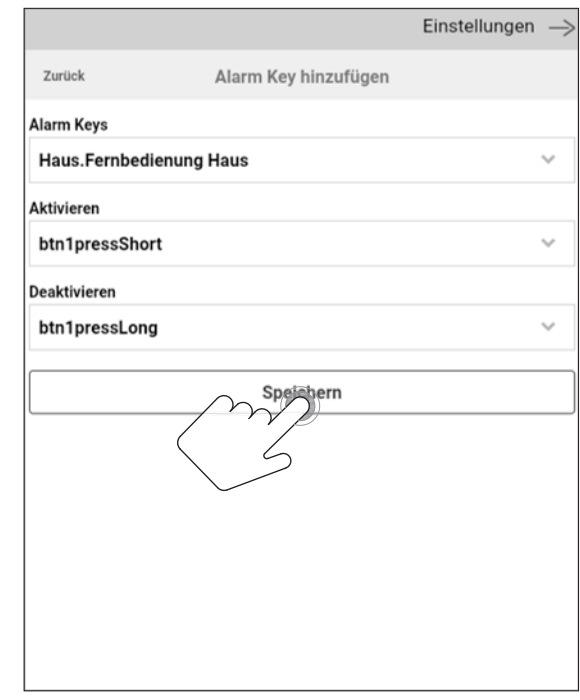

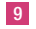

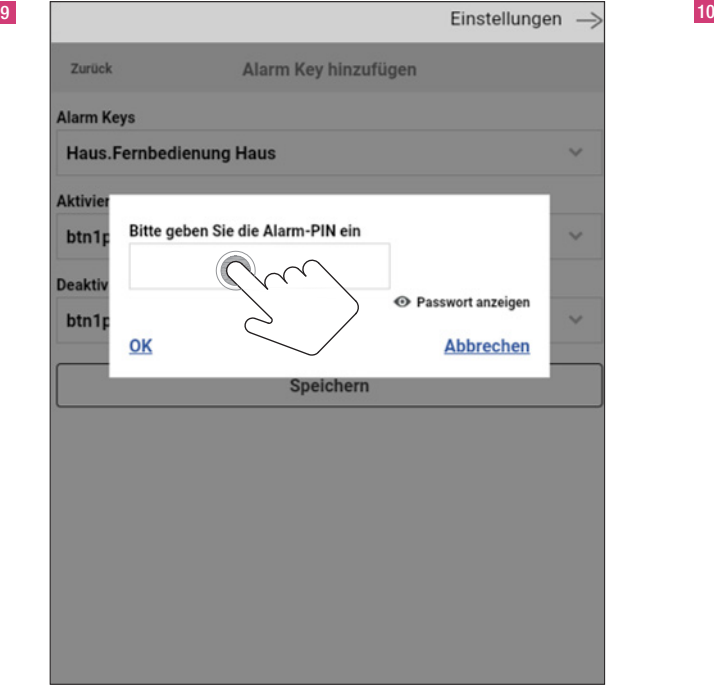

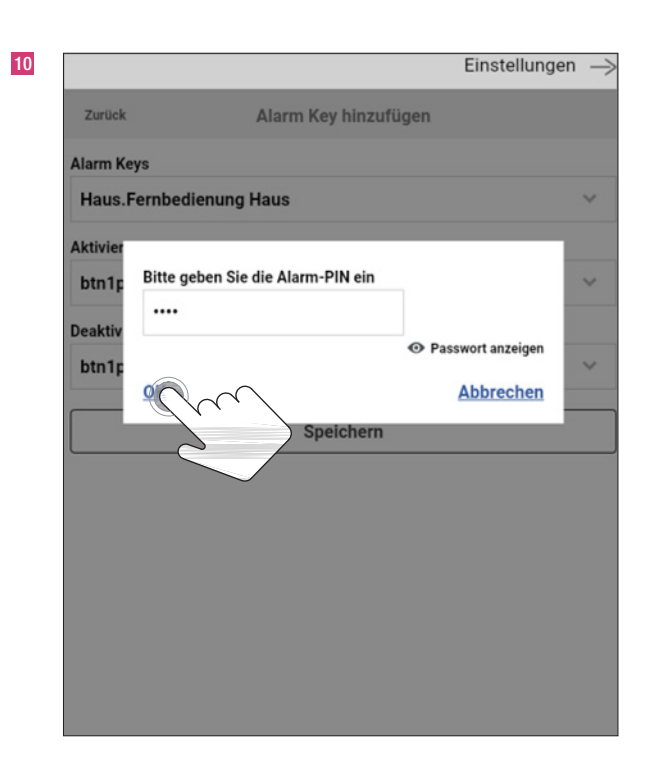

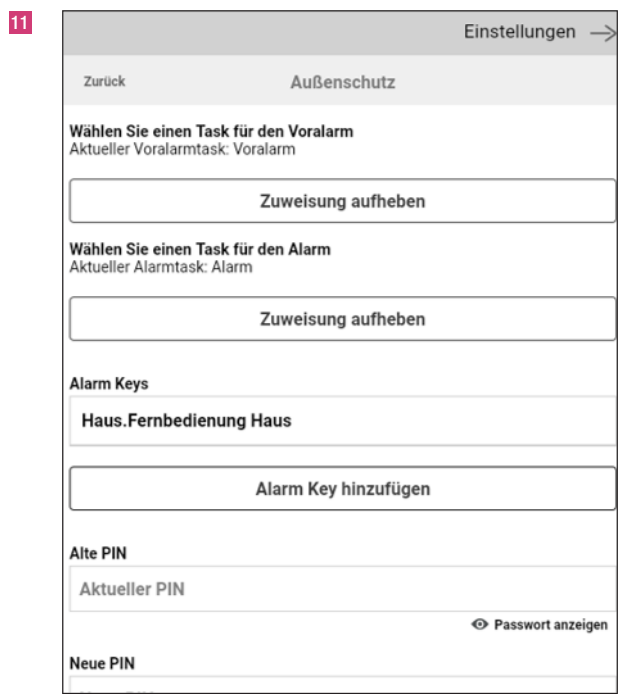

#### 12.3 Aktivierungsbestätigung des Alarmsystems

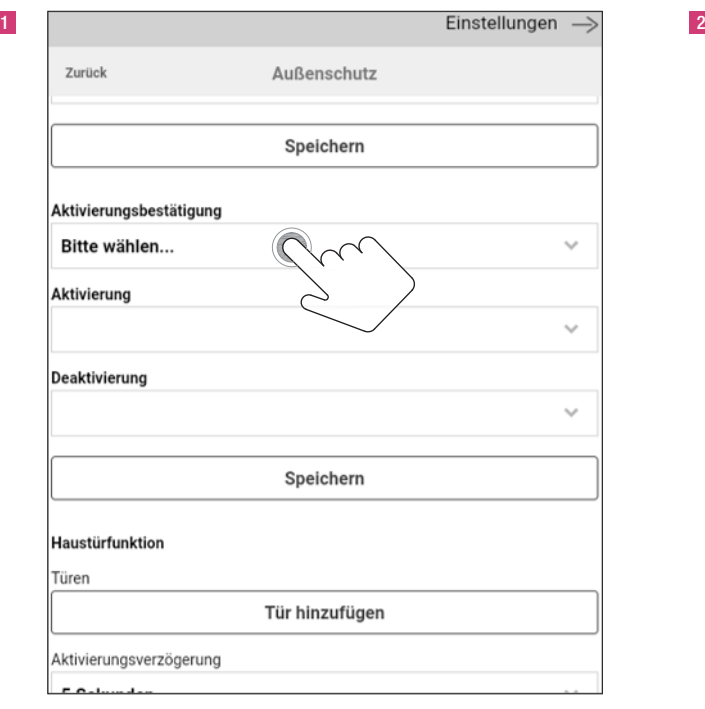

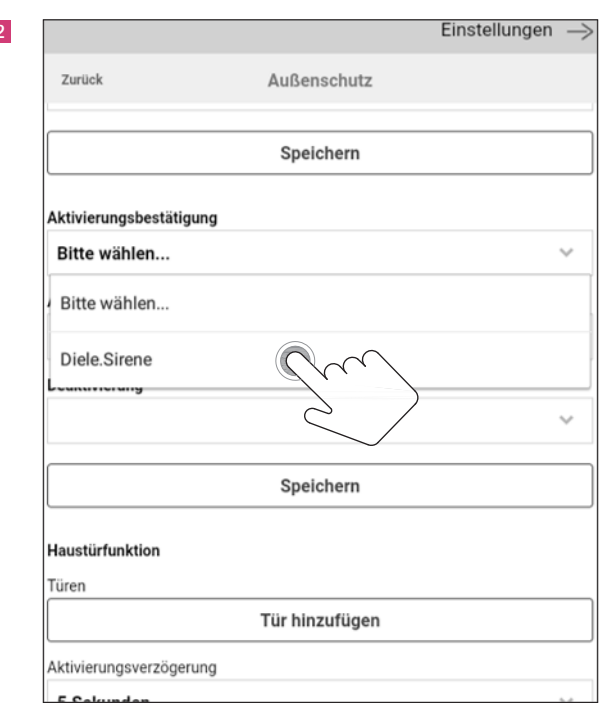

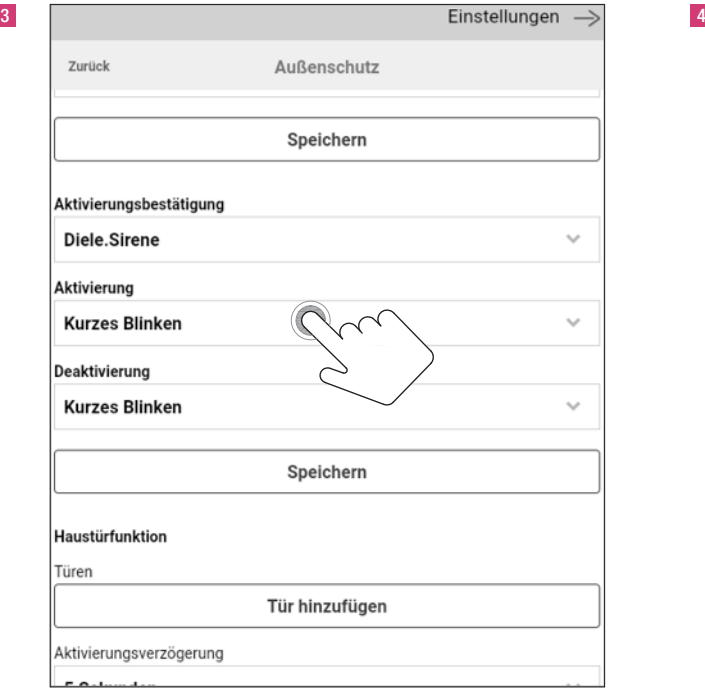

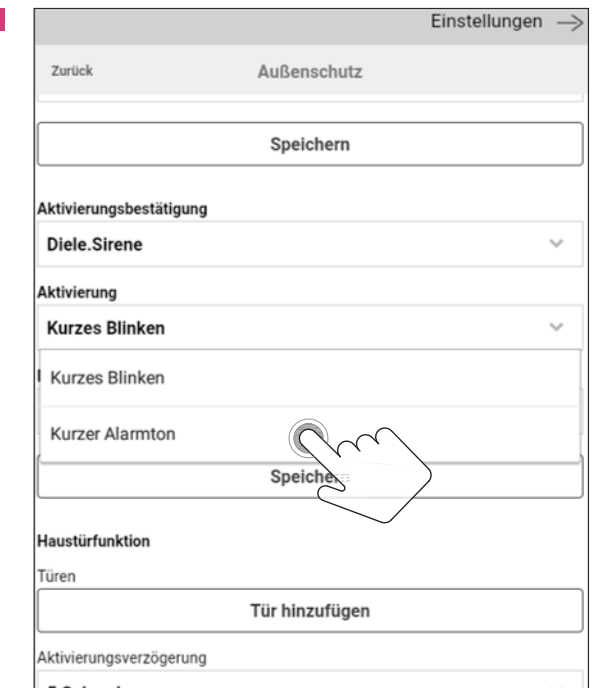

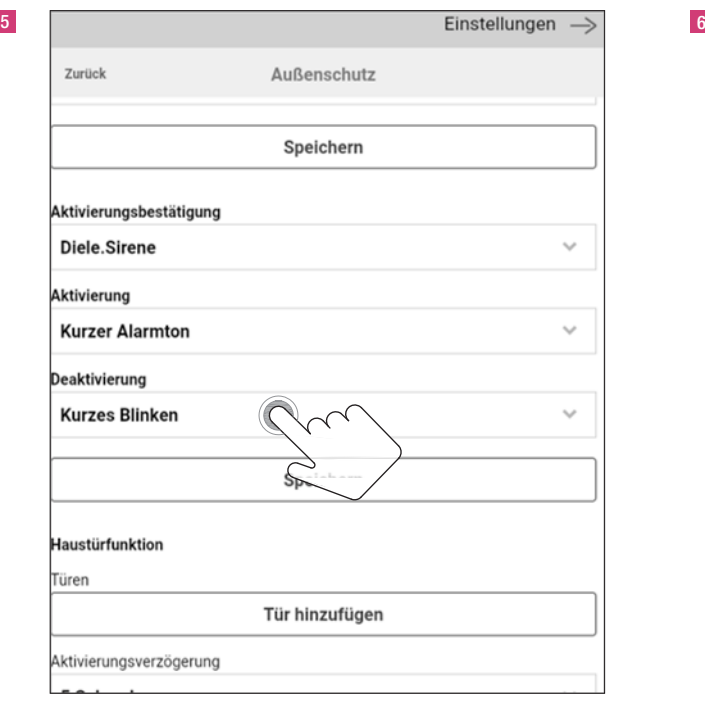

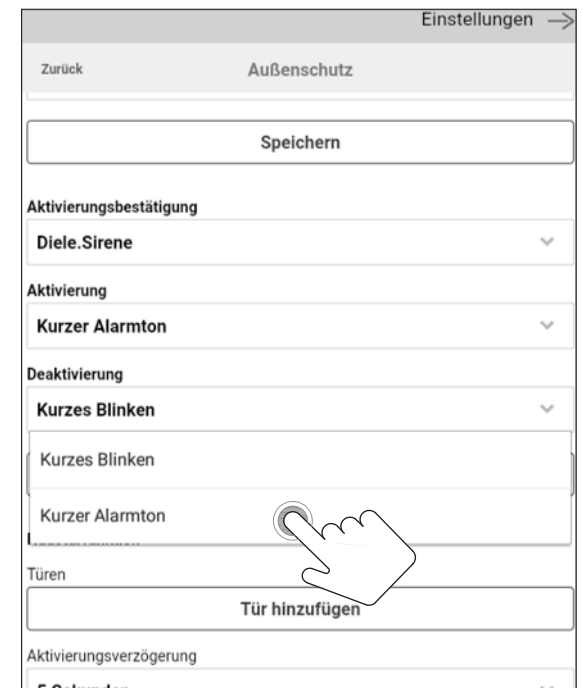

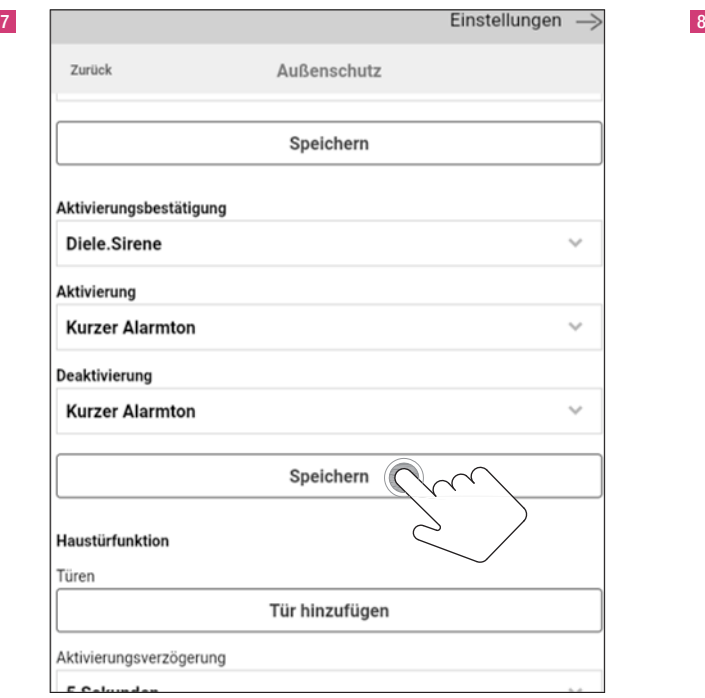

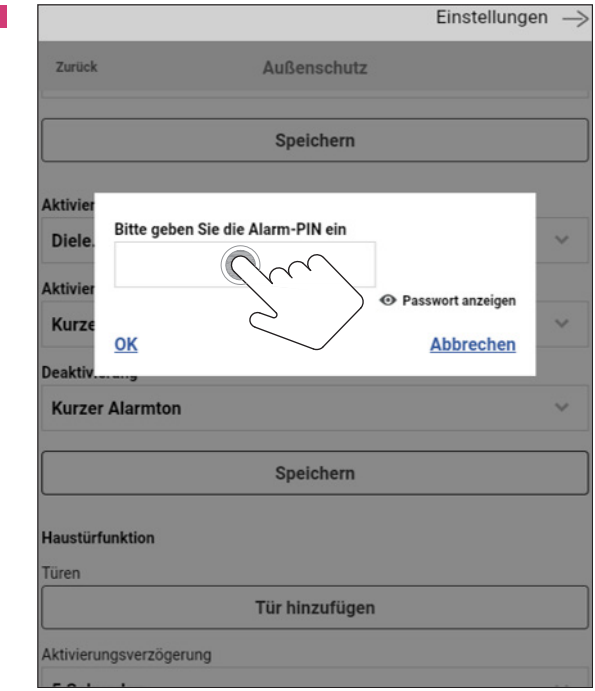

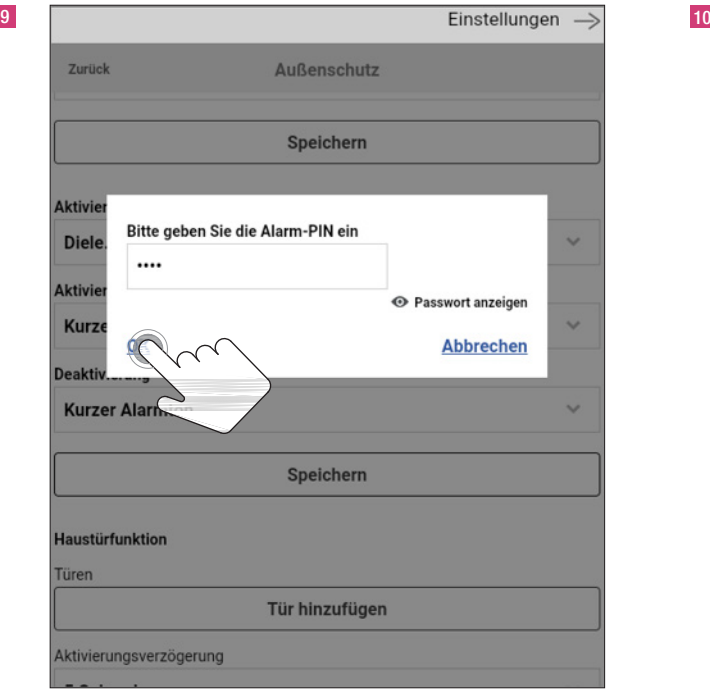

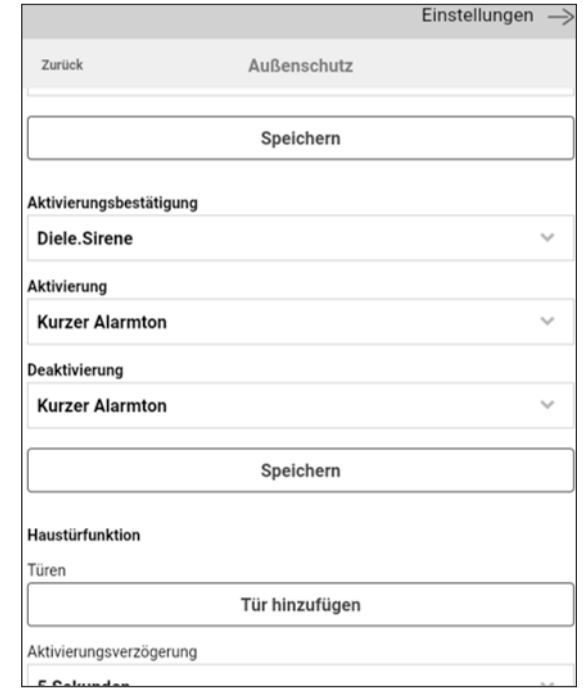

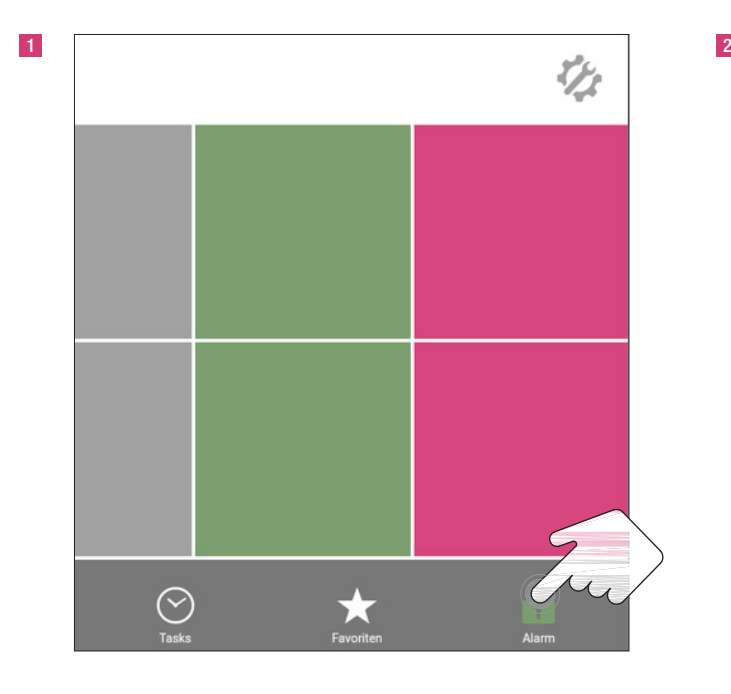

#### 13. Alarmaktivierung und Prüfung der Funktion

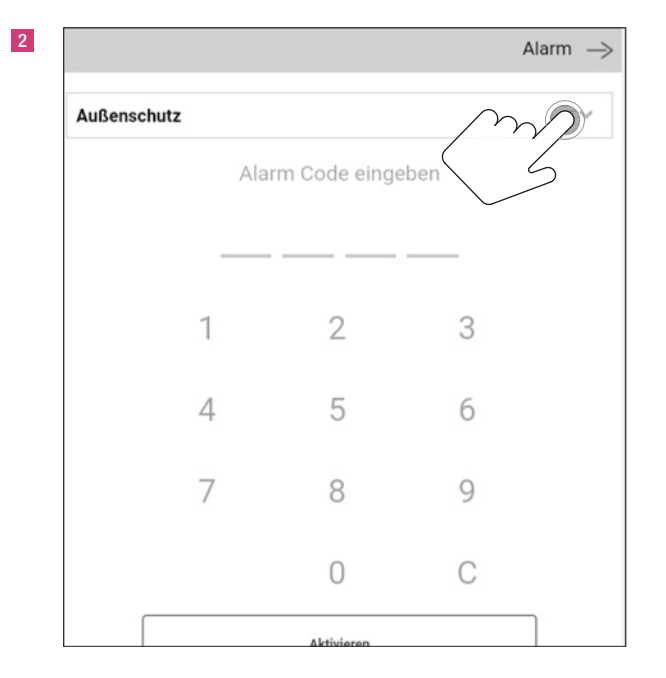

![](_page_47_Figure_4.jpeg)

![](_page_47_Figure_5.jpeg)

![](_page_48_Figure_1.jpeg)

![](_page_48_Figure_2.jpeg)

Da der REHAU SMART GUARD nur alle 2 Minuten mit dem Mediola Gateway kommuniziert, kann die Aktivierung des Voralarms bis zu 2 Minuten in Anspruch nehmen.

![](_page_49_Picture_1.jpeg)

#### 14. Registrieren der App REHAU SMART

![](_page_49_Figure_3.jpeg)

![](_page_49_Picture_99.jpeg)

![](_page_49_Picture_100.jpeg)

![](_page_50_Picture_1.jpeg)

![](_page_50_Picture_62.jpeg)

Den Link in der Benachrichtungsmail anklicken, um die Registrierung abzuschließen.

![](_page_51_Picture_1.jpeg)

#### 15. Einloggen in den Account

![](_page_51_Figure_3.jpeg)

![](_page_51_Picture_95.jpeg)

![](_page_51_Picture_96.jpeg)

#### 16. Speichern der Konfiguration

![](_page_52_Picture_85.jpeg)

![](_page_52_Picture_86.jpeg)

![](_page_52_Picture_87.jpeg)

![](_page_52_Picture_88.jpeg)

![](_page_53_Picture_58.jpeg)

![](_page_53_Picture_59.jpeg)

![](_page_53_Figure_3.jpeg)

![](_page_54_Picture_1.jpeg)

#### 17. Mobiler Zugriff auf das Alarmsystem per Smartphone

![](_page_54_Figure_3.jpeg)

![](_page_54_Picture_50.jpeg)

![](_page_54_Picture_51.jpeg)

![](_page_55_Figure_1.jpeg)

![](_page_55_Picture_49.jpeg)

![](_page_55_Figure_3.jpeg)

![](_page_55_Figure_4.jpeg)

#### 18. Anlernen der Repeater / EnOcean Funkinfo

Das Mediola Gateway V5+ nutzt die beiden Funkstandards EnOcean und Homematic. Bei Problemen mit der Reichweite des Funksignals wird ein Funkverstärker, der so genannte "Repeater" benötigt, um die Funkreichweite zu erhöhen. Als Repeater eignen sich der Eltako Funk-Repeater TF100R-230V für EnOcean Produkte und die Homematic IP Schaltsteckdose für Homematic IP Produkte.

![](_page_56_Picture_3.jpeg)

![](_page_56_Picture_4.jpeg)

1326932  $-1$ Eltako Funk-Repeater TF100R-230V 1327633

 $\Box$  1 Homematic IP Schaltsteckdose

Anlernen mit Eltako Funk-Repeater TF100R-230V siehe Seite 12 bis 15.

Anlernen mit Homematic IP Schaltsteckdose siehe Seite 9 bis 11. Die Homematic IP Schaltsteckdose funktioniert angelernt grundsätzlich als Repeater. Erweiterte Einstellungen sind nicht erforderlich.

#### Reichweite

Bei Funksignalen nehmen die ausgesendeten elektromagnetischen Wellen mit zunehmenden Abstand ab. Da man in einem Gebäude nie eine Freifläche hat, werden die Funksignale durch Hindernisse wie Mauern zusätzlich geschwächt. Die nachfolgende Liste gibt einen Überblick über die ungefähre Reichweitenweitenreduktion in Abhängigkeit vom Material.

![](_page_56_Picture_253.jpeg)

Reichweitenempfehlungen aus der Praxis:

- $-$  > 30 m bei sehr guten Vorraussetzungen: Großer freier Raum und gute Antennenpositionen. Planungssicherheit mit Mobiliar und Personen im Raum, durch bis zu 5 Gipskarton-Trockenbauwände oder 2 Ziegel-/Gasbetonwände:
- $-$  > 20 m für Sender und Empfänger mit guten Antennenpostionen.
- $-$  > 10 m für in Wand oder in Raumdecke verbaute Empfänger. Oder kleiner Empfänger mit interner Antenne. Auch zusammen mit

Schalter/Drahtantenne auf/nahe Metall. Oder enger Flur.

– Senkrecht durch 1-2 Zimmerdecken, abhängig von Armierung und Antennenausführungen.

Wichtige Gegebenheiten, die die Funkreichweite reduzieren:

- Metalltrennwände oder hohle Wände mit Dämmwolle auf Metallfolie
- Zwischendecken mit Paneelen aus Metall oder Kohlefaser
- Stahlmobiliar oder Glas mit Metallbeschichtung (Spiegel)

Eine Abschottung kann durch Umpositionieren der Sende- oder Empfängerantenne aus dem Funkschatten behoben werden, oder durch Benutzung eines Repeaters.

## Durchdringungswinkel

Der Winkel, mit dem das gesendete Signal auf die Wand trifft, spielt eine wichtige Rolle. Nach Möglichkeit sollten die Signale senkrecht durch die Mauer laufen. Mauernischen sind als Installationsort zu meiden.

![](_page_56_Figure_25.jpeg)

![](_page_57_Figure_1.jpeg)

#### Montage

Ein Empfänger mit integrierter Antenne sollte nicht auf der gleichen Wandseite wider der Sender montiert werden. Besser ist die Montage auf der anschließenden oder gegenüberliegenden Wandfläche. Nach Möglichkeit sollten die Komponenten einen Abstand von > 10 cm zur Raumecke aufweisen.

![](_page_57_Figure_4.jpeg)

f Da Fenster mit dem REHAU SMART GUARD in den Außenwänden montiert sind, sollte das Mediola Gateway bzw. die Innensirene System plus grundsätzlich nicht an Außenwänden mit Fenstern positioniert werden.

#### Abstände der Empfänger zu anderen Störquellen

Der Empfängerabstand zu anderen Sendern (z.B. GSM / DECT /Wireless LAN) und hochfrequenten Störquellen (Computer-, Audio- und Videoanlagen) sollte > 50 cm betragen.

EnOcean Sender hingegen können problemlos neben andere Sender und Störquellen montiert werden.

![](_page_57_Figure_9.jpeg)

#### 19. Anlernen des GENEO SMART INOVENT, EnOcean

![](_page_58_Picture_2.jpeg)

![](_page_58_Figure_3.jpeg)

![](_page_58_Figure_4.jpeg)

![](_page_58_Figure_5.jpeg)

![](_page_59_Picture_55.jpeg)

![](_page_59_Picture_56.jpeg)

![](_page_59_Figure_4.jpeg)

![](_page_59_Figure_5.jpeg)

![](_page_60_Picture_1.jpeg)

Anlerntaster LED

10

![](_page_60_Picture_69.jpeg)

Das Anlernen des Repeaters beim GENEO SMART INOVENT erfolgt analog dem REHAU SMART GUARD (siehe Seite 12).

Neugerät in den Kopplungsmodus setzen: GENEO SMART INOVENT mit dem Stromnetz verbinden, LED blinkt 1x/2 Sek., Anlerntaster am Fenster für maximal 4 Sekunden drücken.

Gebrauchtgerät in den Kopplungsmodus setzen: Anlerntaster länger als 5 Sekunden drücken, LED blinkt 4x/Sek., Anlerntaster loslassen, Werkseinstellung ist wieder hergestellt, dann Anlernen wie bei Neugerät.

![](_page_60_Picture_70.jpeg)

![](_page_61_Picture_1.jpeg)

#### 20. Anlernen des Feuchtesensors FTM 20 TF für feuchtegeführte Lüftungsregelung

![](_page_61_Figure_3.jpeg)

![](_page_61_Figure_4.jpeg)

![](_page_61_Figure_5.jpeg)

![](_page_62_Picture_55.jpeg)

![](_page_62_Picture_56.jpeg)

![](_page_62_Figure_4.jpeg)

![](_page_62_Figure_5.jpeg)

![](_page_63_Picture_1.jpeg)

Gerät in den Kopplungsmodus setzen: Betätigen der LRN-Taste an der Aussenseite des Feuchtesensors FTM 20 TF

10

![](_page_63_Picture_38.jpeg)

![](_page_63_Picture_39.jpeg)

![](_page_64_Picture_1.jpeg)

## 21. Anlernen des CO<sub>2</sub>-Sensors für CO<sub>2</sub>-geführte Lüftungsregelung

![](_page_64_Figure_3.jpeg)

![](_page_64_Picture_4.jpeg)

![](_page_64_Figure_5.jpeg)

![](_page_65_Picture_55.jpeg)

![](_page_65_Picture_56.jpeg)

![](_page_65_Figure_4.jpeg)

![](_page_65_Figure_5.jpeg)

9

![](_page_66_Picture_2.jpeg)

Sensor in Schuko-Steckdose einstecken LED leuchtet grün CO $_2$   $<$  1000 ppm LED leuchtet gelb CO $_{2}$   $>$  1000 ppm  $<$  1500 ppm LED leuchtet rot CO<sub>2</sub>  $>$  1500 ppm

Gerät in den Kopplungsmodus setzen: Mit einen kleinen Schraubendreher die LRN-Taste an der Unterseite des Gerätes > 1 Sekunde Richtung Steckdose drücken.

10

![](_page_66_Picture_82.jpeg)

![](_page_66_Picture_83.jpeg)

11

#### 22. Sensor dem GENEO SMART INOVENT zuordnen

Um die Lüftung bedarfsgerecht regeln zu können, wird dem GENEO SMART INOVENT an der Raumfunktion endsprechender Sensor zugeordnet. Bei Stufe 5 Feuchtesensor für feuchtebelastete Räume (Bad, Küche, WC, …), bei Stufe 6 CO<sub>2</sub>-Sensor für Wohn- und Schlafräume.

![](_page_67_Figure_3.jpeg)

![](_page_68_Picture_123.jpeg)

Nach dem Einbau und Kopplung aller Elemente, sollte die Funktion der einzelnen Bauteile überprüft werden, um eine sichere Automatikfunktion zu gewährleisten. Durch Pusten in den jeweiligen Sensor kann eine zu hohe Feuchte oder ein zu hoher CO<sub>2</sub>-Wert simuliert werden. Hierauf sollte der GENEO SMART INOVENT durch entsprechende Regelung reagieren.

#### 23. Einrichtung und Anbindung des GENEO SMART INOVENT, Digitalstrom

Zur Einbindung des GENEO SMART INOVENT in ein Smart-Home-Netzwerk mit Digitalstrom, wenden Sie sich bitte an Ihren Digitalstrom-Fachhändler.

Die Unterlage ist urheberrechtlich geschützt. Die dadurch begründeten Rechte, insbesondere die der Übersetzung, des Nachdruckes, der Entnahme von Abbildungen, der Funksendungen, der Wiedergabe auf fotomechanischem oder ähnlichem Wege und der Speicherung in Datenverarbeitungsanlagen, bleiben vorbehalten.

Unsere anwendungsbezogene Beratung in Wort und Schrift beruht auf langjährigen Erfahrungen sowie standardisierten Annahmen und erfolgt nach bestem Wissen. Der Einsatzzweck der REHAU Produkte ist abschließend in den technischen Produktinformationen beschrieben. Die jeweils gültige Fassung ist online unter www. rehau.com/TI einsehbar. Anwendung, Verwendung und Verarbeitung der Produkte erfolgen außerhalb unserer Kontrollmöglichkeiten und liegen daher ausschließlich im Verantwortungsbereich des jeweiligen Anwenders/Verwenders/Verarbeiters. Sollte dennoch eine Haftung in Frage kommen, richtet sich diese ausschließlich nach unseren Lieferungs- und Zahlungsbedingungen, einsehbar unter www.rehau.com/conditions, soweit nicht mit REHAU schriftlich etwas anderes vereinbart wurde. Dies gilt auch für etwaige Gewährleistungsansprüche, wobei sich die Gewährleistung auf die gleichbleibende Qualität unserer Produkte entsprechend unserer Spezifikation bezieht. Technische Änderungen vorbehalten.

#### REHAU VERKAUFSBÜROS

AT: Linz, +43 732 3816100, linz@rehau.com Wien, +43 2236 24684, wien@rehau.com Graz, +43 361 403049, graz@rehau.com BA: Sarajevo, +387 33 475500, sarajevo@rehau.com BE: Bruxelles, +32 16 399911, bruxelles@rehau.com BG: Sofia, +359 2 8920471, sofia@rehau.com BY: Minsk, +375 17 2450209, minsk@rehau.com CH: Bern, +41 31 720120, bern@ rehau.com Vevey, +41 21 9482636, vevey@rehau.com Zuerich, +41 44 8397979, zuerich@rehau.com CZ: Praha, +420 272 190111, praha@rehau.com DE: Berlin, +49 30 667660,<br>berlin@rehau.com Bielefeld, +49 521 208400, bielefeld@rehau 733402100, hamburg@rehau.com Leipzig, +49 34292 820, leipzig@rehau.com München, +49 8102 860, muenchen@rehau.com Nümberg, +49 9131 934080, nuemberg@rehau.com<br>Stuttgart, +49 7159 16010, stuttgart@rehau.com DK: Kobenhawn, +4 barcelona@rehau.com Bilbao, +34 94 4538636, bilbao@rehau.com Madrid, +34 91 6839425, madrid@rehau.com Fl: Helsinki, +358 9 87709900, helsinki@rehau.com FR: Lyon, +33 4<br>72026300, lyon@rehau.com Metz, +33 6 8500, metz@rehau. 7777400, manchester@rehau.com Slough, +44 1753 588500, slough@rehau.com Ross on Wye, +44 1989 762643, rowy@rehau.com London, +44 207 3078590, london@rehau.com GR: Athens, +30 21 06682500, athens@rehau.com Thessaloniki, +30 2310 633301, thessaloniki@rehau.com HR: Zagreb, +385 1 3444711, zagreb@rehau.com HU: Budapest, +36 23 530700, budapest@rehau.com IE: Dublin, +353 1 8165020, dublin@rehau.com IT: Pesaro, +39 0721 200611, pesaro@rehau.com Roma, +39 06 90061311, roma@rehau.com Treviso, +39 0422 726511, treviso@rehau.com LT: Vilnius, +370 5 2461400, vilnius@rehau.com LV: Riga, +371 6 7609080, riga@rehau.com MK: Skopje, +389 2 2402, skopje@rehau.com NL:<br>Nijkerk, +31 33 2479911, nijkerk@rehau.com NO: Oslo, rehau.com PT: Lisboa, +351 21 8987050, lisboa@rehau.com Oporto, +351 22 94464, oporto@rehau.com RO: Bacau, +40 234 512066, bacau@rehau.com Bucuresti, +40 21 2665180,<br>bucuresti@rehau.com Cluj Napoca, +40 264 415211, clujnap rehau.com Jekaterinburg, +7 343 2535305, jekatarinburg@rehau.com Krasnodar, +7 861 2103636, krasnodar@rehau.com Nishnij Nowgorod, +7 831 4678078, nishnijnowgorod@rehau. com Nowosibirsk, +7 3832 000353, nowosibirsk@rehau.com Rostow am Don, +7 8632 978444, rostow@rehau.com Samara, +7 8462 698058, samara@rehau.com St. Petersburg, +7<br>812 3266207, stpetersburg@rehau.com Woronesch, +7 4732 6118 bratislava@rehau.com UA: Dnepropetrowsk, +380 56 3705028, dnepropetrowsk@rehau.com Kiev, +380 44 4677710, kiev@rehau.com Odessa, +380 48 7800708, odessa@rehau.com<br>Lviv, +380 32 2244810, lviv@rehau.com Für Länder ohne REHAU

© REHAU AG + Co Rheniumhaus 95111 Rehau www.rehau.de

Technische Änderungen vorbehalten 718900DE 09.2018

#### www.rehau.com